**iStorage**®

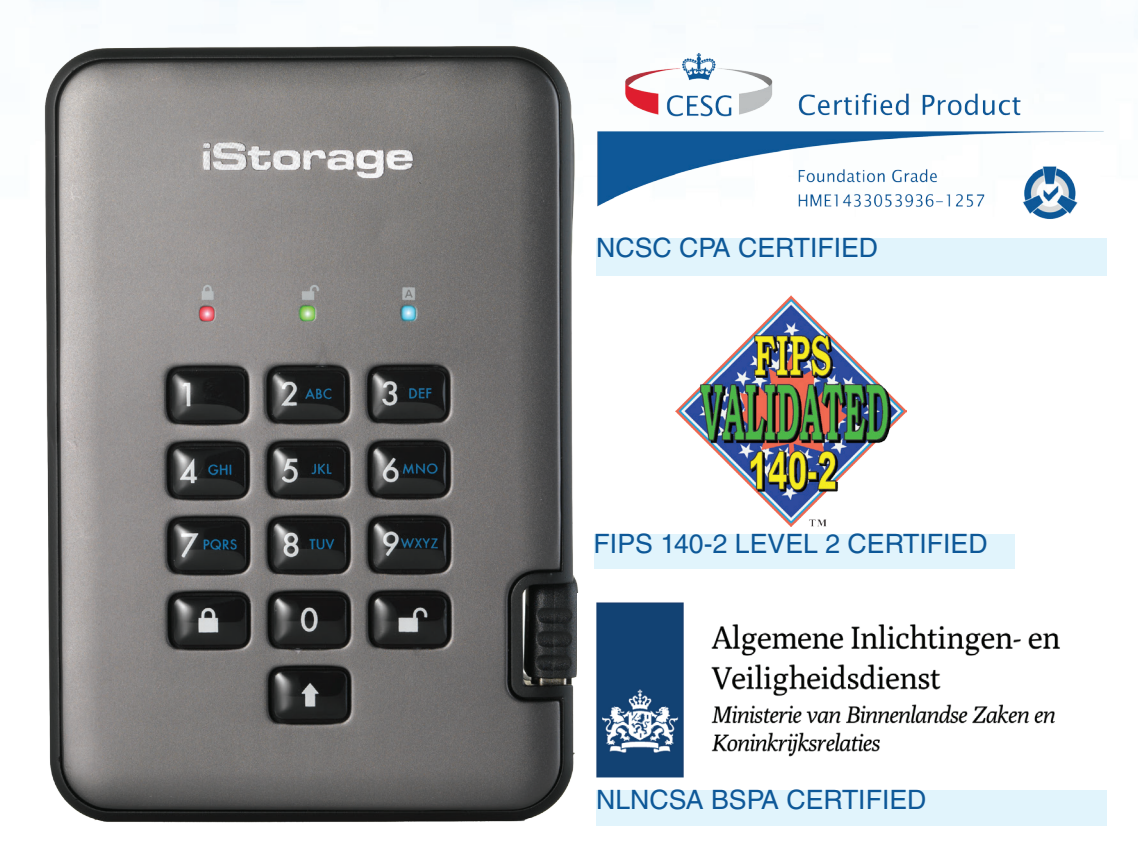

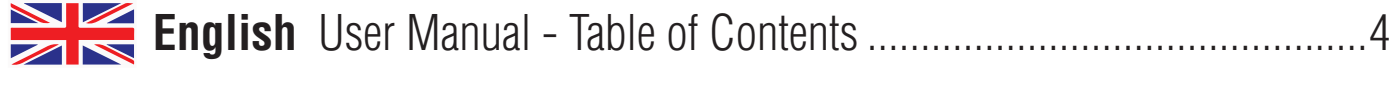

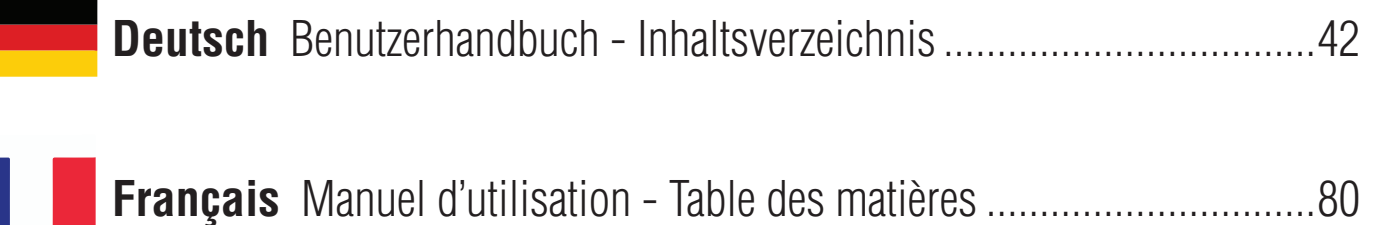

### **iStorage**®

## disk ashur PRO?

# **User Manual**

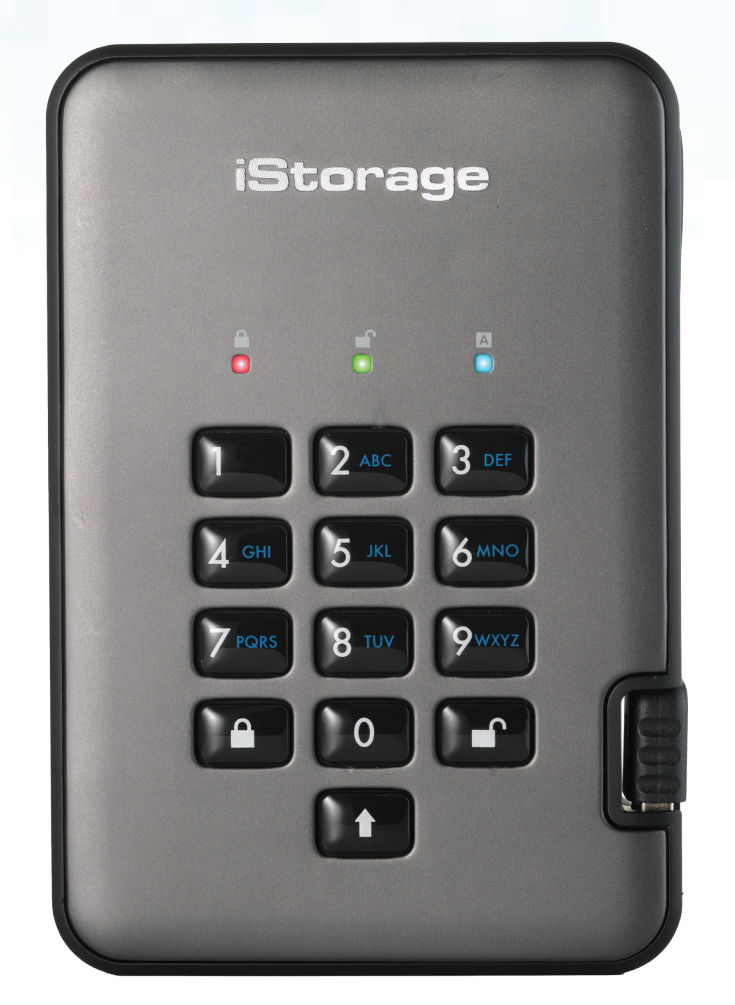

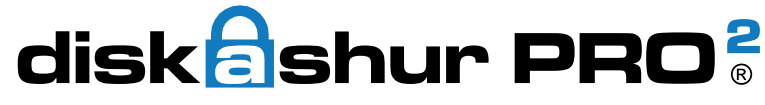

## **HDD & SSD Range**

#### **Please make sure you remember your PIN (password), without it there is no way to access the data on the drive.**

If you are having difficulty using your diskAshur PRO<sup>2</sup> drive please contact our technical department<br>by email - support@istorage-uk.com or by phone on +44 (0) 20 8991 6260.

### **iStorage**

## disk ashur PRO?

Copyright © iStorage, Inc 2017. All rights reserved.

Windows is a registered trademark of Microsoft Corporation.

All other trademarks and copyrights referred to are the property of their respective owners.

Distribution of modified versions of this document is prohibited without the explicit permission of the copyright holder.

Distribution of the work or derivative work in any standard (paper) book form for commercial purposes is prohibited unless prior permission is obtained from the copyright holder.

DOCUMENTATION IS PROVIDED AS IS AND ALL EXPRESS OR IMPLIED CONDITIONS, REPRESENTATIONS AND WARRANTIES, INCLUDING ANY IMPLIED WARRANTY OF MERCHANTABILITY, FITNESS FOR A PARTICULAR PURPOSE OR NON-INFRINGEMENT, ARE DISCLAIMED, EXCEPT TO THE EXTENT THAT SUCH DISCLAIMERS ARE HELD TO BE LEGALLY INVALID

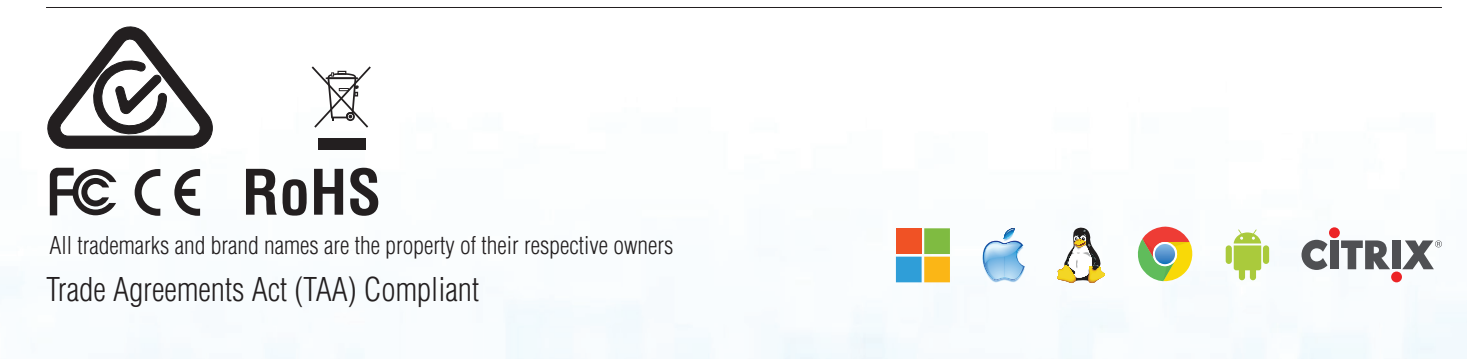

## **iStorage**®

# disk**a**shur PRO?

## **Table of Contents**

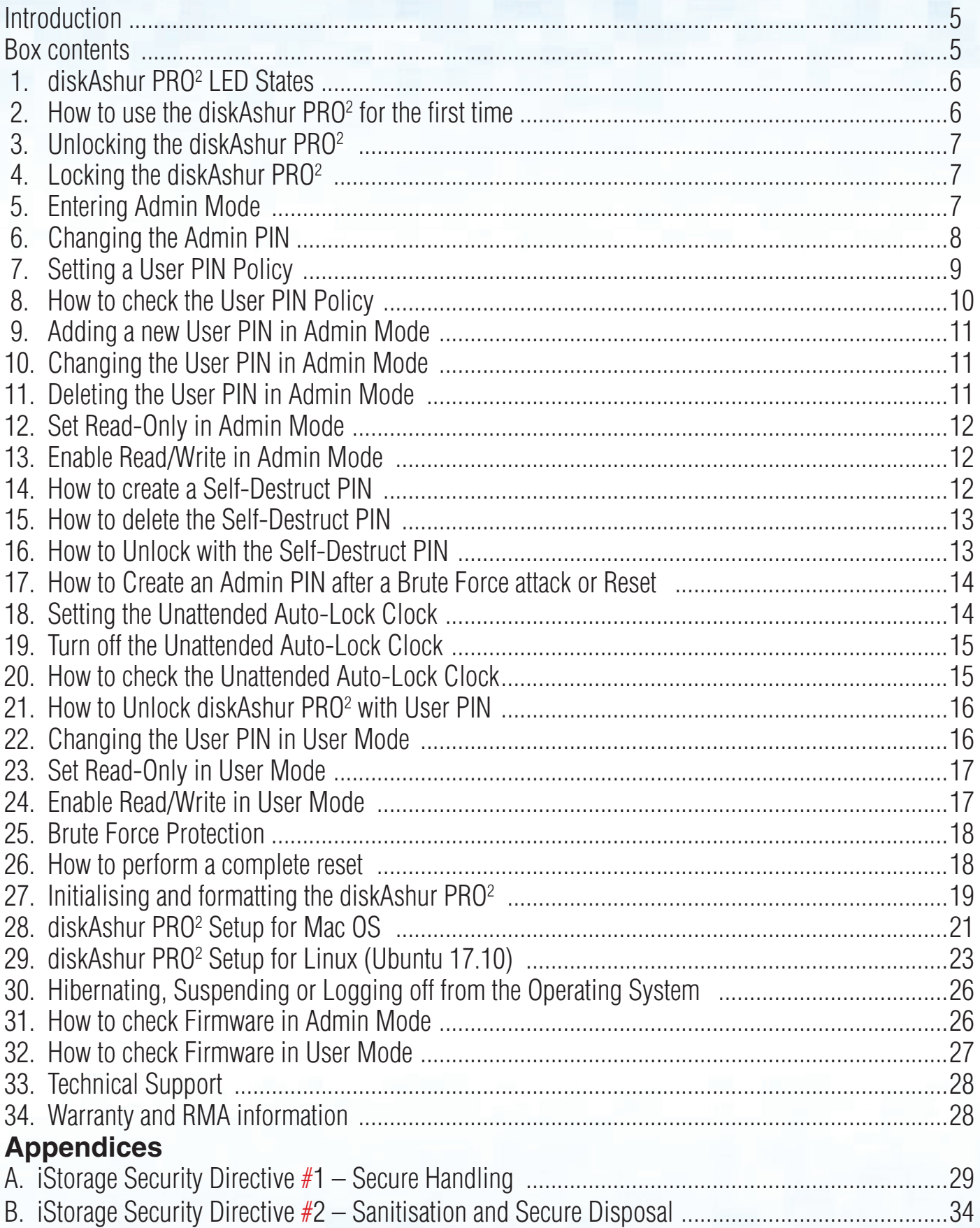

iStorage diskAshur PRO<sup>2®</sup> Manual / Handbuch / Manuel - v3.6

#### Tamper Proof and Evident DesignDESK LOCK SLOT CONNECTION **iStorage** LED LIGHTS  $\bigcap$  - Standby State/Locked **3 DEF** <sup>-</sup> User Mode/Unlocked A - Admin Mode Alphanumeric Keypad  $\overline{0}$ n <sub>a</sub>c LOCK **SHIFT** UNLOCK Integrated USB 3.1 Cable

#### **Introduction**

The diskAshur PRO<sup>2</sup> is an easy to use, ultra-secure, hardware encrypted portable drive with capacities of up to 5TB. Simply connect the integrated USB 3.1 cable to any computer and enter a 7-15 digit PIN, if the correct PIN is entered, all data stored on the drive will be decrypted and accessible. To lock the drive and encrypt all data, simply eject the diskAshur PRO<sup>2</sup> from the host computer and the entire contents of the drive will be encrypted (full disk encryption) using military grade AES 256-bit hardware encryption (XTS mode). If the drive is lost or stolen and an incorrect PIN is entered 15 consecutive times, the drive will reset, the encryption key will be deleted and all data previously stored on the drive will be lost forever.

One of the unique and underlying security features of the GDPR compliant diskAshur PRO<sup>2</sup> is the dedicated hardware based secure microprocessor (Common Criteria EAL4+ ready), which employs built-in physical protection mechanisms designed to defend against external tamper, bypass attacks and fault injections. Unlike other solutions, the diskAshur PRO<sup>2</sup> reacts to an automated attack by entering the deadlock frozen state, which renders all such attacks as useless. In plain and simple terms, without the PIN there's no way in!

#### **Box Contents**

- 1. diskAshur PRO<sup>2</sup> Drive with integrated USB Cable
- 2. Elegant Travel Case
- 3. Quick Start Guide

**iStorag** 

## **iStorage**

#### **1. diskAshur PRO2 LED States**

When the diskAshur PRO<sup>2</sup> is plugged in, there are three possible behaviours for the LED indicators as shown in the table below.

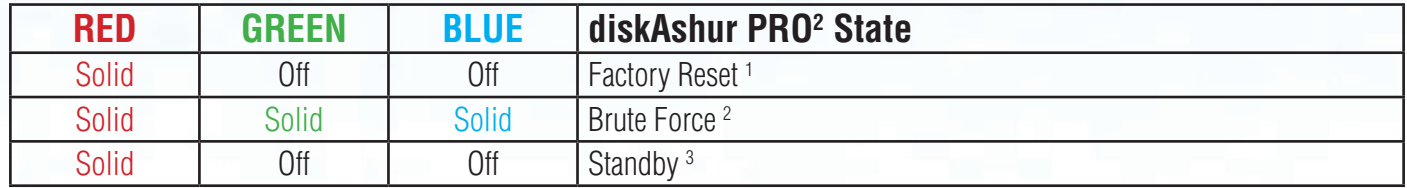

- 1. In Factory Reset State, the drive is waiting for the operation to set up an Admin PIN.
- 2. In Brute Force state, the drive is waiting for an operation to get more PIN entry attempts.
- 3. In Standby state, the drive is waiting for an operation to unlock the drive, or enter Admin mode, or reset the drive.

#### **2.** How to use the diskAshur PRO<sup>2</sup> for the first time

The diskAshur PRO<sup>2</sup> is shipped with a default Admin PIN of **11223344** and although it can be used straight out of the box with the default Admin PIN, for security reasons we **highly recommend a new Admin PIN be created immediately** by following the instructions under section 6 'Changing the Admin PIN'.

Please follow the 3 simple steps in the table below to unlock the diskAshur PRO2 for the first time with the default Admin PIN.

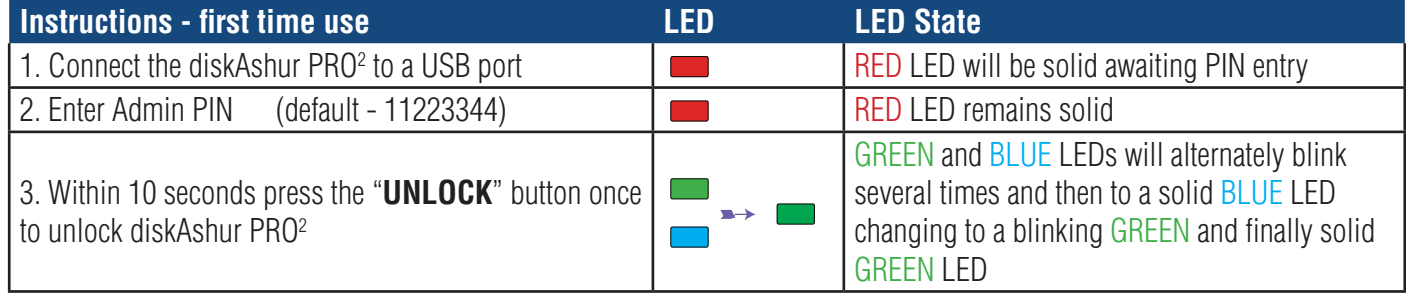

**Note**: Once the diskAshur PRO<sup>2</sup> has been successfully unlocked, the GREEN LED will remain on and in a solid state. It can be locked down immediately by pressing the "**LOCK**" button once or by clicking the 'Safely Remove Hardware/Eject' icon within your operating system. To ensure no data is corrupted, we recommend using 'Safely Remove Hardware/Eject'.

## **iStorac**

#### **3. Unlocking the diskAshur PRO2**

The diskAshur PRO<sup>2</sup> can be unlocked with either an Admin or User PIN whilst in standby state (solid RED LED).

1. To unlock as the Administrator, enter the **Admin** PIN and press the "**UNLOCK**" button.

2. To unlock as a **User**, first press the "**UNLOCK**" button (all LEDs, **blue 1** blink on and off) and then enter the **User** PIN and press the "**UNLOCK**" button again.

3. If correct User PIN is entered, both GREEN and BLUE LEDs will blink alternately and then return to a solid GREEN LED.

4. If correct Admin PIN is entered, both GREEN and BLUE LEDs will blink alternately, then to a solid BLUE for 1 second and then to the unlocked state, a solid GREEN LED.

5. If correct PIN is entered, the drive displays as "iStorage diskAshur PRO2 USB Device" under "Computer Management/ Device Manager".

In an unlocked state (GREEN LED), there are two possible behaviours for the LED indicators, shown in the table below.

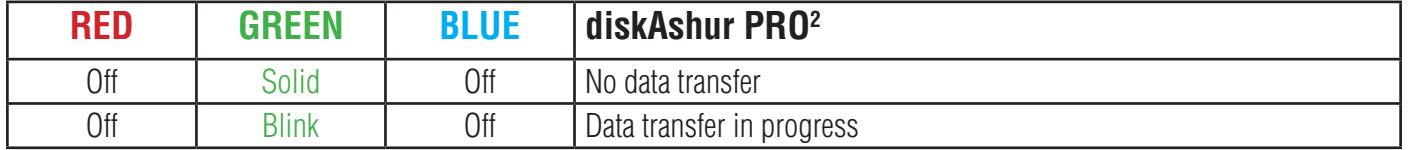

#### **4. Locking the diskAshur PRO2**

To lock the drive, press the "**LOCK**" button once or by clicking the 'Safely Remove Hardware/Eject' icon within your operating system. If data is still being written to the drive, please wait until all data has been written to the drive before pressing the 'LOCK' button or safely ejecting from the Operating System. When the unattended Auto-Lock timeout is activated, the drive will automatically lock after a predetermined amount of time.

**Note:** The diskAshur PRO<sup>2</sup> cannot be recognized by the operating system in standby state.

#### **5. Entering Admin Mode**

To enter the Admin Mode, do the following:

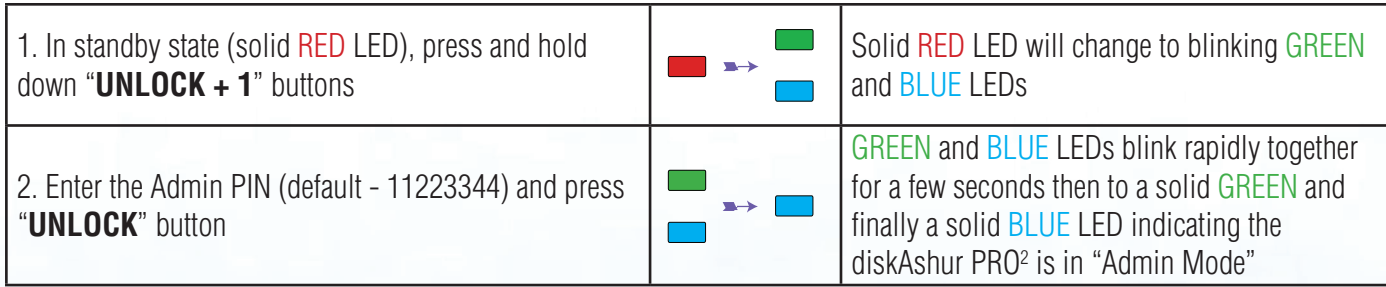

To exit Admin mode, press the "**LOCK**" button.

## **iStorage**

#### **6. Changing the Admin PIN**

PIN requirements:

- Must be between 7-15 digits in length
- Must not contain only repetitive numbers, e.g. (3-3-3-3-3-3-3)
- Must not contain only consecutive numbers, e.g. (1-2-3-4-5-6-7), (7-8-9-0-1-2-3-4), (7-6-5-4-3-2-1)

**Password Tip**: You can create a memorable word, name, phrase or any other Alphanumerical PIN combination by simply pressing the key with the corresponding letters on it.

#### **Examples of these types of Alphanumerical PINs are:**

- For "**Password"** you would press the following keys: **7** (**p**qrs) **2** (**a**bc) **7** (pqr**s**) **7** (pqr**s**) **9** (**w**xyz) **6** (mn**o**) **7** (pq**r**s) **3** (**d**ef)
- For "**iStorage"** you would press: **4** (gh**i**) **7** (pqr**s**) **8** (**t**uv) **6** (mn**o**) **7** (pq**r**s) **2** (**a**bc) **4** (**g**hi) **3** (d**e**f)

Using this method, long and easy to remember PINs can be created.

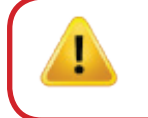

**Note:** The **SHIFT** key can be used for additional combinations. **SHIFT** + 1 is a separate value than just 1. To create a PIN using additional combinations, press and hold down the **SHIFT** button whilst entering your 7-15 digit PIN. e.g. **SHIFT** + **26756498**.

To change the Admin PIN, first enter the "**Admin Mode**" as described in section 5. Once the drive is in **Admin Mode** (solid BLUE LED) proceed with the following steps.

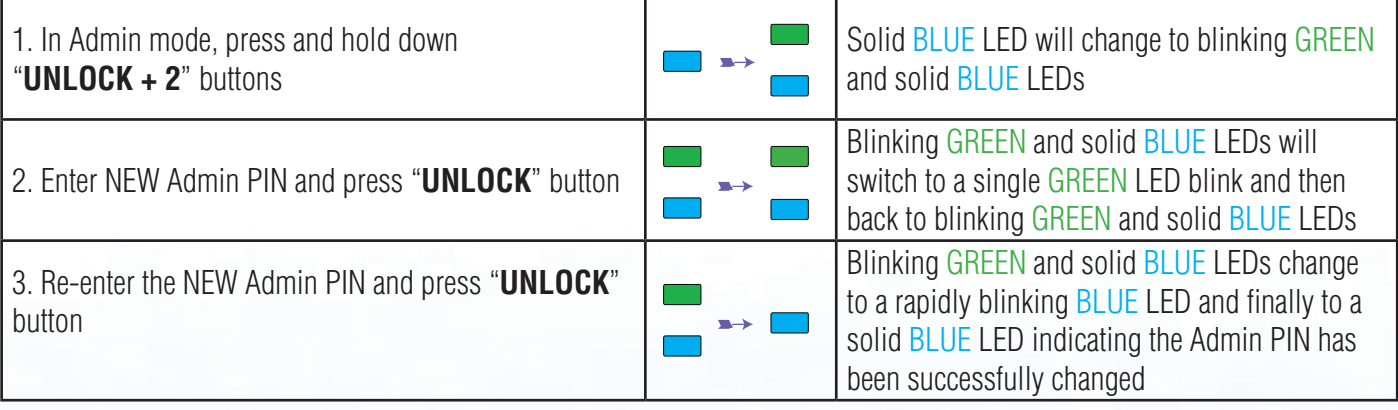

## **iStorac**

#### **7. Setting a User PIN Policy**

The Administrator can set a restriction policy for the User PIN. This policy includes setting the minimum length of the PIN (from 7 to 15 digits), as well as requiring or not the input of a '**Special Character**'. The "Special Character" functions as '**Shift** + **digit**'.

To set a User PIN Policy (restrictions) you will need to enter 3 digits, for instance '**091**', the first two digits (**09**) indicate the minimum PIN length (in this case, **9**) and the last digit (**1**) denotes that a 'Special Character' must be used, in other words '**Shift** + **digit**'. In the same way, a User PIN Policy can be set without the need of a 'Special Character', for instance '**120**', the first two digits (**12**) indicate the minimum PIN length (in this case,**12**) and the last digit (**0**) meaning no Special Character is required.

Once the Administrator has set the User PIN Policy, for instance '091', a new User PIN will need to be created. If the Administrator creates the User PIN as '**247688314**' with the use of a '**Special Character**' (Shift+digit), this can be placed anywhere along your 7-15 digit PIN during the process of creating the User PIN as shown in the examples below.

- **A.** '**Shift + 2**', '4', '7', '6', '8', '8', '3', '1', '4',
- **B.** '2', '4', '**Shift + 7**', '6', '8', '8', '3', '1', '4',
- **C.** '2', '4', '7', '6', '8', '8', '3', '1', '**Shift + 4**',

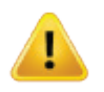

#### **Note:**

• If a 'Special Character' was used during the creation of the User PIN, for instance, example '**B**' above, then the drive can only be unlocked by entering the PIN with the 'Special Character' entered precisely in the order created, as per example '**B**' above - ('2', '4', '**Shift + 7**', '6', '8', '8', '3', '1', '4').

• Users are able to change their PIN but are forced to comply with the set 'User PIN Policy' (restrictions), if and when applicable.

• Setting a new User PIN Policy will automatically delete the User PIN if one exists.

• This policy does not apply to the 'Self-Destruct PIN'. The complexity setting for the Self-Destruct PIN and Admin PIN is always 7-15 digits, with no special character required.

## **iStorage**

To set a **User PIN Policy**, first enter the "**Admin Mode**" as described in section 5. Once the drive is in **Admin Mode** (solid BLUE LED) proceed with the following steps.

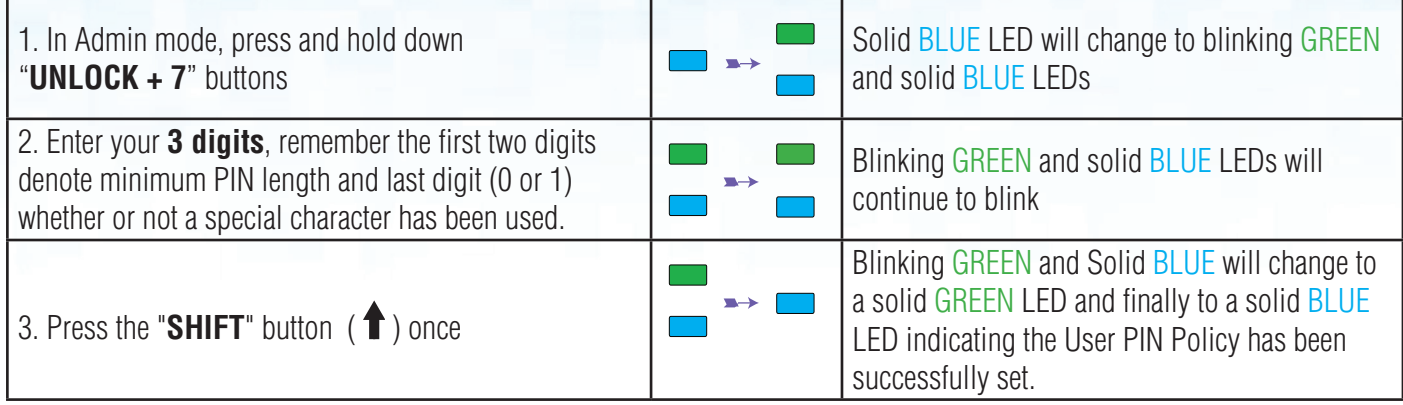

#### **8. How to check the User PIN Policy**

The Administrator is able to check the User PIN Policy and can identify the minimum PIN length restriction and whether or not the use of a Special Character has been set by noting the LED sequence as described below.

To check the User PIN Policy, first enter the "**Admin Mode**" as described in section 5. Once the drive is in **Admin Mode** (solid BLUE LED) proceed with the following steps.

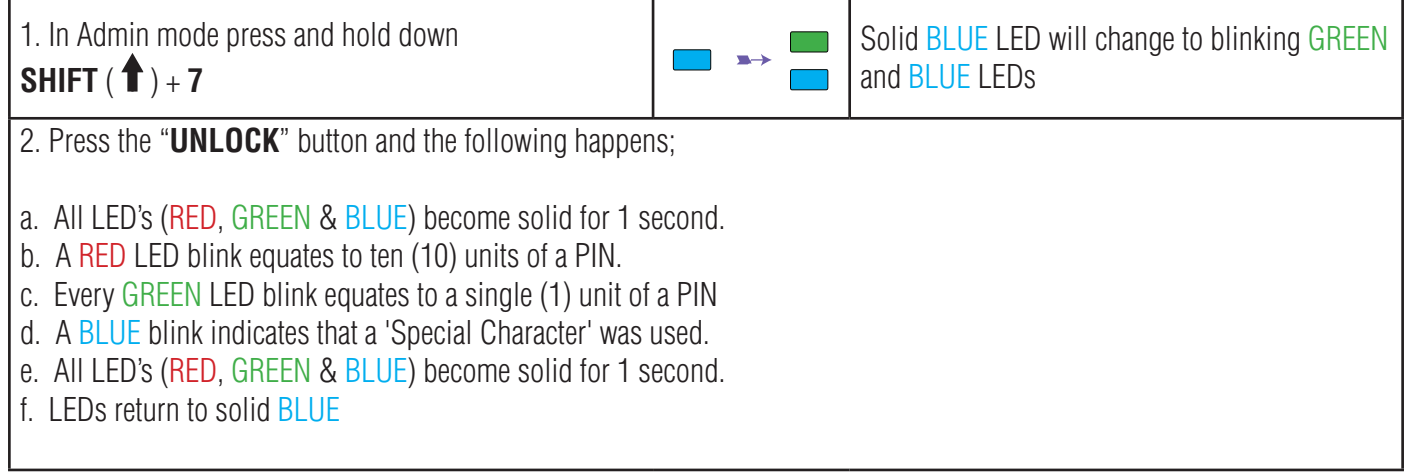

The table below describes the LED behaviour whilst checking the User PIN Policy, for instance if you have set a 12 digit User PIN with the use of a Special Character, the RED LED will blink once (**1**) and the GREEN will blink twice (**2**) followed by a single BLUE LED blink indicating that a **Special Character** must be used.

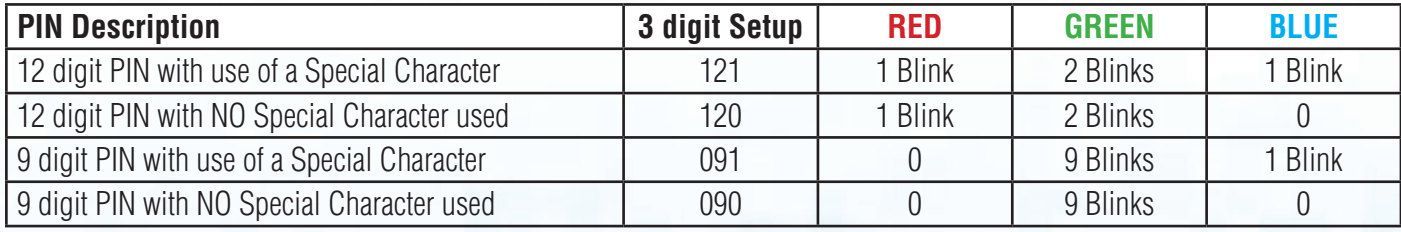

## **iStorage**

### **9. Adding a new User PIN in Admin Mode**

To add a **New User**, first enter the "**Admin Mode**" as described in section 5. Once the drive is in **Admin Mode** (solid BLUE LED) proceed with the following steps.

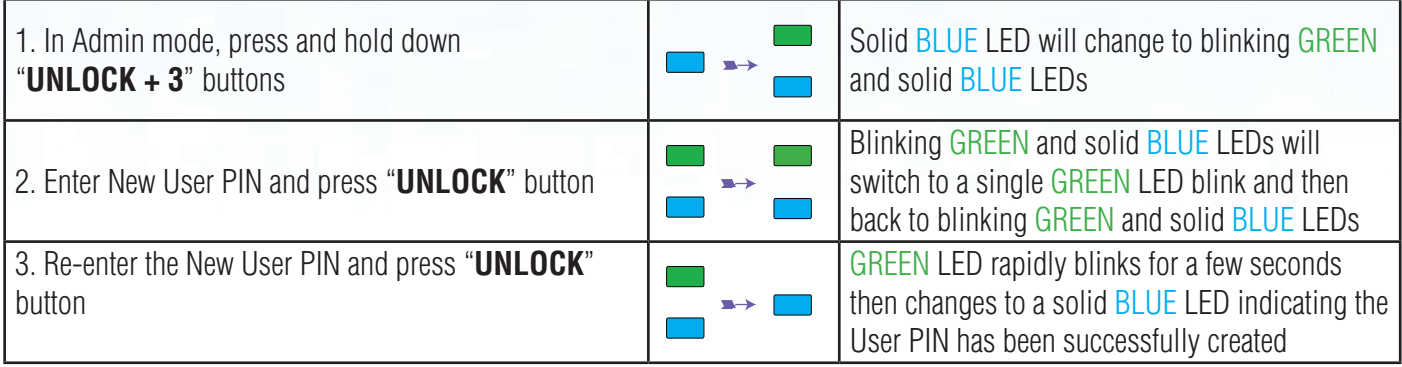

#### **10. Changing the User PIN in Admin Mode**

To change an existing **User PIN**, first enter the "**Admin Mode**" as described in section 5. Once the drive is in **Admin Mode** (solid BLUE LED) proceed with the following steps.

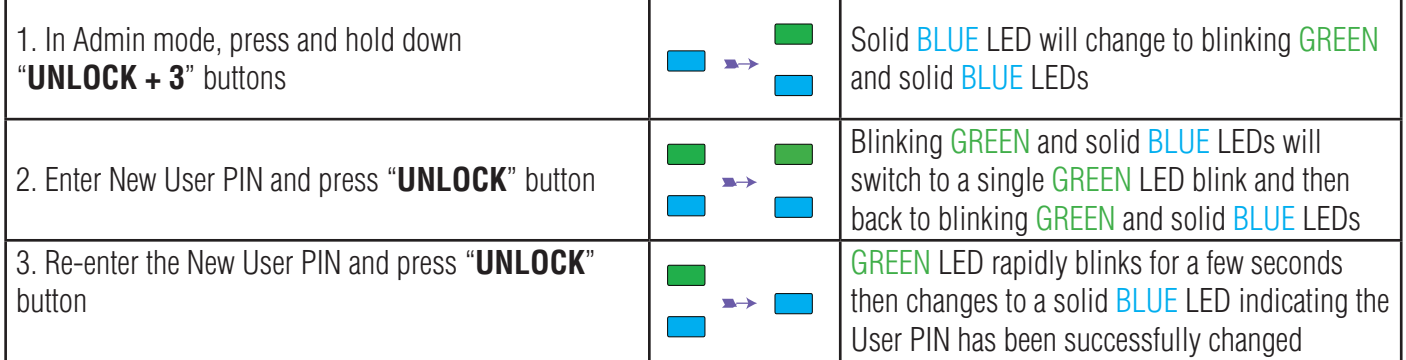

### **11. Deleting the User PIN in Admin Mode**

To delete a **User PIN**, first enter the "**Admin Mode**" as described in section 5. Once the drive is in **Admin Mode** (solid BLUE LED) proceed with the following steps.

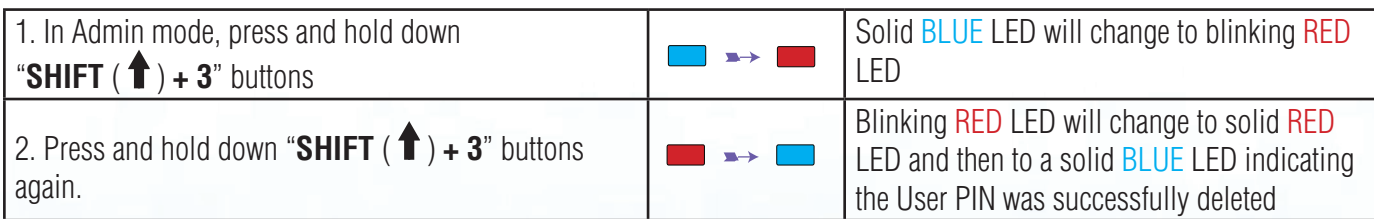

## **iStorage**

### **12. Set Read-Only in Admin Mode**

**Important:** If data has just been copied to the diskAshur PRO<sup>2</sup>, make sure to properly disconnect the drive first by clicking 'Safely Remove Hardware/Eject' the diskAshur PRO<sup>2</sup> from the Operating System before reconnecting and setting the diskAshur PRO<sup>2</sup> as 'Read-Only/Write-Protect'.

When Admin writes content to the diskAshur PRO<sup>2</sup> and restricts access to read-only, the User cannot change this setting in User mode. To set the diskAshur PRO<sup>2</sup> to Read-Only, first enter the "**Admin Mode**" as described in section 5. Once the drive is in **Admin Mode** (solid BLUE LED) proceed with the following steps.

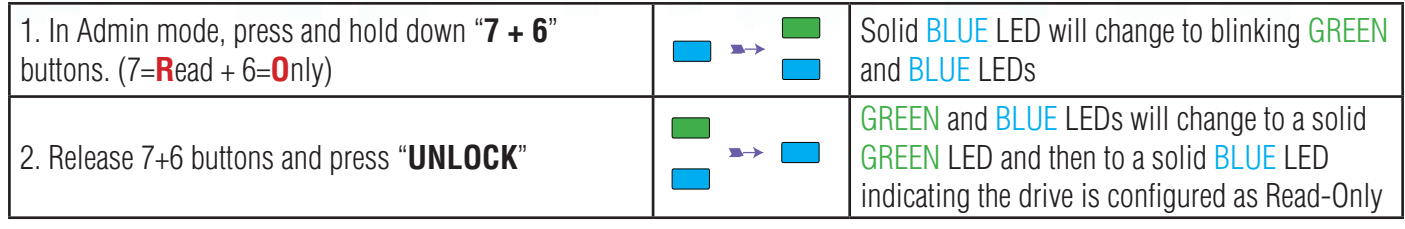

### **13. Enable Read/Write in Admin Mode**

To set the diskAshur PRO<sup>2</sup> to Read/Write, first enter the "**Admin Mode**" as described in section 5. Once the drive is in **Admin Mode** (solid **BLUE** LED) proceed with the following steps.

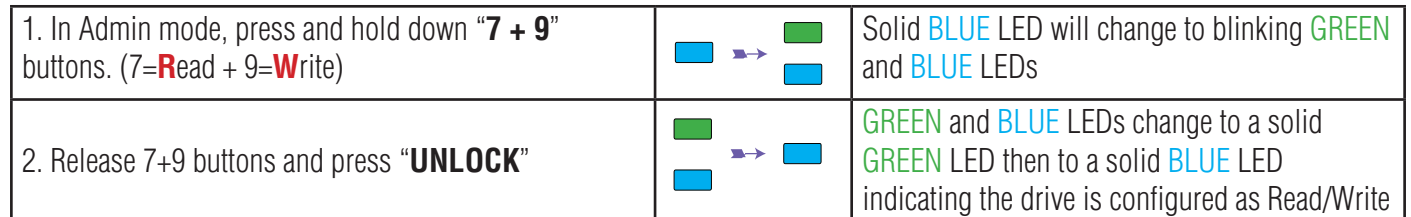

### **14. How to create a Self-Destruct PIN**

The self-destruct feature allows you to set a PIN which can be used to perform a crypto-erase on the entire drive. When used, the self-destruct PIN will **delete ALL data, Admin/User PINs** and then unlock the drive. Activating this feature will cause the Self-Destruct PIN to become the new User PIN and the diskAshur PRO<sup>2</sup> will need to be partitioned and formatted before any new data can be added to the drive.

To set the Self-Destruct PIN, first enter the "**Admin Mode**" as described in section 5. Once the drive is in **Admin Mode** (solid BLUE LED) proceed with the following steps.

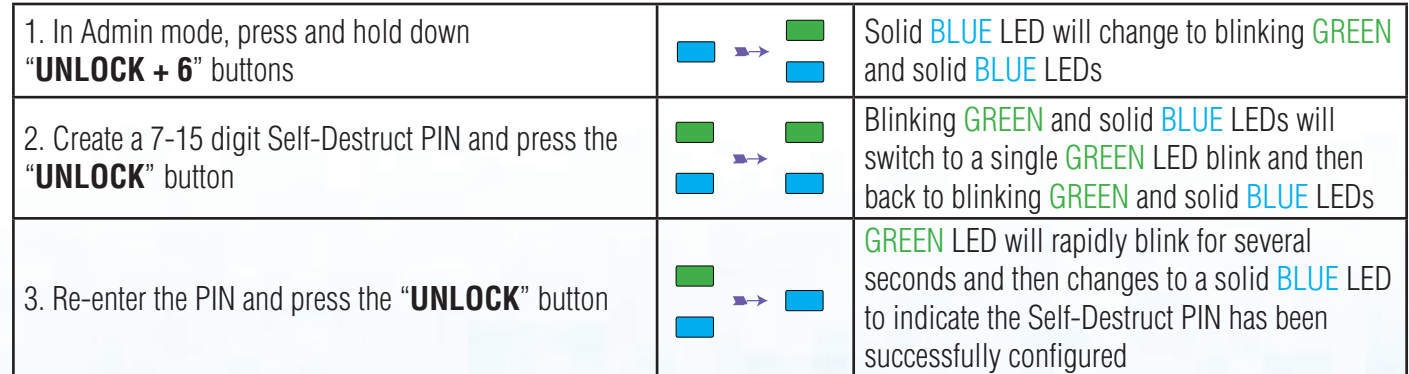

## **iStorage**

#### **15. How to Delete the Self-Destruct PIN**

To delete the Self-Destruct PIN, first enter the "**Admin Mode**" as described in section 5. Once the drive is in **Admin Mode** (solid BLUE LED) proceed with the following steps.

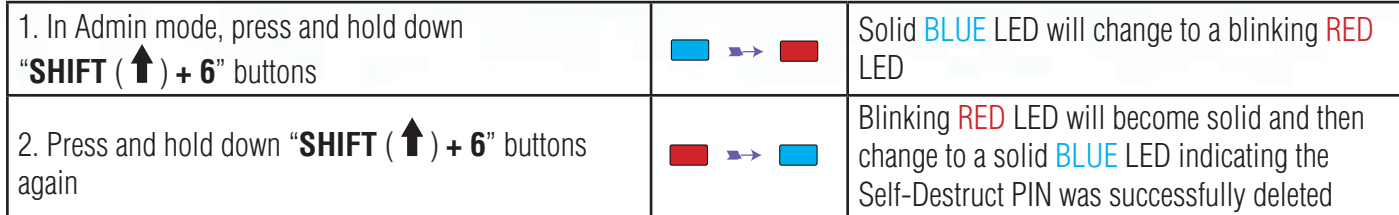

#### **16. How to Unlock with the Self-Destruct PIN**

When used, the self-destruct PIN will **delete ALL data, Admin/User PINs** and then unlock the drive. Activating this feature will cause the **Self-Destruct PIN to become the new User PIN** and the diskAshur PRO<sup>2</sup> will need to be partitioned and formatted before any new data can be added to the drive.

To activate the Self-Destruct mechanism, the drive needs to be in the standby state (solid RED LED) and then proceed with the following steps.

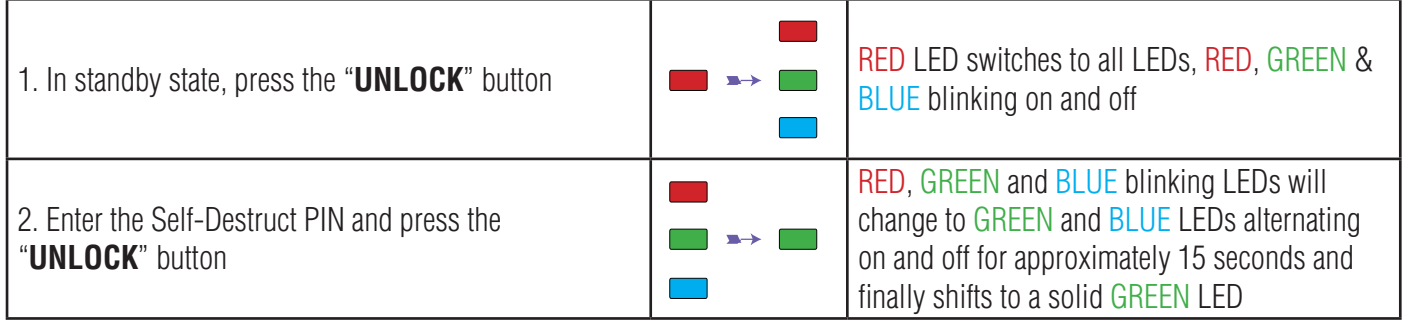

**Important:** When the Self-Destruct mechanism is activated, all data, the encryption key and the Admin/User PINs are deleted. **The Self-Destruct PIN becomes the User PIN.** No Admin PIN exists after the Self-Destruct mechanism is activated. The diskAshur PRO<sup>2</sup> will need to be reset (see 'How to perform a complete reset' Section 26, on page 18) first in order to create an Admin PIN with full Admin privileges including the ability to create a User PIN.

## **iStorage**

#### **17. How to Create an Admin PIN after a Brute Force attack or Reset**

It will be necessary after a Brute Force attack or when the diskAshur PRO<sup>2</sup> has been reset to create an Admin PIN before the drive can be used. If the drive has been brute forced or reset, the drive will be in a standby state (solid RED LED). to create an Admin PIN proceed with the following steps.

#### **PIN requirements:**

- Must be between 7-15 digits in length
- Must not contain only repetitive numbers, e.g. (3-3-3-3-3-3-3)
- Must not contain only consecutive numbers, e.g. (1-2-3-4-5-6-7), (7-8-9-0-1-2-3-4), (7-6-5-4-3-2-1)

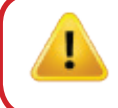

**Note:** The **SHIFT** key can be used for additional combinations. **SHIFT** + 1 is a separate value than just 1. To create a PIN using additional combinations, press and hold down the **SHIFT** button whilst entering your 7-15 digit PIN. e.g. **SHIFT** + **26756498**.

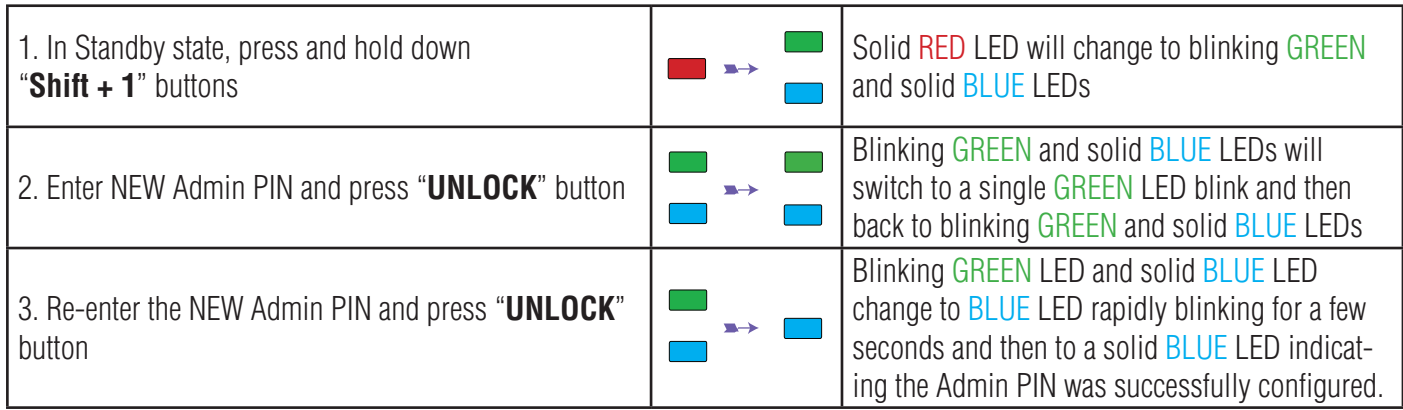

### **18. Setting the Unattended Auto-Lock Clock**

To protect against unauthorised access if the drive is unlocked and unattended, the diskAshur PRO<sup>2</sup> can be set to automatically lock after a pre-set amount of time. In its default state, the diskAshur PRO<sup>2</sup> Unattended Auto Lock feature is turned off. The Unattended Auto Lock can be set to activate between 5 - 99 minutes.

To set the Unattended Auto Lock, first enter the "**Admin Mode**" as described in section 5. Once the drive is in **Admin Mode** (solid BLUE LED) proceed with the following steps.

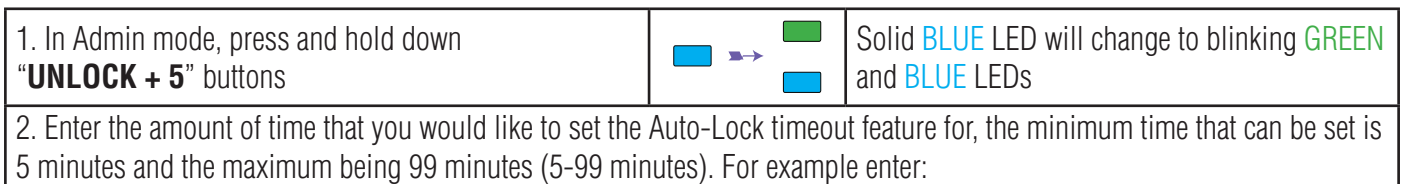

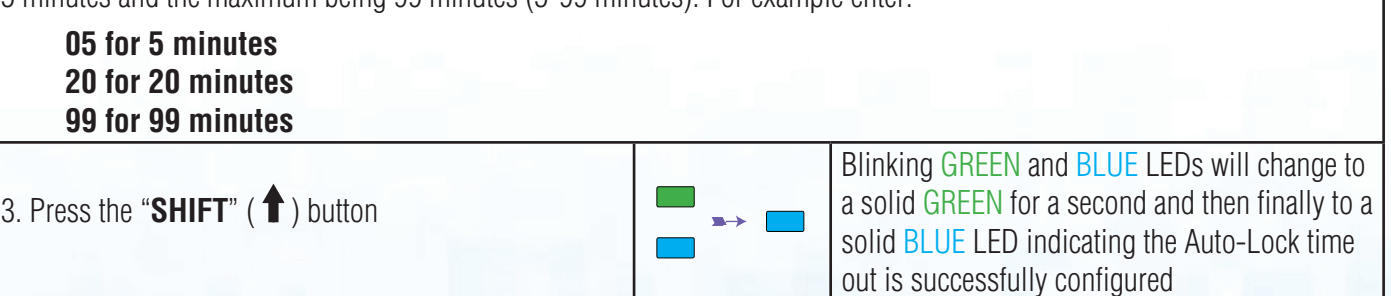

## **iStorage**

#### **19. Turn off the Unattended Auto-Lock Clock**

To turn off the Unattended Auto Lock, first enter the "**Admin Mode**" as described in section 5. Once the drive is in **Admin Mode** (solid BLUE LED) proceed with the following steps.

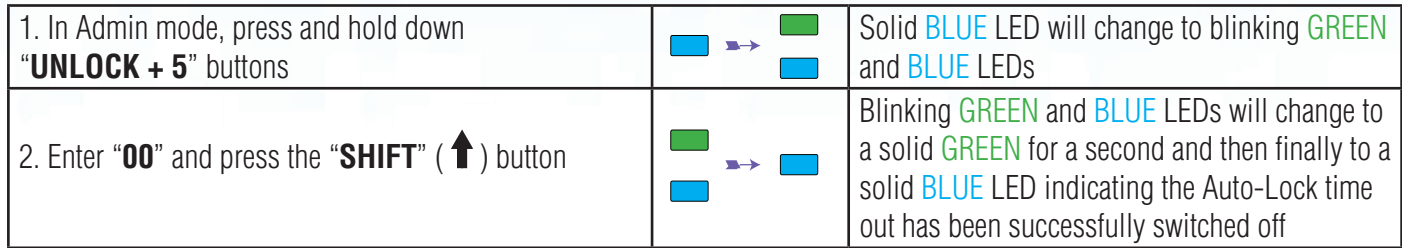

#### **20. How to check the Unattended Auto-Lock Clock**

The Administrator is able to check and determine the length of time set for the unattended auto-lock clock by simply noting the LED sequence as described on the table at the bottom of this page.

To check the unattended auto-lock, first enter the "**Admin Mode**" as described in section 5. Once the drive is in **Admin Mode** (solid BLUE LED) proceed with the following steps.

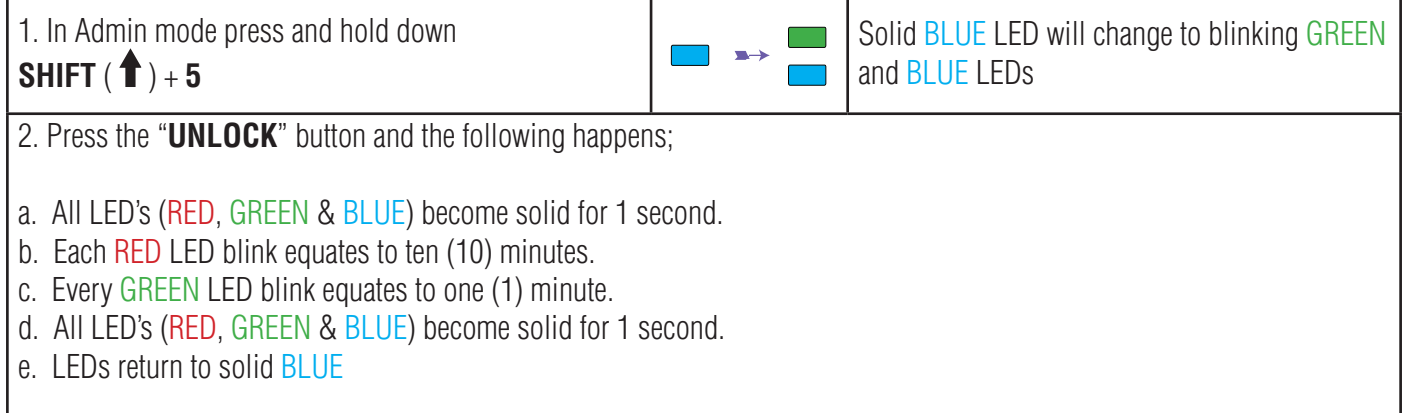

The table below describes the LED behaviour whilst checking the unattended auto-lock, for instance if you have set the drive to automatically lock after **26** minutes, the RED LED will blink twice (**2**) and the GREEN LED will blink six (**6**) times.

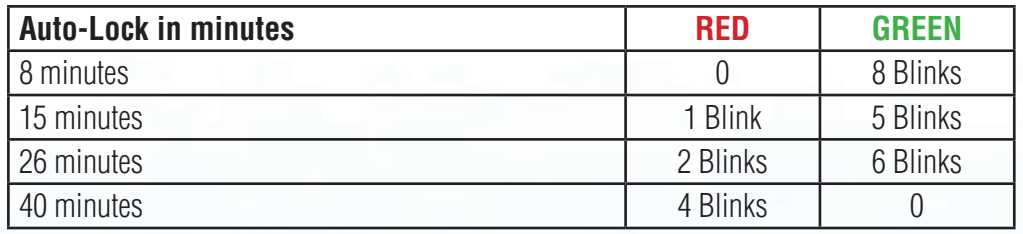

## **iStorage**®

#### **21. How to Unlock diskAshur PRO2 with User PIN**

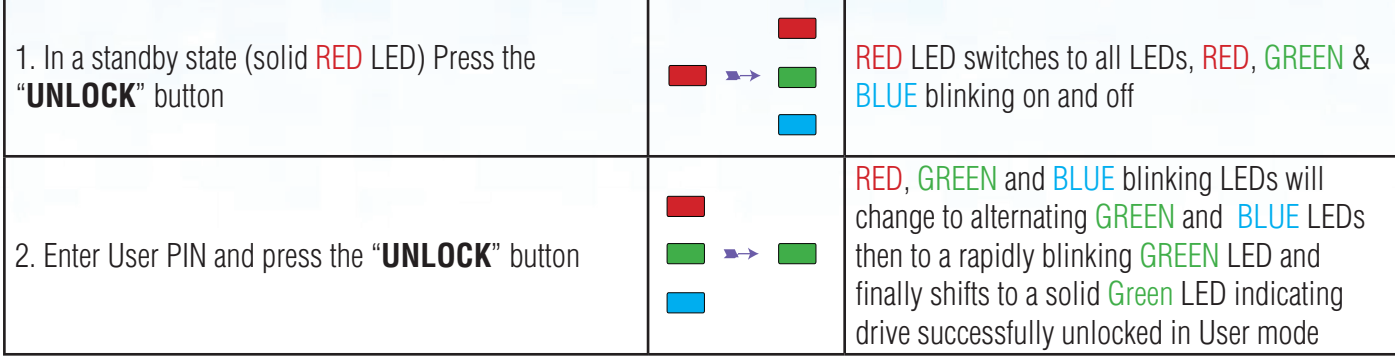

### **22. Changing the User PIN in User Mode**

To change the User PIN, first unlock the diskAshur PRO<sup>2</sup> with a User PIN as described above in section 21. Once the drive is in **User Mode** (solid GREEN LED) proceed with the following steps.

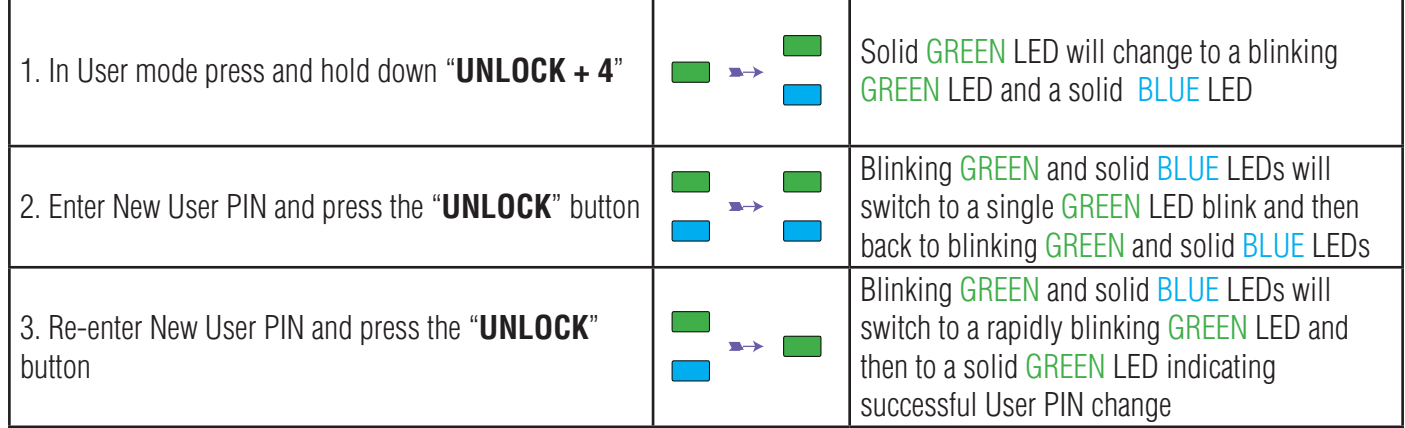

## **iStorago**

### **23. Set Read-Only in User Mode**

**Important:** If data has just been copied to the diskAshur PRO<sup>2</sup>, make sure to properly disconnect the drive first by clicking 'Safely Remove Hardware/Eject' the diskAshur PRO<sup>2</sup> from the Operating System before reconnecting and setting the diskAshur PRO<sup>2</sup> as 'Read-Only/Write-Protect'.

To set the diskAshur PRO<sup>2</sup> to Read-Only, first enter the "**User Mode**" as described in section 21. Once the drive is in **User Mode** (solid GREEN LED) proceed with the following steps.

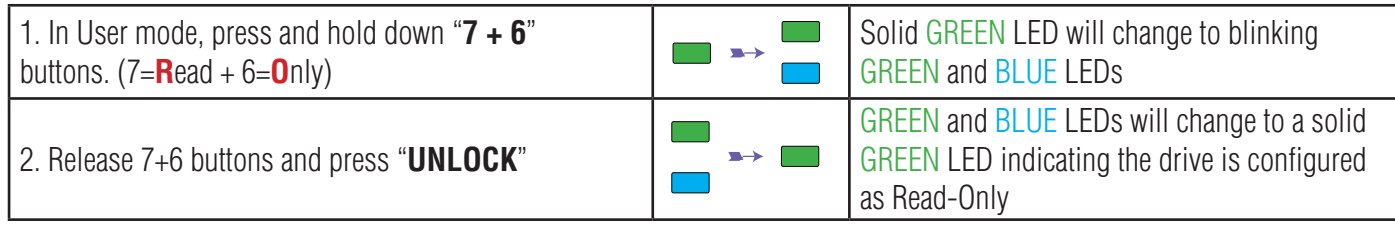

- **Note:** 1. This setting is activated the next time the drive is unlocked.
	- 2. If a User set the drive as Read-Only, Admin can override it by setting the drive as Read/Write in Admin mode.
	- 3. If Admin set the drive as Read-Only, the User cannot set the drive as Read/Write

### **24. Enable Read/Write in User Mode**

To set the diskAshur PRO<sup>2</sup> to Read/Write, first enter the "**User Mode**" as described in section 21. Once the drive is in **User Mode** (solid GREEN LED) proceed with the following steps.

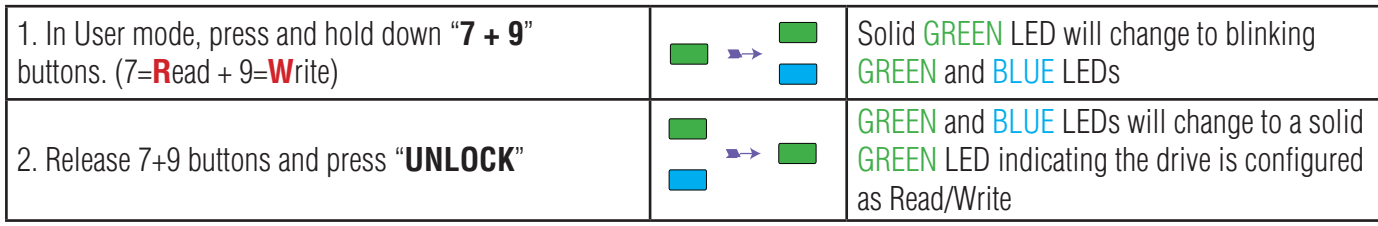

- **Note:** 1. This setting is activated the next time the drive is unlocked.
	- 2. If a User set the drive as Read-Only, Admin can override it by setting the drive as Read/Write in Admin mode.
		- 3. If Admin set the drive as Read-Only, the User cannot set the drive as Read/Write

## **iStorag**

#### **25. Brute Force Protection**

If an incorrect PIN is entered 15 (3 x 5 PIN clusters) consecutive times, then all Admin/User PINs, the encryption key and all data will be deleted and lost forever. The diskAshur PRO<sup>2</sup> will then need to be formatted and partitioned before it can be reused.

**1.** If a PIN is entered incorrectly 5 (five) consecutive times, all LEDs - RED, GREEN, BLUE will light up and become solid.

**2.** Unplug the drive and re-plug it into the host to get five more PIN attempts. If PIN is incorrectly entered 5 more times, (10 in total - 5 from step 1 and 5 from step 2) all LEDs - RED, GREEN, BLUE will light up and become solid again.

**3**. Unplug the drive, hold down the "**SHIFT**" button and replug it into the host, all LEDs - RED, GREEN, BLUE will light up and blink together.

**4**. With all LEDs blinking, enter "**47867243**" and press the "**UNLOCK**" button to get 5 final attempts.

**Caution:** After 15 consecutive incorrect PIN entries the Brute Force Defence Mechanism activates and deletes all Admin/User PINs, the encryption key and data. A new Admin PIN must be created, refer to Section 17 on page 14 on 'How to Create an Admin PIN after a Brute Force attack or Reset', the diskAshur PRO<sup>2</sup> will also need to be partitioned and formatted before any new data can be added to the drive.

#### **26. How to perform a complete reset**

To perform a complete reset, the diskAshur PRO<sup>2</sup> must be in a standby state (solid RED LED). Once the drive is reset then all Admin/User PINs, the encryption key and all data will be deleted and lost forever and the drive will need to be formatted and partitioned before it can be reused.

To reset the diskAshur PRO<sup>2</sup> proceed with the following steps.

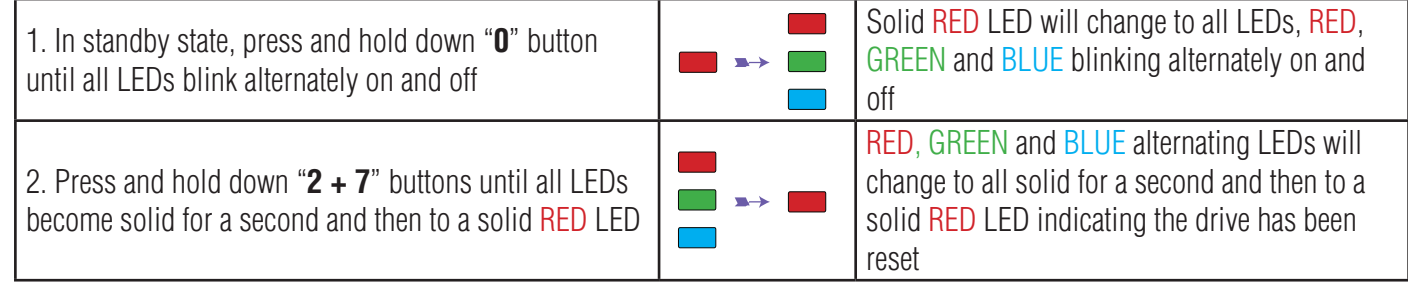

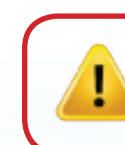

**Important:** After a complete reset a new Admin PIN must be created, refer to Section 17 on page 14 on 'How to Create an Admin PIN after a Brute Force attack or Reset', the diskAshur PRO<sup>2</sup> will also need to be partitioned and formatted before any new data can be added to the drive.

## **iStorag**

#### **27. Initialising and formatting the diskAshur PRO2**

After a 'Brute Force Attack' or a complete reset of the diskAshur PRO<sup>2</sup> will delete all data, encryption key and partition settings. You will need to initialise and format the diskAshur PRO<sup>2</sup> before it can be used.

To initialise your diskAshur PRO<sup>2</sup>, do the following:

- 1. Attach the diskAshur PRO<sup>2</sup> to the computer.
- 2. Create a new Admin PIN see page 14, section 17, 'How to create an Admin PIN after a Brute Force attack or reset'.
- 3. With the diskAshur PRO<sup>2</sup> in standby state (RED LED) enter New Admin PIN to unlock (GREEN LED).
- 4. **Windows 7:** Right click **Computer** and then click **Manage** and then select **Disk Management Windows 8**: Right-click left corner of desktop and select **Disk Management Windows 10:** Right click on the start button and select **Disk Management**

**Note:** If the Initialise Disk Wizard window opens, click **Cancel.**

5. In the Computer Manage window, click **Disk Management**. In the Disk Management window, the diskAshur PRO2 is recognised as an unknown device that is uninitialised and unallocated.

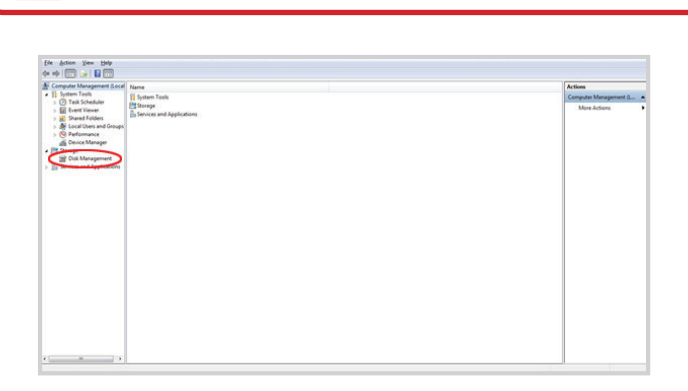

6. Right-click Unknown Disk, and then select Initialise Disk.

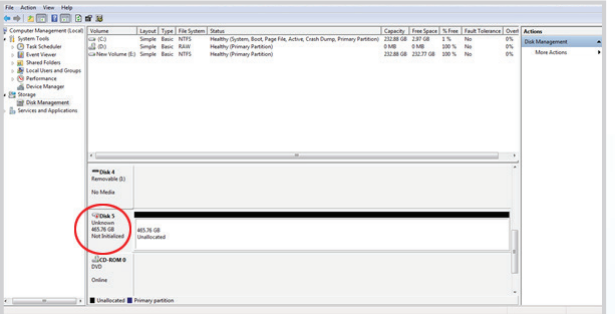

## **iStorage**

7. In the Initialise Disk window, click **OK**.

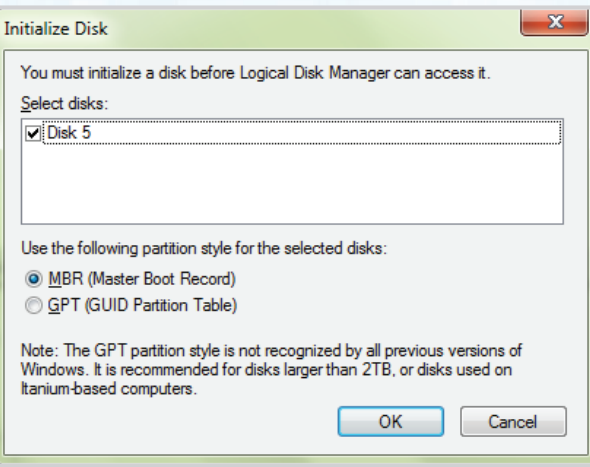

8. Right-click in the blank area under the Unallocated section, and then select New Simple Volume. The Welcome to the New Simple Volume Wizard window opens.

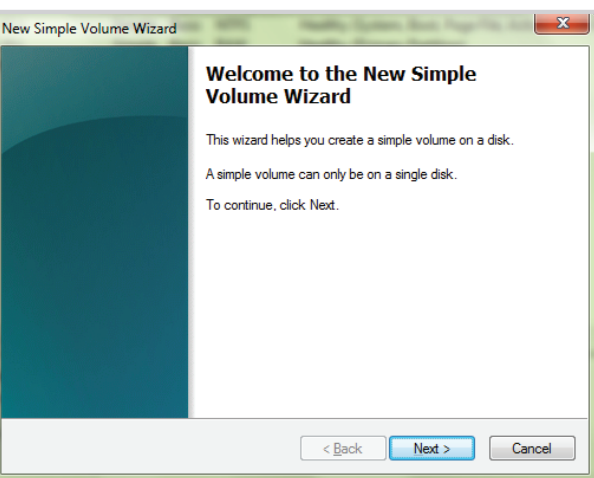

#### 9. Click **Next**.

- 10. If you need only one partition, accept the default partition size and click **Next**.
- 11. Assign a drive letter or path and click **Next**.
- 12. Create a volume label, select Perform a quick format, and then click **Next**.

#### 13. Click **Finish**.

14. Wait until the format process is complete. The diskAshur PRO<sup>2</sup> will be recognised and it is available for use.

## **iStorage**

#### **28. diskAshur PRO2 Setup for Mac OS**

Your diskAshur PRO<sup>2</sup> is preformatted exFAT. To reformat the drive to a Mac compatible format please read below. Once the drive is unlocked, open Disk Utility from Applications/Utilities/Disk Utilities.

#### **To format the diskAshur PRO2 :**

1. Select diskAshur PRO<sup>2</sup> from the list of drives and volumes. Each drive in the list will display its capacity, manufacturer, and product name, such as 'iStorage diskAshur PRO<sup>2</sup> Media' or 232.9 diskAshur PRO<sup>2</sup>.

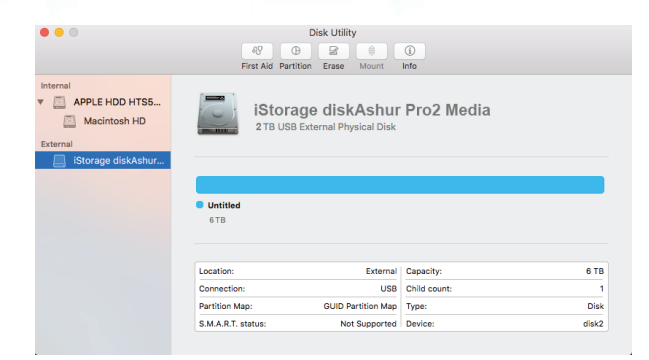

2. Click the 'Erase' button (figure 1).

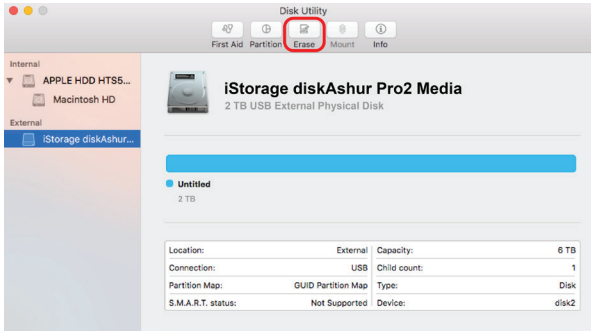

figure 1

3. Enter a name for the drive (figure 2). The default name is Untitled. The name of the drive will eventually appear on the desktop.

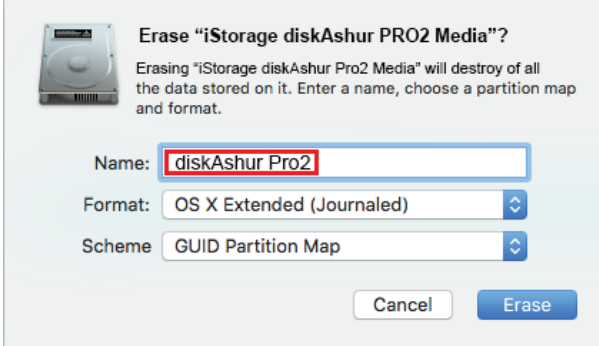

## **iStorage**

# disk**â**shur PRO?

4. Select a scheme and volume format to use. The Volume Format dropdown menu (figure 3) lists the available drive formats that the Mac supports. The recommended format type is 'Mac OS Extended (Journaled).' The scheme format dropdown menu lists the available schemes to use (figure 4). We recommend using 'GUID Partition Map' on drives larger than 2TB.

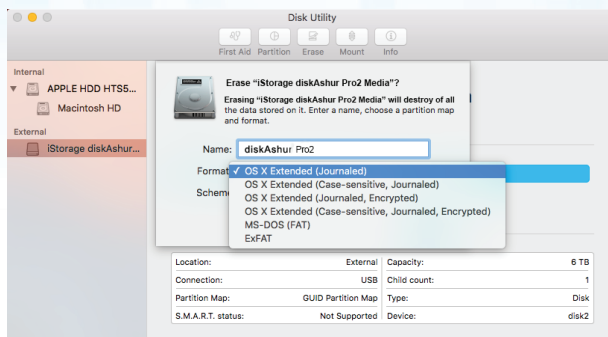

figure 3

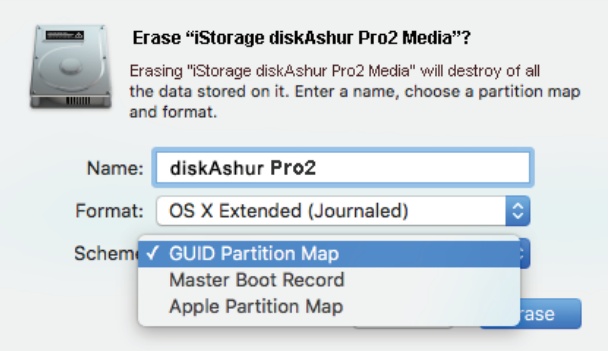

figure 4

5. Click the 'Erase' button. Disk Utility will unmount the volume from the desktop, erase it, and then remount it on the desktop.

## **iStorage**

### **29. diskAshur PRO2 Setup for Linux (Ubuntu 17.10)**

If your diskAshur PRO<sup>2</sup> has been initialised and formatted exFAT, you can directly use the drive on Ubuntu. If not, please read below.

To format the diskAshur PRO<sup>2</sup> as FAT filesystem:

1. Open '**Show Application**' and type '**Disks**' in the search box. Click on the '**Disks**' utility when displayed.

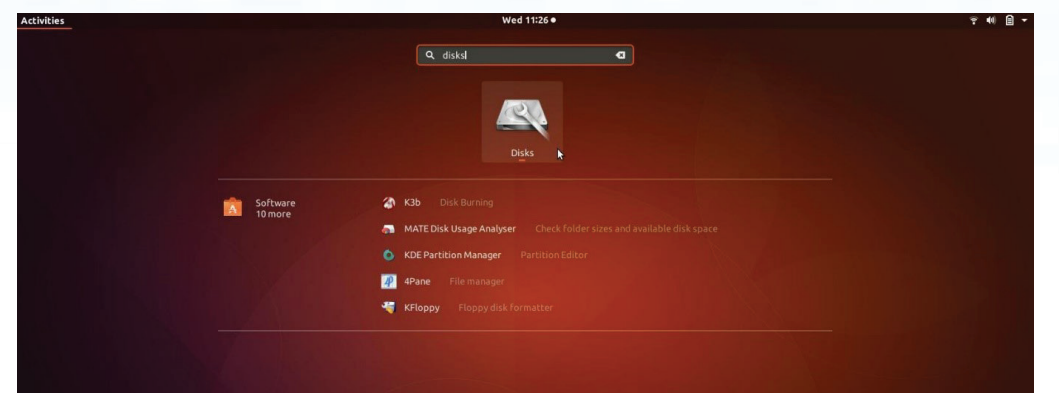

2. Click to select the drive (500 GB Hard Disk) under '**Devices**'. Next click on the gears icon under '**Volumes**' and then click on '**Format**'.

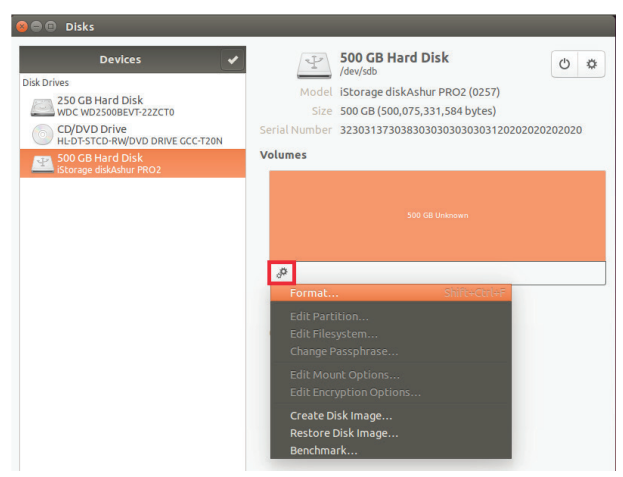

3. Select '**Compatible with all systems and devices (FAT)**' for the '**Type**' option. And enter a name for the drive, *e.g: diskAshur PRO2* . Then, click the '**Format**' button.

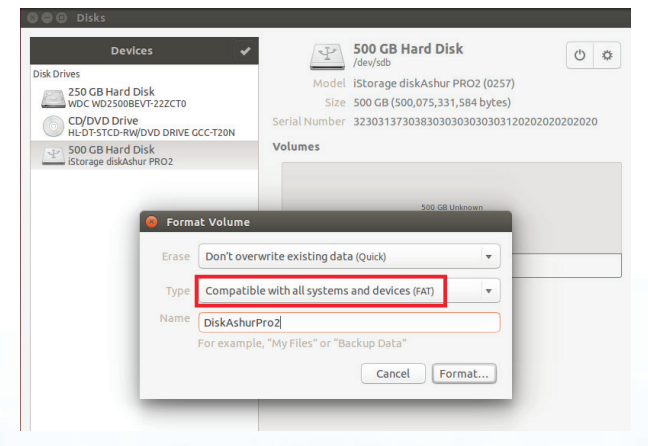

## **iStorage**®

#### 4. Click '**Format**' again.

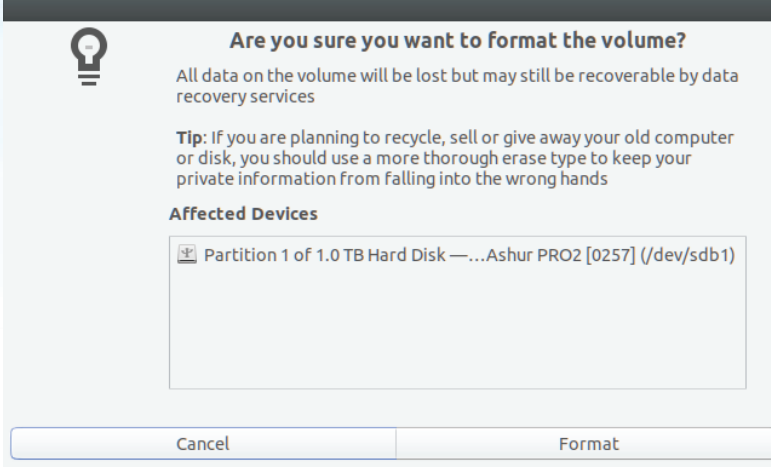

#### 5. The drive will start to be formatted.

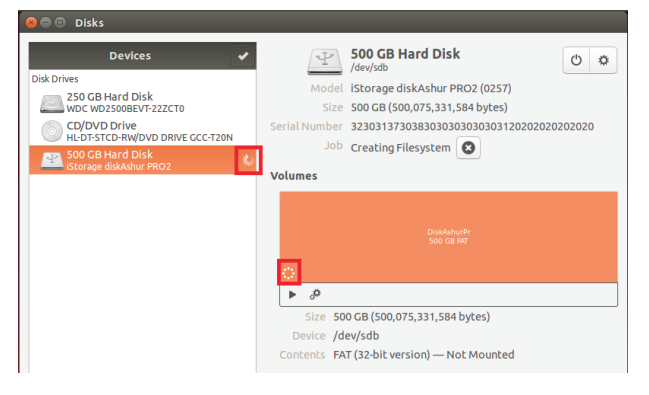

6. After the format process is finished, click  $\Box$  to mount the drive to Ubuntu.

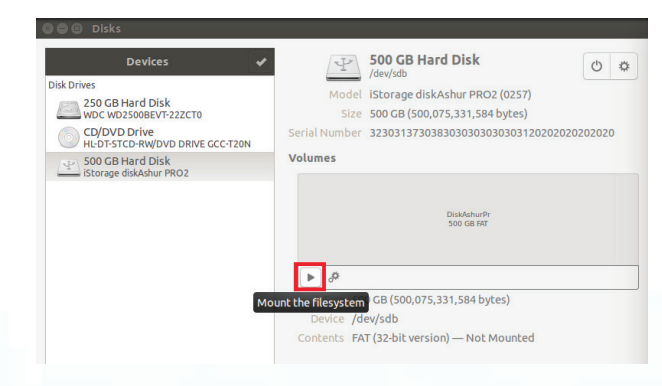

7. Now the drive should be mounted to Ubuntu and ready to use.

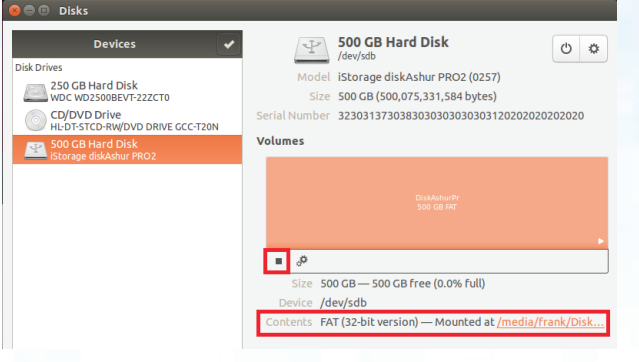

8. A disk icon will be shown as seen in the image below. You can click the disk icon to open your drive.

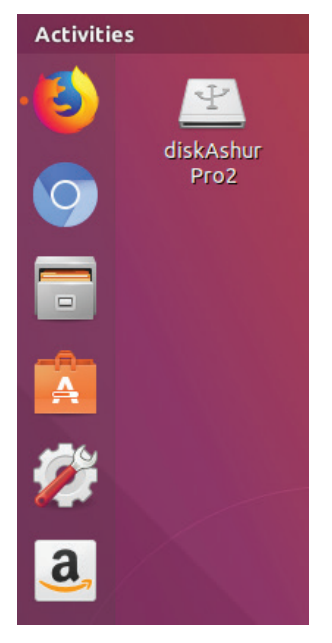

#### **Lock diskAshur PRO2 for Linux (Ubuntu 17.10)**

It is strongly recommended to right click your drive icon and then click '**Safely Remove**' in the OS to eject (lock) your diskAshur PRO2 , especially after data has been copied or deleted from the drive.

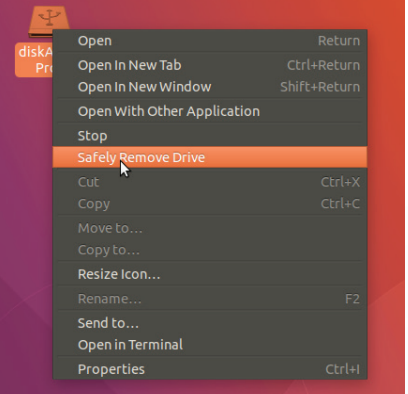

## **iStorage**®

## **iStorag**

#### **30. Hibernating, Suspending, or Logging off from the Operating System**

Be sure to save and close all the files on your diskAshur PRO<sup>2</sup> before hibernating, suspending, or logging off from the operating system.

It is recommended that you lock the diskAshur PRO<sup>2</sup> manually before hibernating, suspending, or logging off from your system.

To lock, simply press the 'LOCK' button on the diskAshur PRO<sup>2</sup> or by clicking the 'Safely Remove Hardware/Eject' icon within your operating system.

> **Attention:** To ensure your data is secure, be sure to lock your diskAshur PRO<sup>2</sup> if you are away from your computer.

#### **31. How to check Firmware in Admin mode**

To check the firmware revision number, first enter the "**Admin Mode**" as described in section 5. Once the drive is in **Admin Mode** (solid BLUE LED) proceed with the following steps.

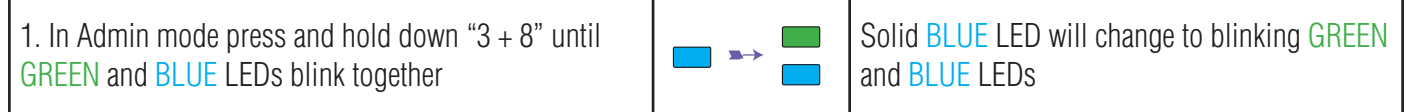

2. Press the "**UNLOCK**" button and the following happens;

- a. All LED's (RED, GREEN & BLUE) become solid for 1 second.
- b. RED LED blinks indicating the integral part of the firmware revision number.
- c. GREEN LED blinks indicating the fractional part.
- d. All LED's (RED, GREEN & BLUE) become solid for 1 second.
- e. LEDs return to solid BLUE

For example, if the firmware revision number is '1.2', the RED LED will blink once (1) and the GREEN LED will blink two (2) times. Once the sequence has ended the RED, GREEN & BLUE LED's will blink together once and then return to a solid BLUE LED.

## **iStorage**

#### **32. How to check Firmware in User Mode**

To check the firmware revision number, first enter the "**User Mode**" as described in section 21. Once the drive is in **User Mode** (solid GREEN LED) proceed with the following steps.

1. In User mode press and hold down " $3 + 8$ " until GREEN and BLUE LEDs blink together

 Solid GREEN LED will change to blinking GREEN and BLUE LEDs

2. Press the "**UNLOCK**" button and the following happens;

- a. All LED's (RED, GREEN & BLUE) become solid for 1 second.
- b. RED LED blinks indicating the integral part of the firmware revision number.
- c. GREEN LED blinks indicating the fractional part.
- d. All LED's (RED, GREEN & BLUE) become solid for 1 second.
- e. LEDs return to solid GREEN

For example, if the firmware revision number is '1.2', the RED LED will blink once (1) and the GREEN LED will blink two (2) times. Once the sequence has ended the RED, GREEN & BLUE LED's will blink together once and then return to a solid BLUE LED.

## **iStorage**

#### **33. Technical Support**

iStorage provides the following helpful resources for you:

iStorage's Website https://www.istorage-uk.com

E-mail correspondence support@istorage-uk.com

Telephone support with our Technical Support Department on **+44 (0) 20 8991-6260**. iStorage's Technical Support Specialists are available from 9:00 a.m. to 5:30 p.m. GMT - Monday through Friday

#### **34. Warranty and RMA information**

#### **Two Year Warranty:**

iStorage offers a 2-year warranty on the iStorage diskAshur PRO<sup>2</sup> against defects in materials and workmanship under normal use. The warranty period is effective from the date of purchase either directly from iStorage or an authorised reseller.

#### **Disclaimer and terms of warranty:**

THE WARRANTY BECOMES EFFECTIVE ON THE DATE OF PURCHASE AND MUST BE VERIFIED WITH YOUR SALES RECEIPT OR INVOICE DISPLAYING THE DATE OF PRODUCT PURCHASE.

ISTORAGE WILL, AT NO ADDITIONAL CHARGE, REPAIR OR REPLACE DEFECTIVE PARTS WITH NEW PARTS OR SERVICEABLE USED PARTS THAT ARE EQUIVALENT TO NEW IN PERFORMANCE. ALL EXCHANGED PARTS AND PRODUCTS REPLACED UNDER THIS WARRANTY WILL BECOME THE PROPERTY OF ISTORAGE. THIS WARRANTY DOES NOT EXTEND TO ANY PRODUCT NOT PURCHASED DIRECTLY FROM ISTORAGE OR AN AUTHORISED RESELLER OR TO ANY PRODUCT THAT HAS BEEN DAMAGED OR RENDERED DEFECTIVE: 1. AS A RESULT OF ACCIDENT, MISUSE, NEGLECT, ABUSE OR FAILURE AND/OR INABILITY TO FOLLOW THE WRITTEN INSTRUCTIONS PROVIDED IN THIS INSTRUCTION GUIDE: 2. BY THE USE OF PARTS NOT MANUFACTURED OR SOLD BY ISTORAGE; 3. BY MODIFICATION OF THE PRODUCT; OR 4. AS A RESULT OF SERVICE, ALTERNATION OR REPAIR BY ANYONE OTHER THAN ISTORAGE AND SHALL BE VOID. THIS WARRANTY DOES NOT COVER NORMAL WEAR AND TEAR. NO OTHER WARRANTY, EITHER EXPRESS OR IMPLIED, INCLUDING ANY WARRANTY OR MERCHANTABILITY AND FITNESS FOR A PARTICULAR PURPOSE, HAS BEEN OR WILL BE MADE BY OR ON BEHALF OF ISTORAGE OR BY OPERATION OF LAW WITH RESPECT TO THE PRODUCT OR ITS INSTALLATION, USE, OPERATION, REPLACEMENT OR REPAIR. ISTORAGE SHALL NOT BE LIABLE BY VIRTUE OF THIS WARRANTY, OR OTHERWISE, FOR ANY INCIDENTAL, SPECIAL OR CONSEQUENTIAL DAMAGE INCLUDING ANY LOSS OF DATA RESULTING FROM THE USE OR OPERATION OF THE PRODUCT, WHETHER OR NOT ISTORAGE WAS APPRISED OF THE POSSIBILITY OF SUCH DAMAGES.

## **iStorag**

### **Appendix A**

#### **iStorage Security Directive #1 – Product Security Features & Secure Handling**

This iStorage directive provides product support for use by *commercial, public service*, and *government* agencies alike of iStorage secure drive products, and applies the direction of the NCSC CESG document:

CPA Security Characteristic Hardware Media Encryption Version 1.2 Dated April 2012

This iStorage Directive #1 advises the security features supported by iStorage secure drive products, along with best security practices to be employed when using iStorage secure devices to protect sensitive and protectively marked information assets both in on-site accommodation and when away from the operational premises; or when the iStorage secure drives are in transit.

Together, the secure drive supported features and best practice advice accommodates robust mitigations against the risk of *physical attack, theft*, or the *opportunity to compromise data assets* stored on iStorage secure drives to deny the opportunity of unauthorised access to the protected content.

**The Risk:** iStorage secure drives are classified as valuable and attractive items, which may contain sensitive business, government related, or personal/protected data assets (GDPR related) and as such they represent a target for both physical and logical attack in the form of theft or compromise if:

- Left unattended
- Visible in public places
- When left in an open logical state (authenticated)
- When not secured correctly when in transit
- When commensurate controls are not applied to the sensitivity of the stored data asset
- Misplaced or lost

Within this iStorage Security Directive **#**1 we provide best advice, and pragmatic, workable mitigation to reduce the surface of attack.

**Mitigations:** The device security features and mitigations provided in the below document are the recommended and best security practices which should be applied when handling iStorage secure drives and are shown in **Table 1** below. This approach has the security objective to preserve the security mantra of **CIA+A** (**C**onfidentiality, **I**ntegrity, and **A**vailability + **A**ccountability) and applies relevant security controls as outlined within the ISO/IEC 27001, and the referenced NCSC CESG document:

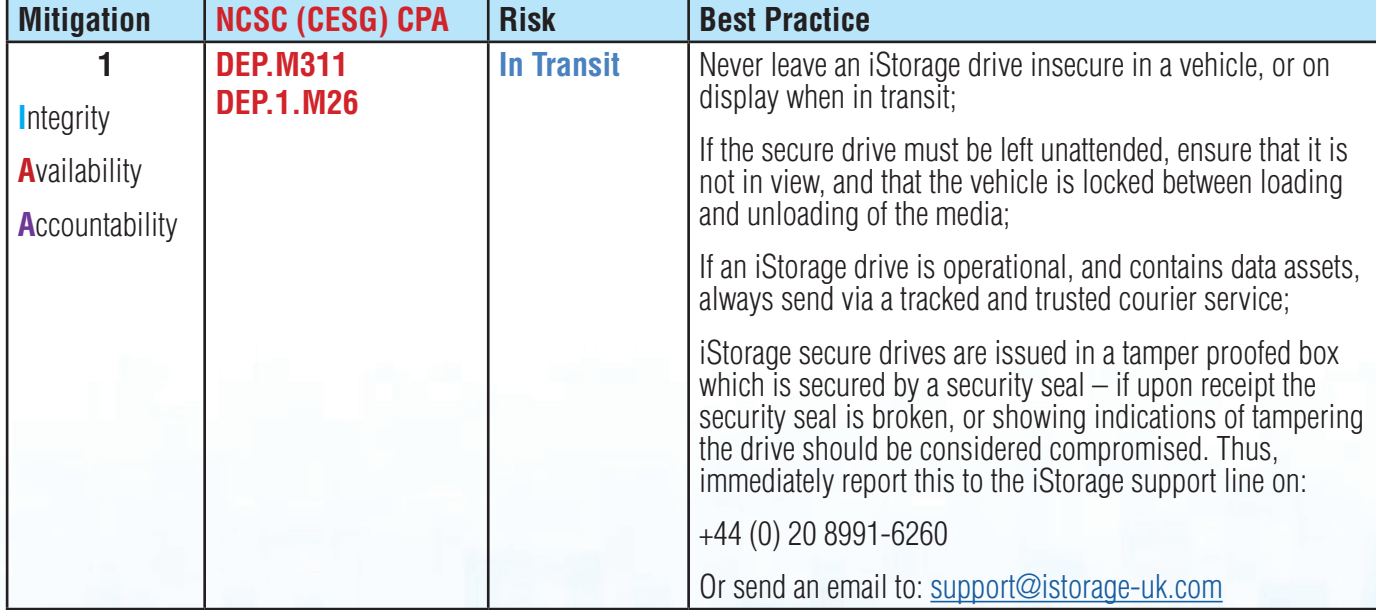

#### **Table 1 – Mitigations – Product Features - Secure Handling**

# disk<mark>â</mark>shur PRO<sup>2</sup>

## **iStorage**

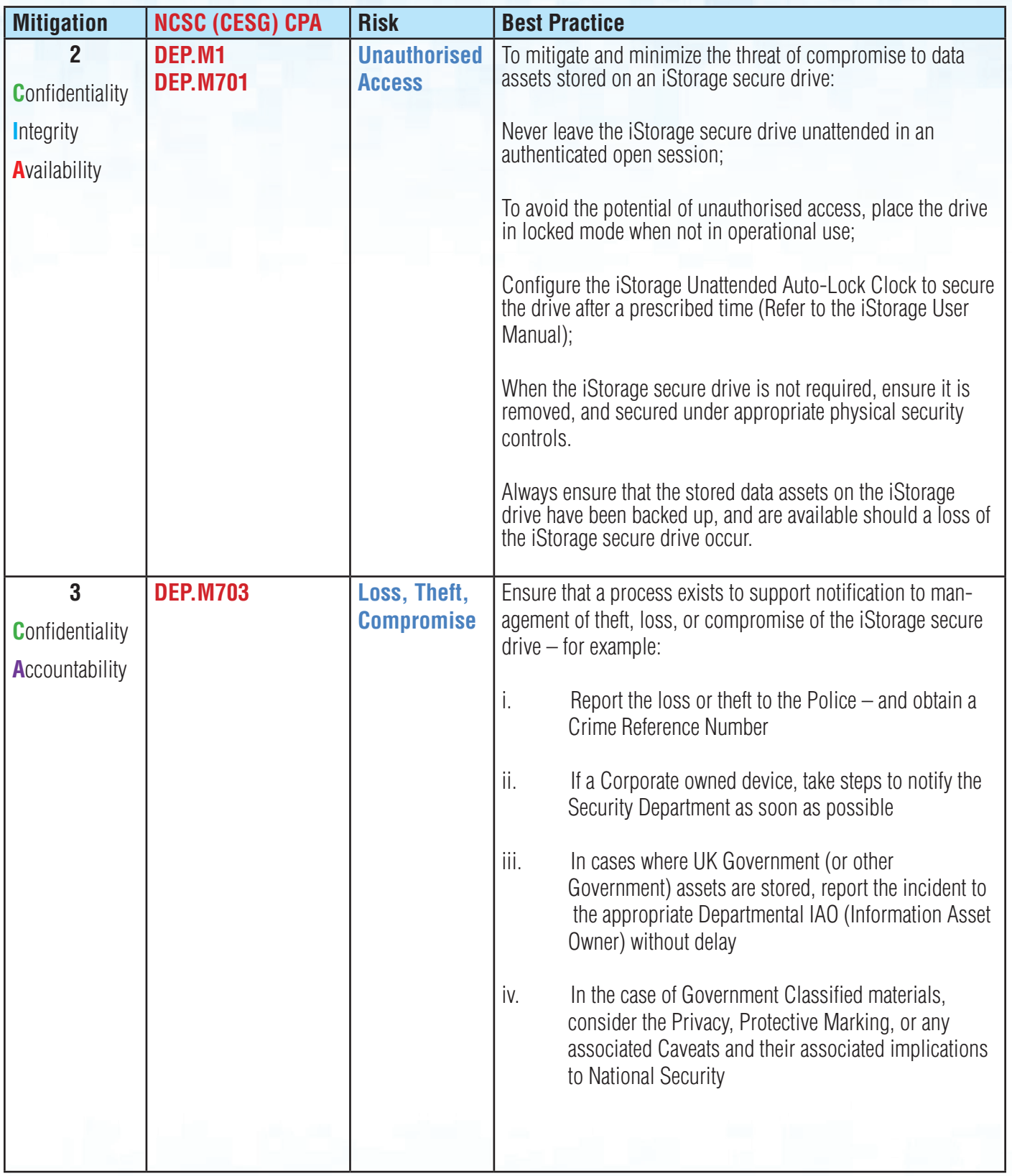

## **iStorage**®

# disk**a**shur PRO?

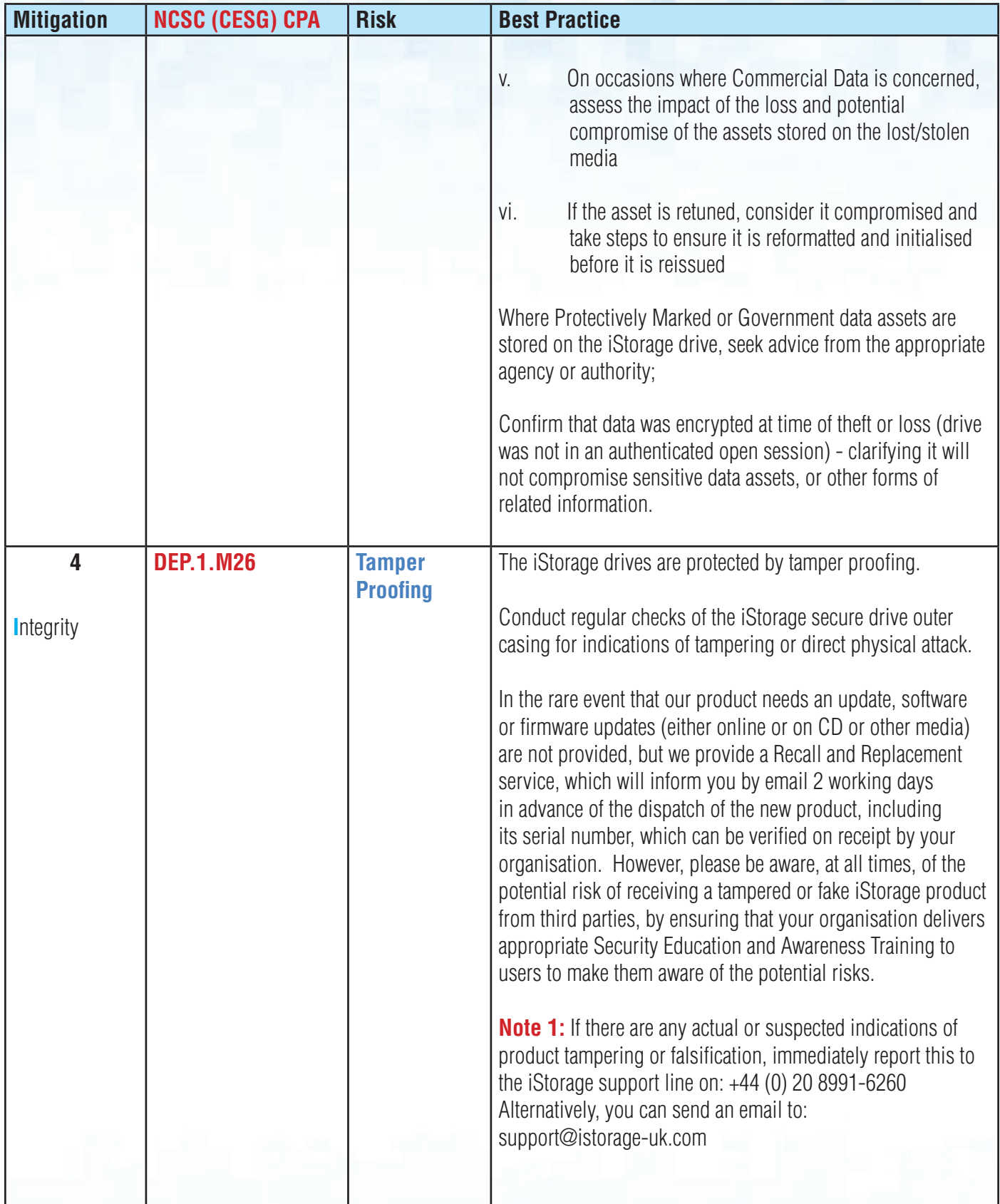

## **iStorage**®

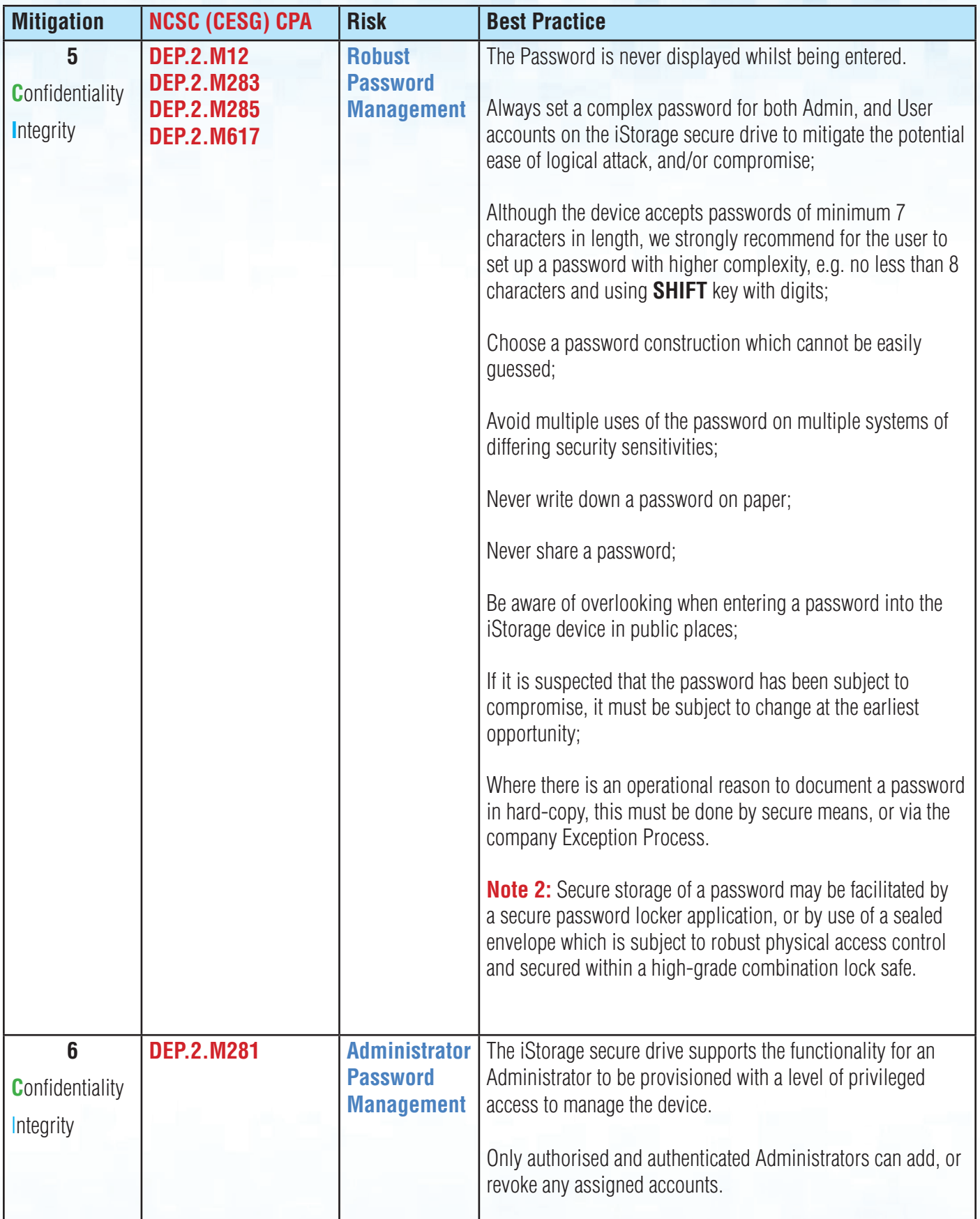

## **iStorage**®

# disk<mark>a</mark>shur PRO?

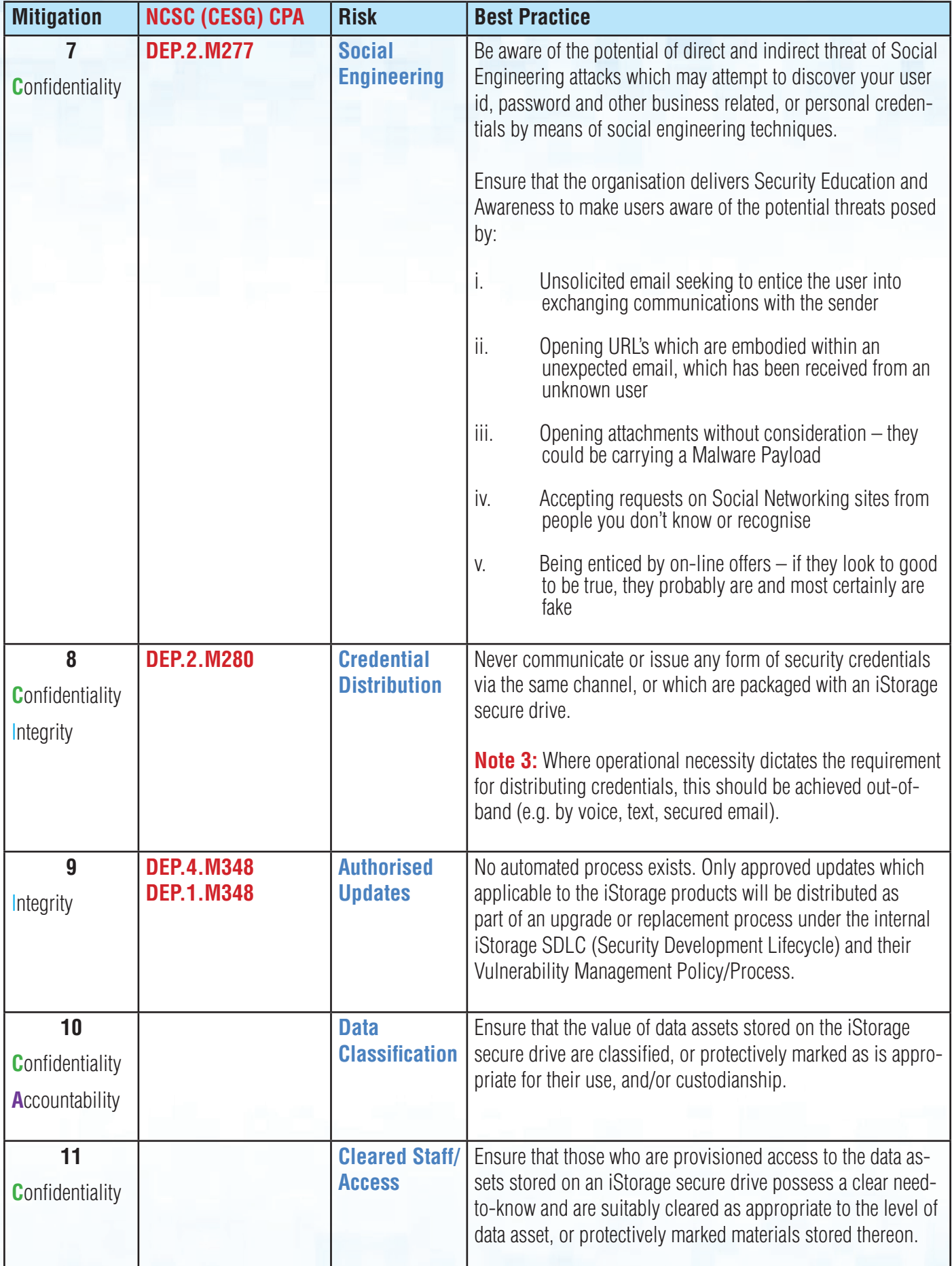

## **iStorag**

### **Appendix B**

#### **iStorage Security Directive #2 – Sanitisation and Secure Disposal**

This iStorage directive provides product support for use by *commercial, public service* and *government* agencies alike of iStorage products. This iStorage Directive #2 advises the best security practices to be employed for sanitisation and secure disposal of iStorage secure drives which is aligned to the UK Government Directive **IS5** concerning secure disposal and reference – **DEP.M.137** which outlines the requirement for secure disposal.

This directive also advises on the reissue of secure drives to mitigate the risk of object reuse, or compromise of data assets stored on such iStorage secure drives.

**The Risk:** If any data assets stored on an iStorage secure drive are not subject to security controls when the drives are reissued, or disposed of at operational end-of-life, they could be subject to compromise implicating organisational security and data protection mandated controls, such as GDPR. For example:

- Exfiltration and circulation of sensitive data to unauthorised external actors
- Accidental disclosure
- Disclosure of Protectively Marked or Government Classified data assets

**Objective:** Whilst iStorage secure drives enforce protection over their stored data assets by means of robust encryption, it is nevertheless best security practice to ensure that on occasions when iStorage secure drives are reissued to other parties, custodians, department, or when they reach their operational end-of-life, the drives are subject to robust processes to ensure that any remanence of previously stored data assets are securely deleted and purged from that drive to mitigate the likelihood of compromise of such data assets.

Within this iStorage Security Directive **#**2 we provide best advice and pragmatic, workable mitigations to counter this threat.

**Mitigations:** The mitigations provided below are the recommended and best security practices which should be applied when handling iStorage secure drives and are shown in **Table 1** below. This approach has the objective to preserve the security mantra of **CIA+A** (**C**onfidentiality, **I**ntegrity, and **A**vailability + **A**ccountability) and applies relevant security controls as outlined within the ISO/IEC 27001 and applies the direction of the NCSC (CESG) document.

CPA Security Characteristic Hardware Media Encryption Version 1.2 Dated April 2012

**Process: Fig 1** below is a representation of the high-level data flow which relates to:

- Secure disposal
- Sanitisation
- Protectively Marked and Government Security Classified data assets
- Reissue of iStorage secure drives

 $\mathbb{R}^2\otimes\mathbb{M}$ anual / Handbuch / Manuel – v3.6

## **iStorage**®

# disk**â**shur PRO?

**Fig 1 – Sanitisation/Disposal Process**

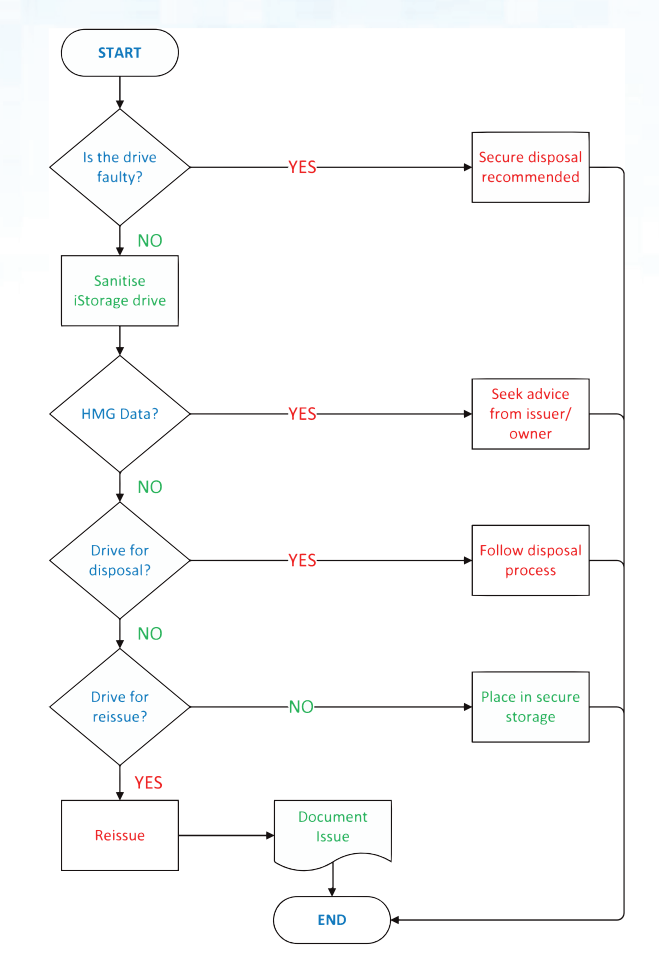

#### **Table 1 - Mitigations - Sanitisation and Secure Disposal**

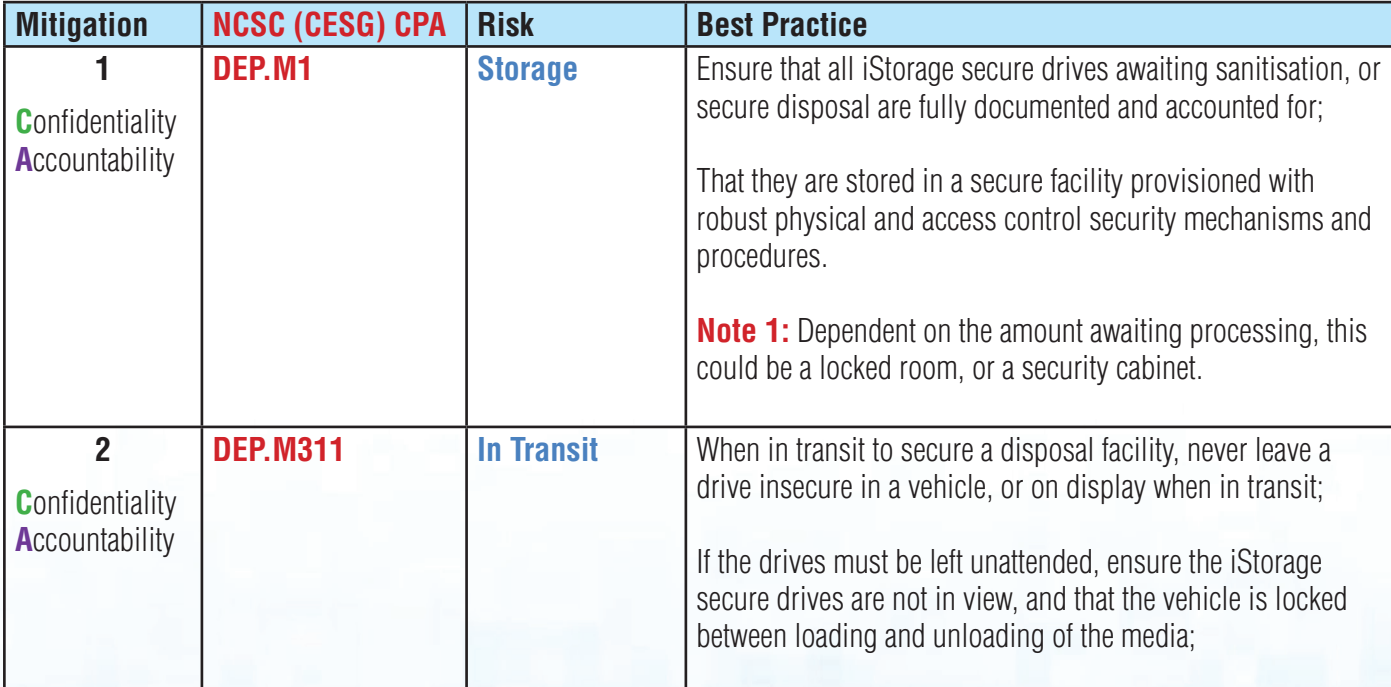

# disk<mark>â</mark>shur PRO<sup>2</sup>

# **iStorage**®

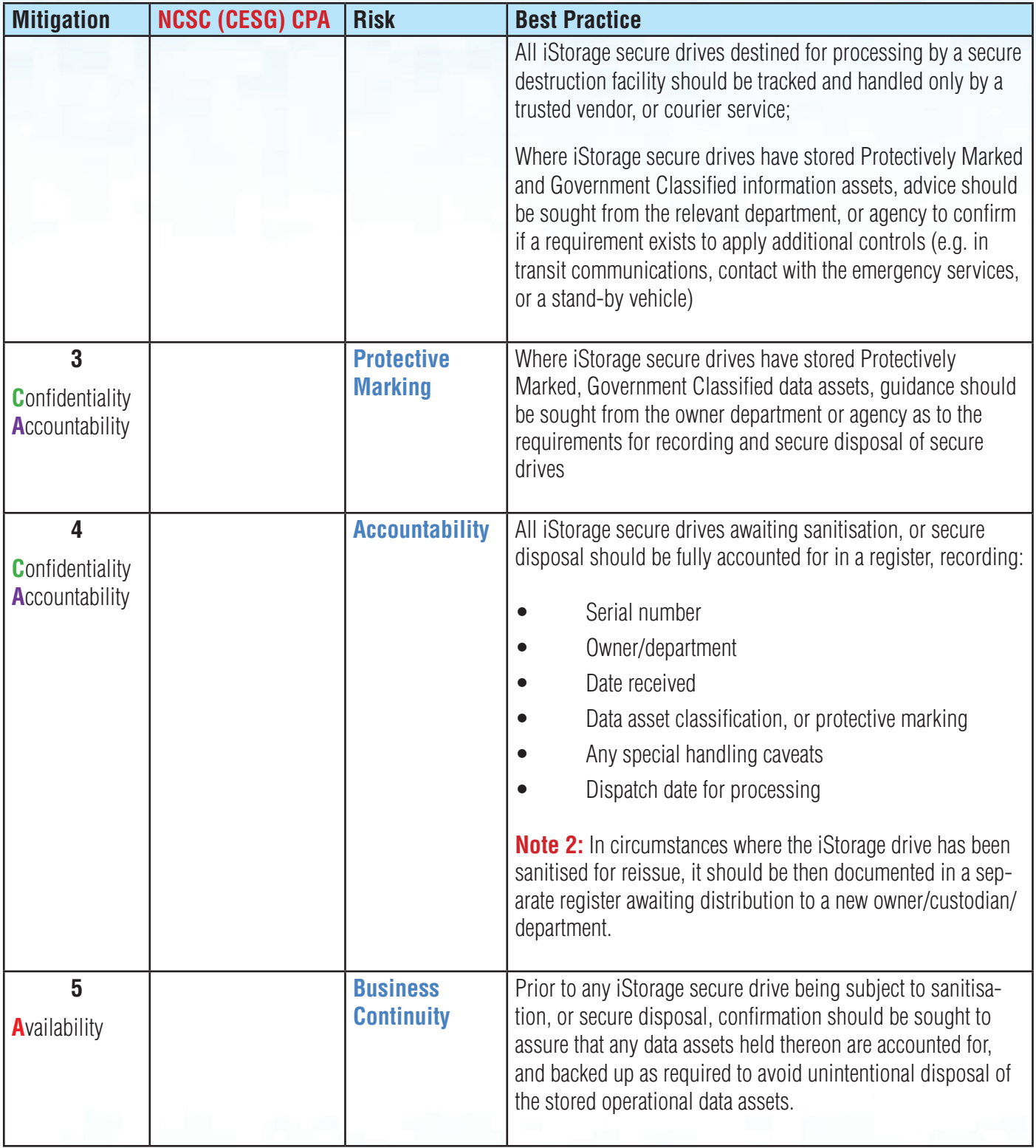
### **iStorage**®

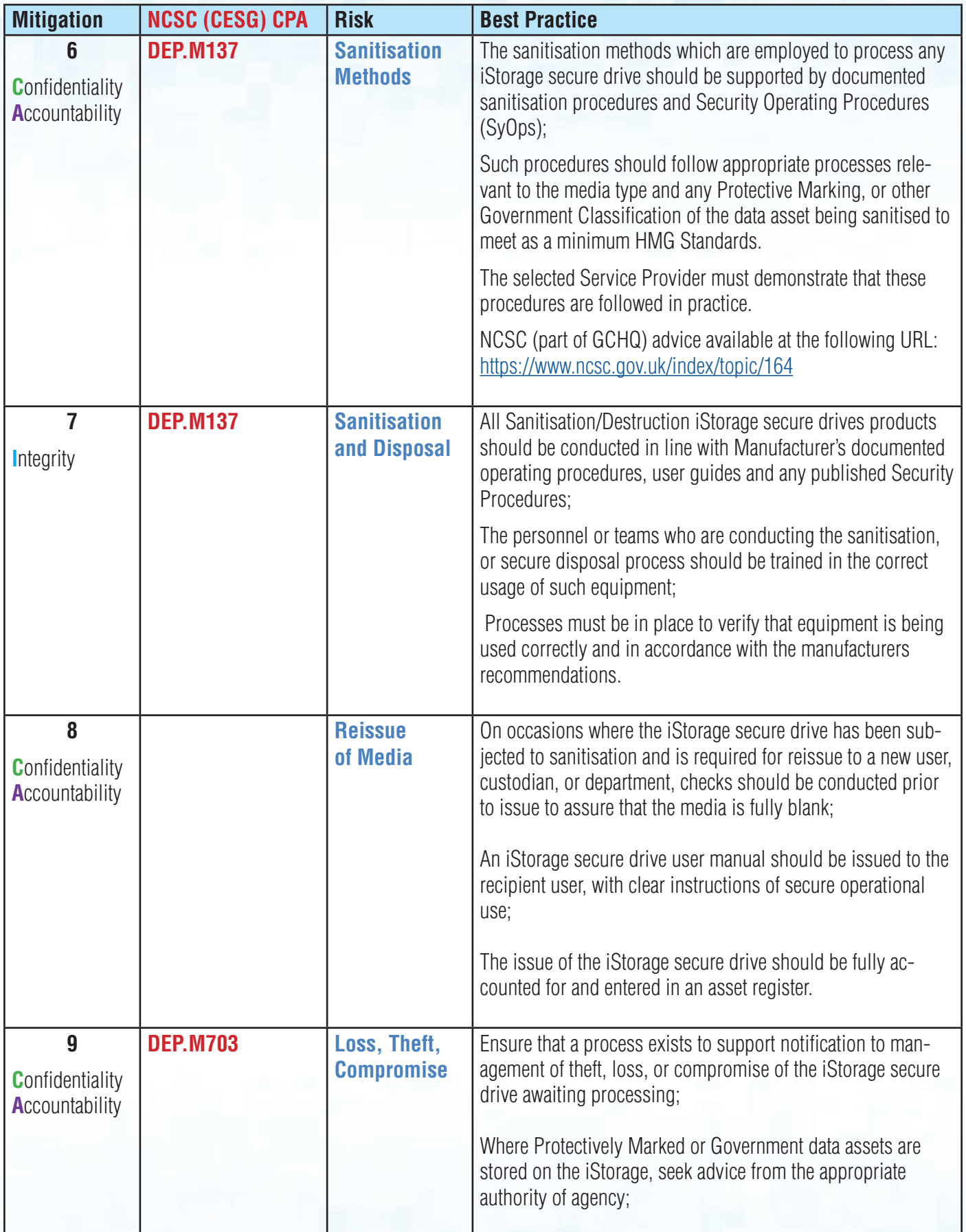

# disk<mark>â</mark>shur PRO<sup>2</sup>

## **iStorage**

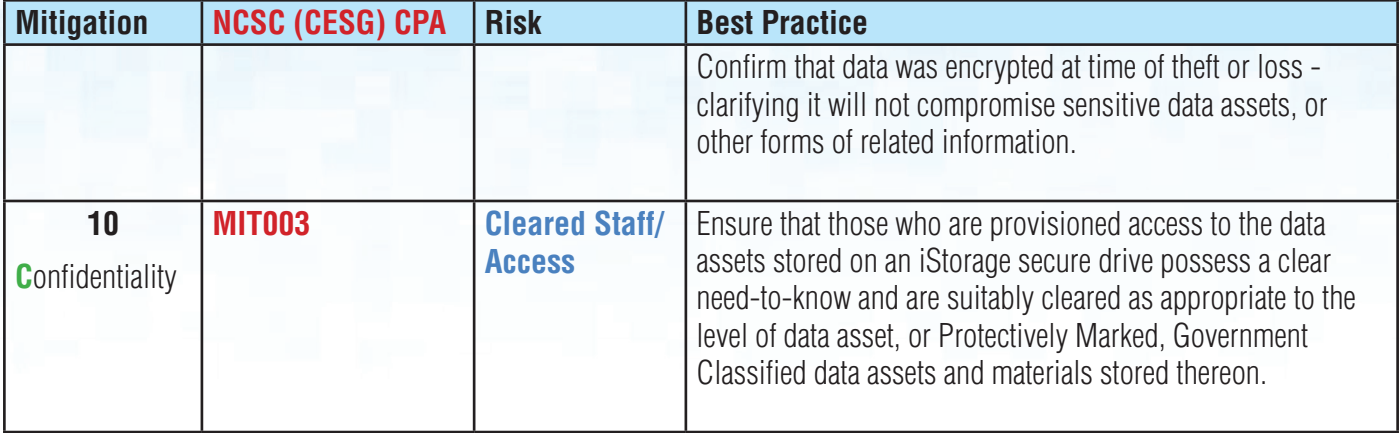

### **iStorage**®

## disk**a**shur PRO?

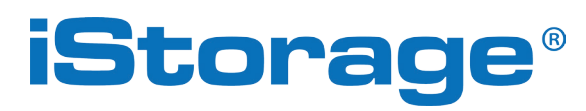

© iStorage, 2017. All rights reserved. iStorage Limited, iStorage House, 13 Alperton Lane Perivale, Middlesex. UB6 8DH, England Tel: +44 (0) 20 8991 6260 | Fax: +44 (0) 20 8991 6277 e-mail: info@istorage-uk.com | web: www.istorage-uk.com

### **iStorage**®

## **Benutzerhandbuch**

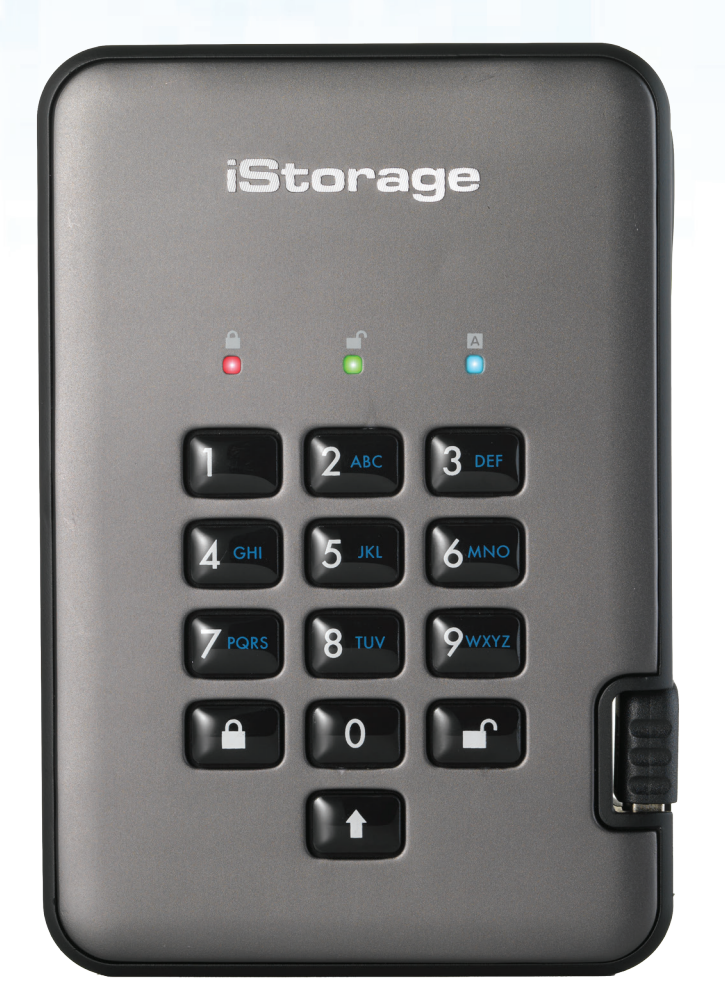

diskashur PRO?

#### **Vergessen Sie Ihre PIN (Ihr Passwort) nicht, da Sie ohne PIN/Passwort nicht auf die Daten auf der Festplatte zugreifen können.**

Wenn Sie Probleme mit Ihrer diskAshur PRO<sup>2</sup>-Festplatte haben, wenden Sie sich per E-Mail oder telefo-<br>nisch an unsere Technical Support-Abteilung: support@istorage-uk.com oder +44 (0) 20 8991 6260.

### **iStorage**

## **disk ashur PRO?**

Copyright © iStorage, Inc 2017. Alle Rechte vorbehalten.

Windows ist eine eingetragene Marke der Microsoft Corporation. Alle anderen erwähnten Marken und Copyrights sind Eigentum der jeweiligen Besitzer.

Die Verteilung modifizierter Versionen dieses Dokuments ist ohne die explizite Zustimmung des Urheberrechtsinhabers nicht zulässig.

Die Verteilung des Dokuments oder abgeleiteter Versionen in standardmäßiger Papierform zu kommerziellen Zwecken ist nur mit vorheriger Zustimmung des Urheberrechtsinhabers zulässig.

DIE DOKUMENTATION WIRD "WIE VORLIEGEND" ZUR VERFÜGUNG GESTELLT UND ALLE AUSDRÜCKLICHEN ODER IMPLIZITEN BEDINGUNGEN, ZUSAGEN UND GARANTIEN, EINSCHLIESSLICH JEGLICHER IMPLIZITER GARANTIE DER MARKTGÄNGIGKEIT, EIGNUNG FÜR EINEN BESTIMMTEN ZWECK ODER NICHTVERLETZUNG, SIND AUSGESCHLOSSEN, AUSSER WENN EIN DERARTIGER GEWÄHRLEISTUNGSAUSSCHLUSS RECHTLICH ALS UNGÜLTIG ANGESEHEN WIRD.

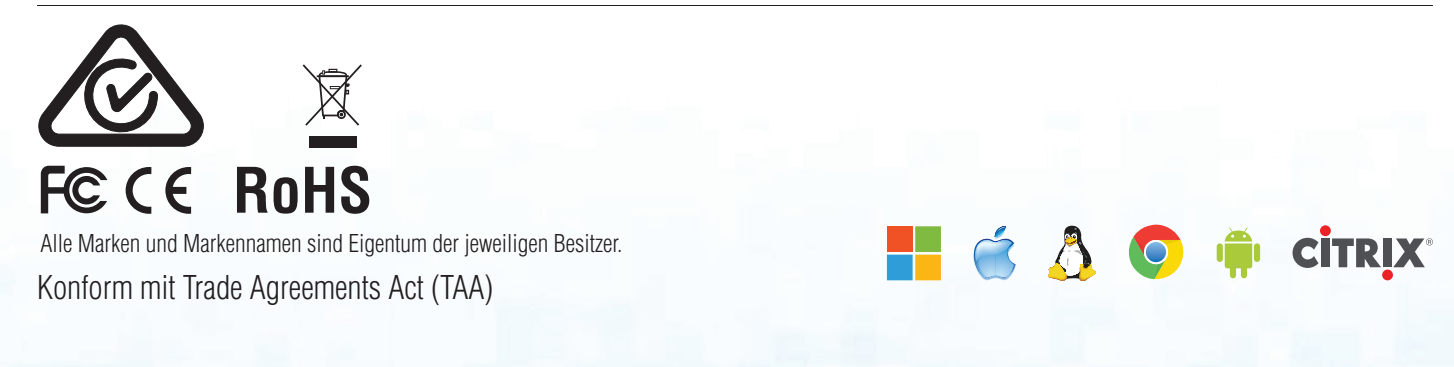

## **iStorage**®

# disk<mark>â</mark>shur PRO<sup>2</sup>

## **Inhaltsverzeichnis**

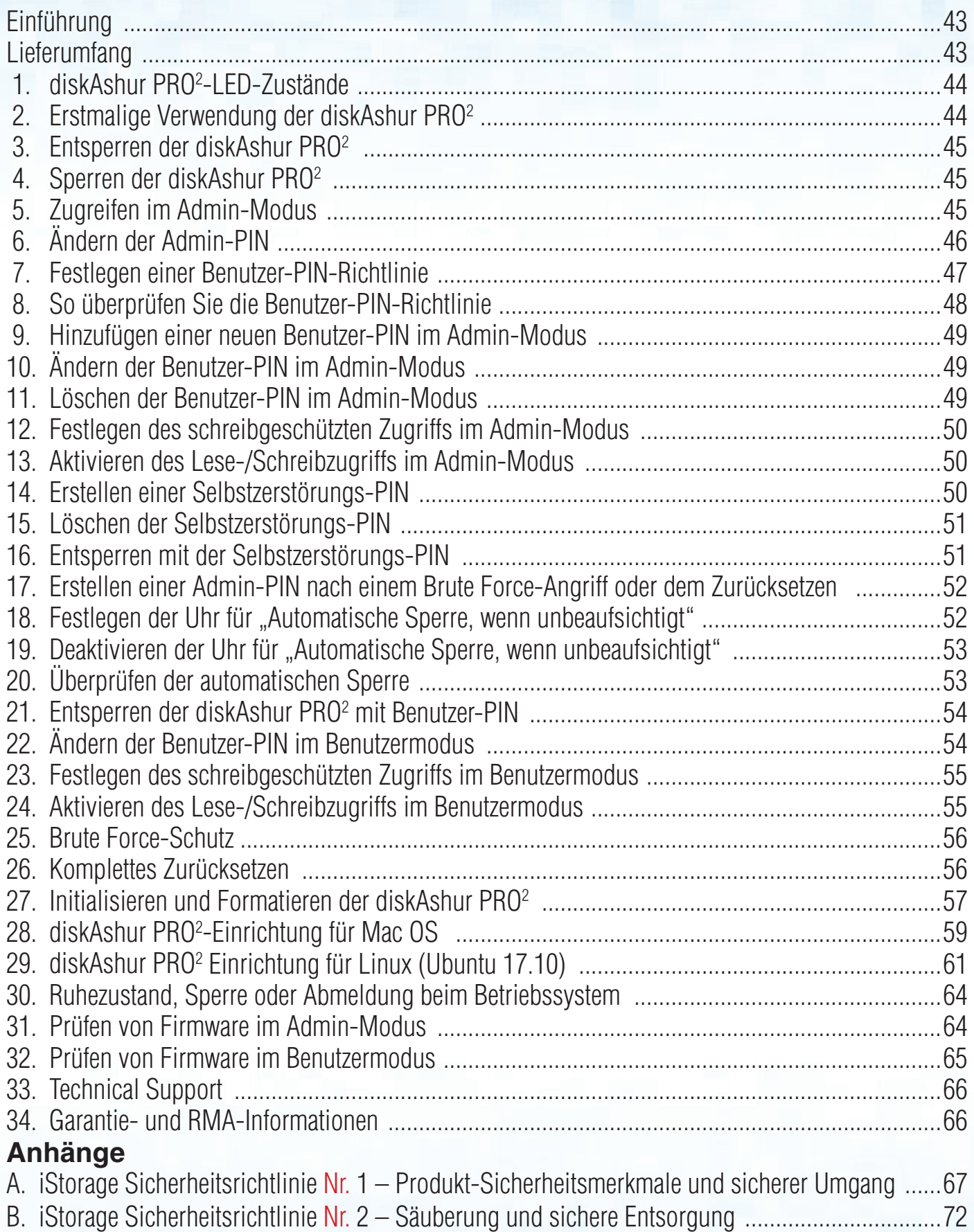

### **iStorag**

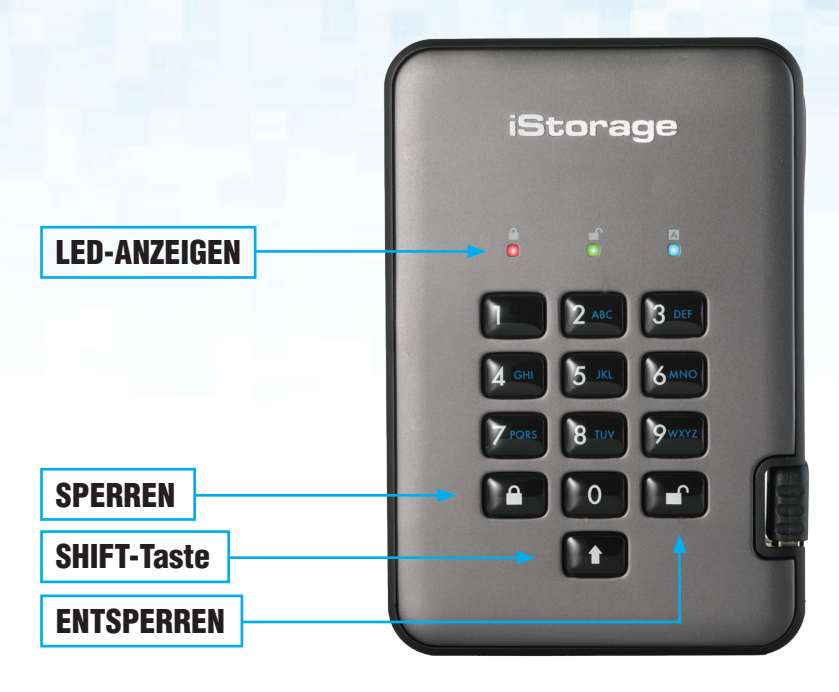

#### **Einführung**

Eine benutzerfreundliche ultrasichere, hardwareverschlüsselte, Desktop-Festplatte mit Kapazitäten von bis zu 2 TB. Schließen Sie einfach das integrierte USB 3.1-Kabel an einen Computer an, und geben Sie eine 7- bis 15-stellige PIN ein. Wenn die korrekte PIN eingegeben wird, sind alle Daten auf der Festplatte zugänglich. Um die Festplatte zu sperren und alle Daten zu verschlüsseln, drücken Sie die Taste SPERREN auf der diskAshur PRO<sup>2</sup>, oder entfernen Sie sie sicher vom Hostcomputer. Die gesamten Inhalte der Festplatte werden mit AES 256-Bit-Hardwareverschlüsselung (XTS-Modus) nach Militärstandard verschlüsselt. Wenn die Festplatte verloren geht oder gestohlen und 15 Mal hintereinander eine falsche PIN eingegeben wird, wird die Festplatte zurückgesetzt, und die Daten können nicht wiederhergestellt werden.

Eine der einzigartigen zugrundeliegenden Sicherheitsfunktionen der GDPR-kompatiblen diskAshur PRO<sup>2</sup> ist der dedizierte hardwarebasierte sichere Mikroprozessor (Common Criteria EAL4+-fähig), der integrierte physische Schutzmechanismen nutzt, um Schutz gegen externe Manipulationen, Bypass-Angriffe und Fault Injections zu bieten. Im Gegensatz zu anderen Lösungen reagiert die diskAshur PRO<sup>2</sup> auf einen automatischen Angriff, indem sie in den Deadlock-Zustand wechselt (einfriert), sodass sich alle diese Angriffe als vergeblich erweisen. Einfach ausgedrückt: Ohne PIN ist kein Zugriff möglich!

#### **Lieferumfang**

- 1. diskAshur PRO<sup>2</sup>-Festplatte mit integriertem USB-Kabel
- 2. Eleganter Transportbehälter
- 3. Schnellstartanleitung

### **iStorage**

#### **1. diskAshur PRO2 -LED-Zustände**

Wenn die diskAshur PRO<sup>2</sup> angeschlossen wird, gibt es drei mögliche Anzeigevarianten der LEDs (siehe Tabelle unten).

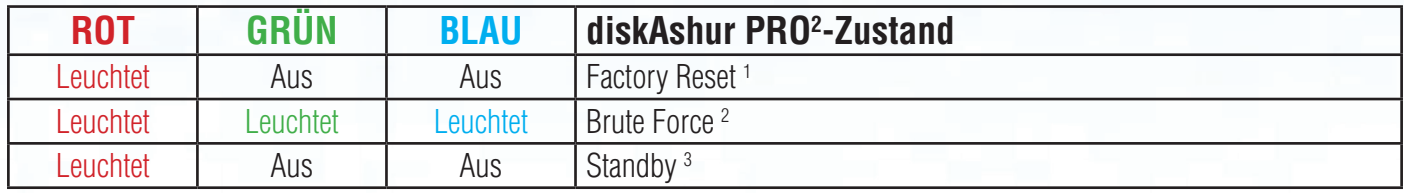

- 1. Im Factory Reset-Zustand wartet die Festplatte darauf, dass eine Admin-PIN eingerichtet wird.
- 2. Im Brute Force-Zustand wartet die Festplatte auf weitere PIN-Eingabeversuche.
- 3. Im Standby-Zustand wartet die Festplatte auf das Entsperren der Festplatte, das Wechseln in den Admin-Modus oder das Zurücksetzen der Festplatte.

### **2. Erstmalige Verwendung der diskAshur PRO2**

Ihre diskAshur PRO2 wird mit der standardmäßigen Admin-PIN **11223344** ausgeliefert. Obwohl die Festplatte direkt mit der standardmäßigen Admin-PIN verwendet werden kann, **empfehlen wird aus Sicherheitsgründen dringend die umgehende Erstellung einer neuen Admin-PIN**. Befolgen Sie dabei die Anweisungen unter Abschnitt 6 "Ändern der Admin-PIN".

Um die diskAshur PRO<sup>2</sup> zum ersten Mal mit der standardmäßigen Admin-PIN zu entsperren, befolgen Sie die 3 einfachen Schritte in der Tabelle unten.

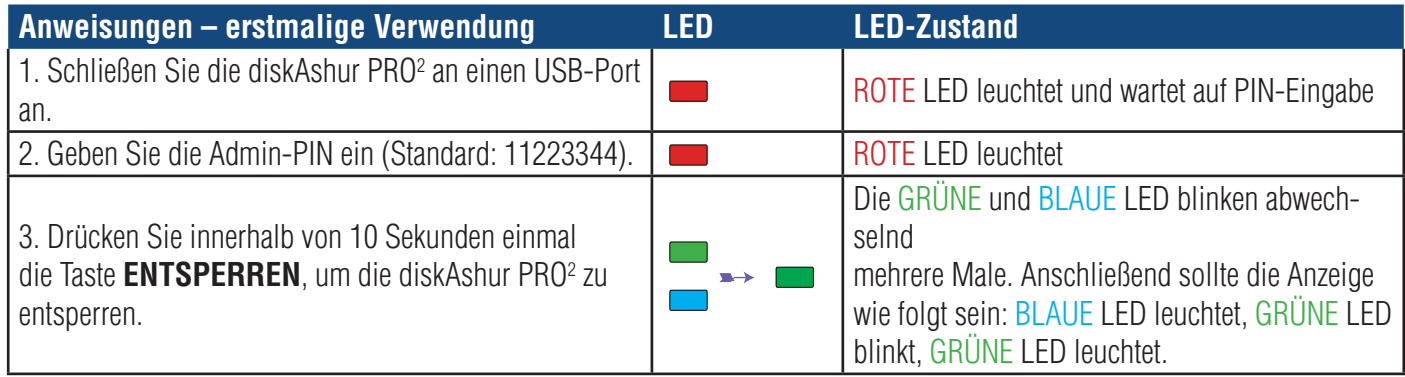

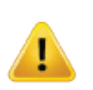

**Hinweis**: Nachdem die diskAshur PRO<sup>2</sup> erfolgreich entsperrt wurde, leuchtet die GRUNE LED weiter. Die Festplatte kann umgehend gesperrt werden, indem Sie einmal die Taste **SPERREN** drücken oder auf das Symbol "Hardware sicher entfernen/Auswerfen" Ihres Betriebssystems klicken. Um sicherzustellen, dass keine Daten beschädigt werden, empfehlen wir die Verwendung von "Hardware sicher entfernen/Auswerfen".

### **iStorag**

#### **3. Entsperren der diskAshur PRO2**

Die diskAshur PRO<sup>2</sup> kann mit der Admin- oder Benutzer-PIN im Standby-Zustand (ROTE LED leuchtet) entsperrt werden.

- 1. Um sie als Administrator zu entsperren, geben Sie die **Admin**-PIN ein, und drücken Sie die Taste **ENTSPERREN**.
- 2. Um sie als **Benutzer** zu entsperren, drücken Sie die Taste **ENTSPERREN** (alle LEDs **blinken)** blinken), geben Sie die **Benutzer**-PIN ein, und drücken Sie erneut die Taste **ENTSPERREN**.
- 3. Wenn die korrekte Benutzer-PIN eingegeben wird, blinken die GRÜNE und BLAUE LED abwechselnd und dann leuchtet die GRÜNE LED.
- 4. Wenn die korrekte Admin-PIN eingegeben wird, blinken die GRÜNE und BLAUE LED abwechselnd. Dann leuchtet die BLAUE LED 1 Sekunde, bevor der Entsperrt-Zustand angezeigt wird und die GRÜNE LED leuchtet.
- 5. Wenn die korrekte PIN eingegeben wird, wird die Festplatte als "iStorage diskAshur PRO<sup>2</sup>-USB-Gerät" unter "Computerverwaltung/Geräte-Manager" angezeigt.

Im Entsperrt-Zustand (GRÜNE LED) gibt es zwei mögliche Anzeigevarianten der LEDs (siehe Tabelle unten).

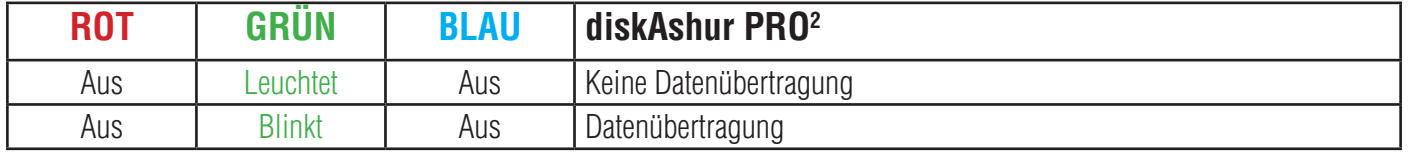

#### **4. Sperren der diskAshur PRO2**

Die Festplatte kann gesperrt werden, indem Sie einmal die Taste **SPERREN** drücken oder auf das Symbol "Hardware sicher entfernen/Auswerfen" Ihres Betriebssystems klicken. Wenn Daten weiter auf die Festplatte geschrieben werden, warten Sie, bis alle Daten auf die Festplatte geschrieben wurden, bevor Sie die Taste SPERREN drücken oder die Hardware sicher vom Betriebssystem entfernen. Wenn das Timeout für "Automatische Sperre, wenn unbeaufsichtigt" aktiviert ist, wird die Festplatte automatisch nach einem vorab festgelegten Zeitraum gesperrt.

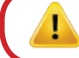

Hinweis: Die diskAshur PRO<sup>2</sup> kann vom Betriebssystem im Standby-Zustand nicht erkannt werden.

#### **5. Zugreifen im Admin-Modus**

Um in den Admin-Modus zu wechseln, gehen Sie wie folgt vor:

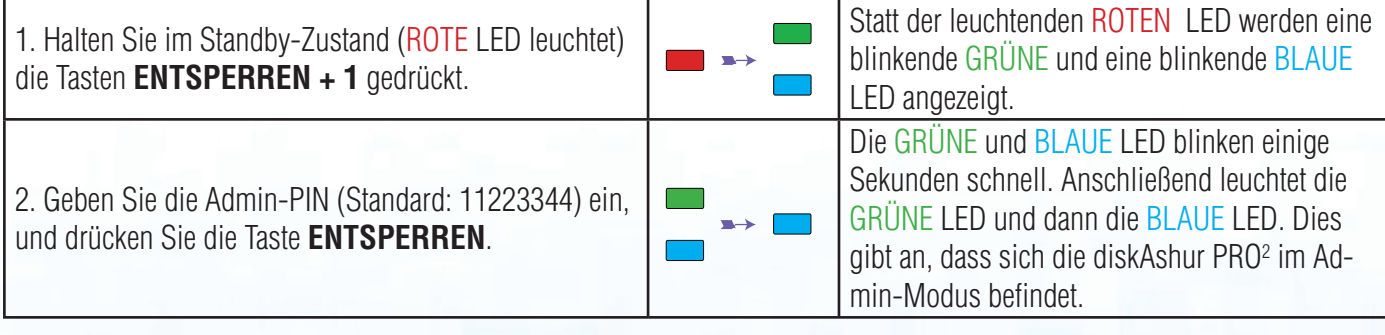

Um den Admin-Modus zu verlassen, drücken Sie die Taste **SPERREN**.

### **iStorag**

### **6. Ändern der Admin-PIN**

PIN – Anforderungen:

- Muss zwischen 7 und 15 Ziffern aufweisen
- Darf nicht nur gleiche Ziffern enthalten, z. B. (3-3-3-3-3-3-3)
- Darf nicht nur sequenzielle Ziffern enthalten, z. B. (1-2-3-4-5-6-7), (7-8-9-0-1-2-3-4), (7-6-5-4-3-2-1)

**Passwort-Tipp**: Sie können ein Wort, einen Namen, eine Phrase oder eine andere alphanumerische PIN-Kombination erstellen, die aussagekräftig ist, indem Sie einfach die Taste mit den entsprechenden Buchstaben drücken.

#### **Beispiele für alphanumerische PINs sind:**

- Für **Password** würden Sie die folgenden Tasten drücken: **7** (**p**qrs) **2** (**a**bc) **7** (pqr**s**) **7** (pqr**s**) **9** (**w**xyz) **6** (mn**o**) **7** (pq**r**s) **3** (**d**ef)
- Für **iStorage** würden Sie die folgenden Tasten drücken: **4** (gh**i**) **7** (pqr**s**) **8** (**t**uv) **6** (mn**o**) **7** (pq**r**s) **2** (**a**bc) **4** (**g**hi) **3** (d**e**f)

Mit dieser Methode können lange und einfach zu merkende PINs erstellt werden.

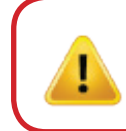

**Hinweis:** Die Taste **SHIFT** kann für zusätzliche Kombinationen verwendet werden. **SHIFT** + 1 ist ein separater Wert zu 1. Um eine PIN mit zusätzlichen Kombinationen zu erstellen, halten Sie die Taste **SHIFT** während der Eingabe Ihrer 7- bis 15-stelligen PIN gedrückt. Z. B. **SHIFT** + **26756498**.

Um die Admin-PIN zu ändern, wechseln Sie zuerst in den **Admin-Modus** wie in Abschnitt 5 beschrieben. Wenn sich die Festplatte im **Admin-Modus** befindet (BLAUE LED leuchtet), führen Sie die folgenden Schritte durch.

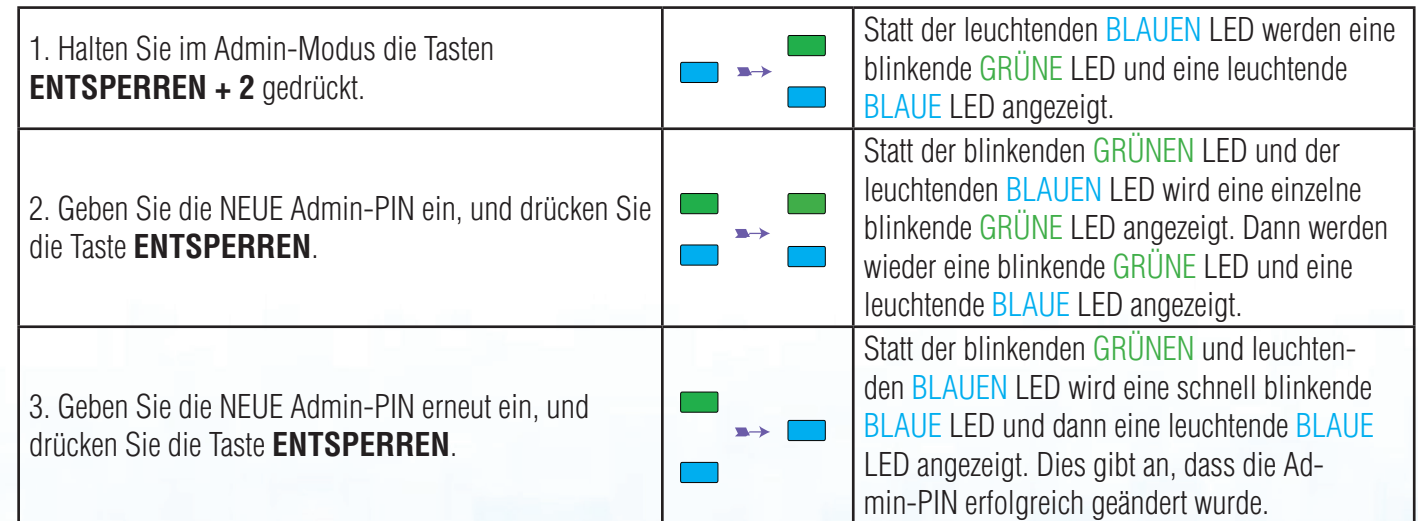

### **iStorag**

### **7. Festlegen einer Benutzer-PIN-Richtlinie**

Der Administrator kann eine Einschränkungsrichtlinie für die Benutzer-PIN festlegen. Diese Richtlinie umfasst das Festlegen der PIN-Mindestlänge (7 bis 15 Zeichen) sowie, ob '**Sonderzeichen**' gefordert werden oder nicht. "Sonderzeichen" lassen sich eingeben mithilfe von '**Shift + Ziffer**'

Um eine Benutzer-PIN-Richtlinie festzulegen (Einschränkungen), müssen Sie 3 Ziffern eingeben, etwa '**091**'. Die ersten beiden Ziffern (**09**) geben die Mindest-PIN-Länge an (in diesem Fall **9**) und die letzte Ziffer (**1**) kennzeichnet, dass ein "Sonderzeichen" verwendet werden muss, anders gesagt '**Shift + Ziffer**'. Gleichermaßen kann eine Benutzer-PIN-Richtlinie ohne "Sonderzeichen" festgelegt werden, etwa: '120'. Hier geben die ersten beiden Ziffern (12) die Mindest-PIN-Länge an (in diesem Fall **12**), während die letzte Ziffer (**0**) angibt, dass kein Sonderzeichen erforderlich ist.

Wenn der Administrator die Benutzer-PIN-Richtlinie festgelegt hat, etwa "091", muss eine neue Benutzer-PIN erstellt werden. Wenn der Administrator die Benutzer-PIN als '**247688314**' festlegt, unter Verwendung eines '**Sonderzeichens**' (Shift+Ziffer), kann dieses Sonderzeichen bei der Erstellung der Benutzer-PIN an beliebiger Stelle in der 7-15-stelligen PIN platziert werden, wie in folgenden Beispielen gezeigt.

- **A.** '**Shift + 2**', '4', '7', '6', '8', '8', '3', '1', '4',
- **B.** '2', '4', '**Shift + 7**', '6', '8', '8', '3', '1', '4',
- **C.** '2', '4', '7', '6', '8', '8', '3', '1', '**Shift + 4**',

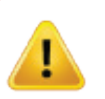

#### **Hinweis:**

- Wenn ein "Sonderzeichen" bei der Erstellung der Benutzer-PIN verwendet wurde, etwa '**B**' wie oben, kann das Laufwerk nur durch Eingabe der PIN mit dem "Sonderzeichen" in genau der gleichen Reihenfolge entsperrt werden, wie bei '**B**' oben also ('2', '4', '**Shift + 7**', '6', '8', '8', '3', '1', '4').
- Benutzer können ihre PIN ändern, müssen sich aber (falls zutreffend) an die festgelegten PIN- Einschränkungen halten.
- Das Festlegen einer neuen Benutzer-PIN-Richtlinie löscht automatisch eine vorhandene Richtlinie.
- Diese Richtlinie gilt nicht für die "Selbstzerstörungs-PIN". Die Komplexitätseinstellung für die Selbstzerstörungs-und Administrator-PIN sieht stets 7-15 Zeichen ohne Sonderzeichen vor.

**iStorage** 

Um eine **Benutzer-PIN-Richtlinie** festzulegen, rufen Sie zunächst den "**Administratormodus**" wie in Abschnitt 5 beschrieben auf. Befindet sich das Laufwerk im **Administratormodus** (durchgehend BLAUE LED), gehen Sie wie folgt vor.

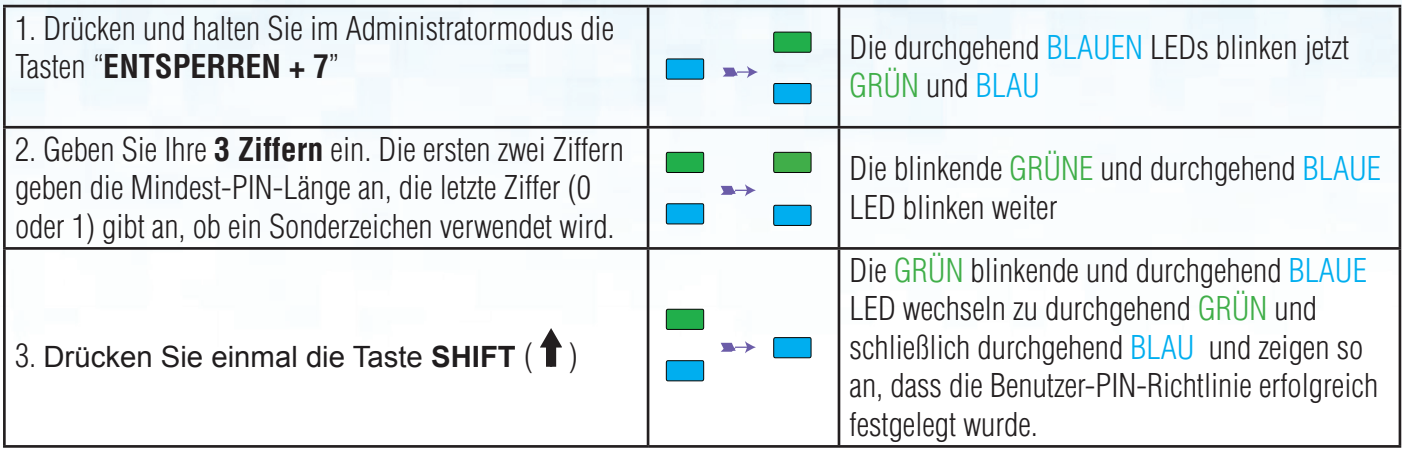

#### **8. So überprüfen Sie die Benutzer-PIN-Richtlinie**

Der Administrator kann die Benutzer-PIN-Richtlinie überprüfen und die Mindest-PIN-Länge sowie die Notwendigkeit eines Sonderzeichens ermitteln, indem er die nachfolgend beschriebene LED-Sequenz notiert.

Um eine Benutzer-PIN-Richtlinie zu ermitteln, rufen Sie zunächst den "**Administratormodus**" wie in Abschnitt 5 beschrieben auf. Befindet sich das Laufwerk im **Administratormodus** (durchgehend BLAUE LED), gehen Sie wie folgt vor.

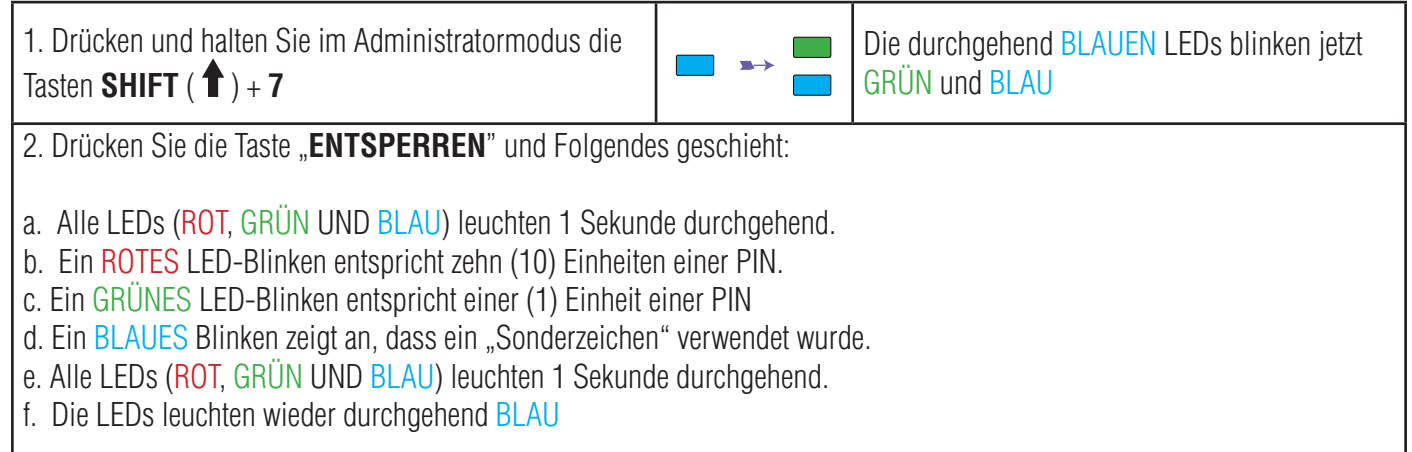

Die nachfolgende Tabelle beschreibt das LED-Verhalten beim Prüfen der Benutzer-PIN-Richtlinie. Wenn Sie etwa eine 12-stellige Benutzer-PIN mit Sonderzeichen konfiguriert haben, blinkt die ROTE LED einmal (**1**) und die GRÜNE LED blinkt zweimal (**2**), gefolgt von einer einmal blinkenden BLAUEN LED, die kennzeichnet, dass ein **Sonderzeichen** verwendet wurde.

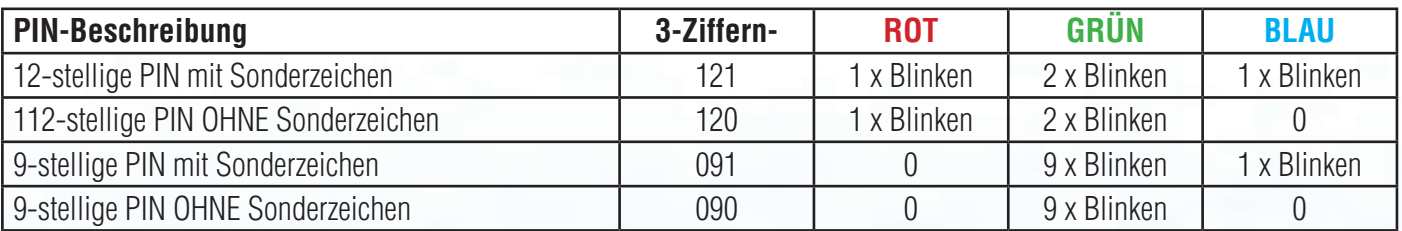

### **iStorage**

### **9. Hinzufügen einer neuen Benutzer-PIN im Admin-Modus**

Um einen **neuen Benutzer** hinzuzufügen, wechseln Sie zuerst in den **Admin-Modus** wie in Abschnitt 5 beschrieben. Wenn sich die Festplatte im **Admin-Modus** befindet (BLAUE LED leuchtet), führen Sie die folgenden Schritte durch.

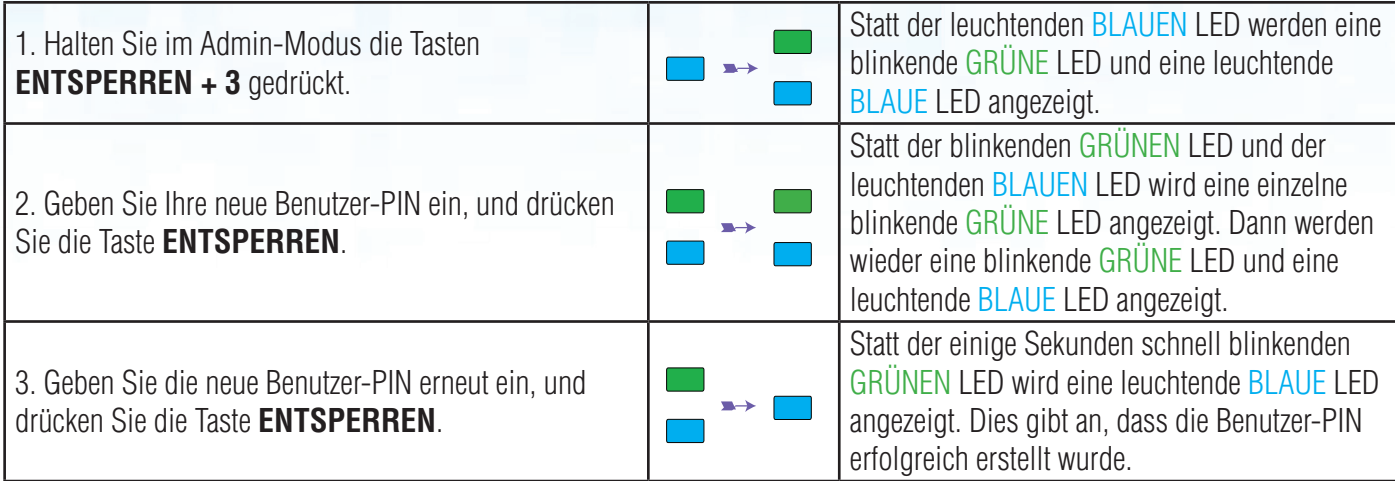

#### **10. Ändern der Benutzer-PIN im Admin-Modus**

Um eine vorhandene **Benutzer-PIN** zu ändern, wechseln Sie zuerst in den **Admin-Modus** wie in Abschnitt 5 beschrieben. Wenn sich die Festplatte im **Admin-Modus** befindet (BLAUE LED leuchtet), führen Sie die folgenden Schritte durch.

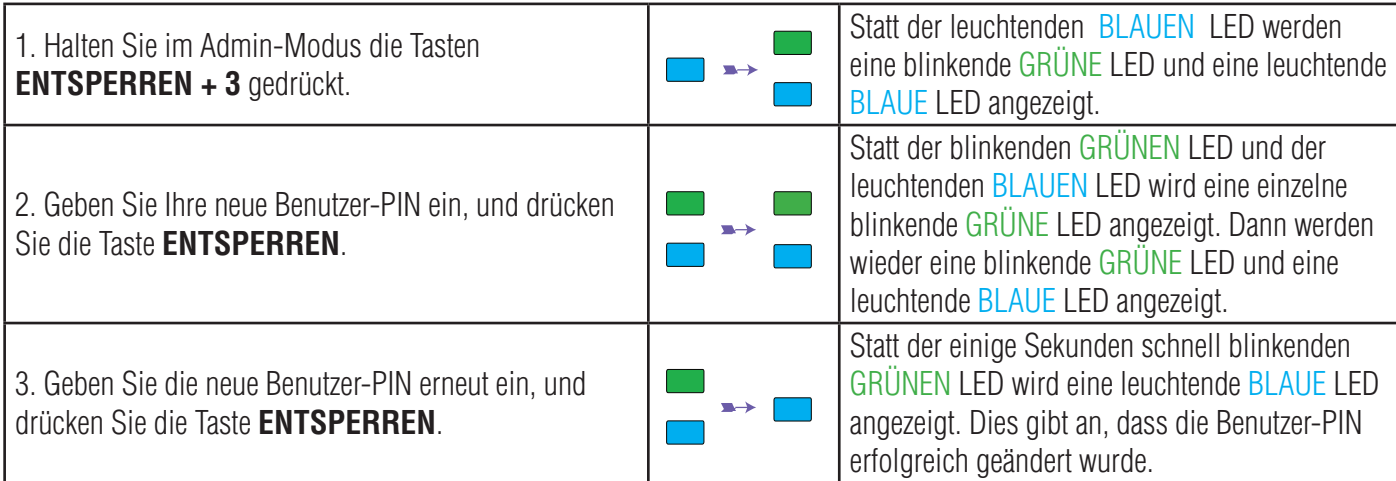

#### **11. Löschen der Benutzer-PIN im Admin-Modus**

Um eine **Benutzer-PIN** zu löschen, wechseln Sie zuerst in den **Admin-Modus** wie in Abschnitt 5 beschrieben. Wenn sich die Festplatte im **Admin-Modus** befindet BLAUE LED leuchtet), führen Sie die folgenden Schritte durch.

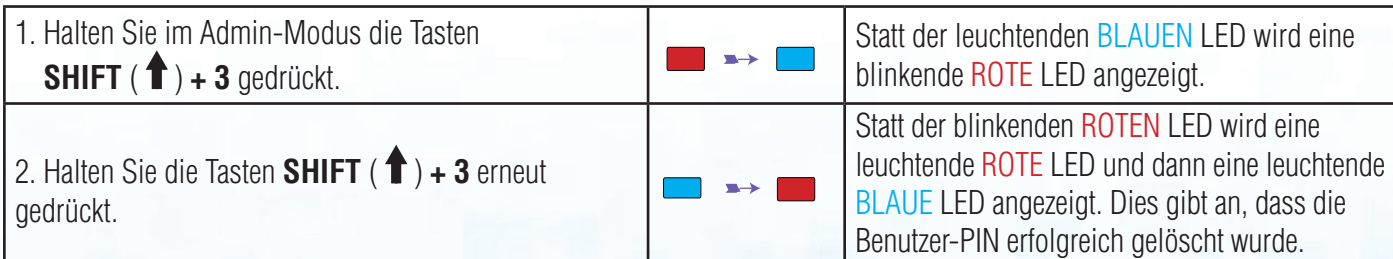

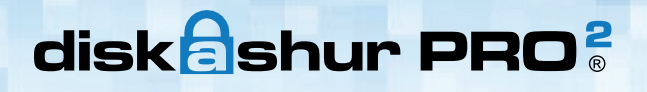

### **iStorage**

#### **12. Festlegen des schreibgeschützten Zugriffs im Admin-Modus**

Wichtig: Wenn Daten gerade auf die diskAshur PRO<sup>2</sup> kopiert wurden, trennen Sie die Festplatte zunächst ordnungsgemäß, indem Sie auf "Hardware sicher entfernen/Auswerfen" für die diskAshur PRO<sup>2</sup> im Betriebssystem klicken, bevor Sie sie erneut anschließen und die diskAshur PRO<sup>2</sup> als "Schreibgeschützt" festlegen.

Wenn der Admin Inhalte auf die diskAshur PRO<sup>2</sup> schreibt und den Zugriff auf "Schreibgeschützt" festlegt, kann der Benutzer diese Einstellung nicht im Benutzermodus ändern. Um die diskAshur PRO<sup>2</sup> auf "Schreibgeschützt" festzulegen, wechseln Sie zuerst in den **Admin-Modus** wie in Abschnitt 5 beschrieben. Wenn sich die Festplatte im **Admin-Modus** befindet (BLAUE LED leuchtet), führen Sie die folgenden Schritte durch.

1. Halten Sie im Admin-Modus die Tasten **7 + 6** gedrückt. (7=**R**ead + 6=**O**nly)

2. Lassen Sie die Tasten  $.7 + 6$ " los, und drücken Sie **ENTSPERREN**.

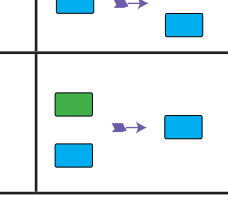

Statt der leuchtenden BLAUEN LED werden eine blinkende GRÜNE und eine blinkende BLAUE LED angezeigt. Die GRÜNE und BLAUE LED ändern sich in eine leuchtende GRÜNE LED und dann in eine leuchtende BLAUE LED. Dies gibt an, dass die Festplatte als "Schreibgeschützt" konfiguriert ist.

#### **13. Aktivieren des Lese-/Schreibzugriffs im Admin-Modus**

Um die diskAshur PRO<sup>2</sup> auf "Lesen/Schreiben" festzulegen, wechseln Sie zuerst in den **Admin-Modus** wie in Abschnitt 5 beschrieben. Wenn sich die Festplatte im **Admin-Modus** befindet (BLAUE LED leuchtet), führen Sie die folgenden Schritte durch.

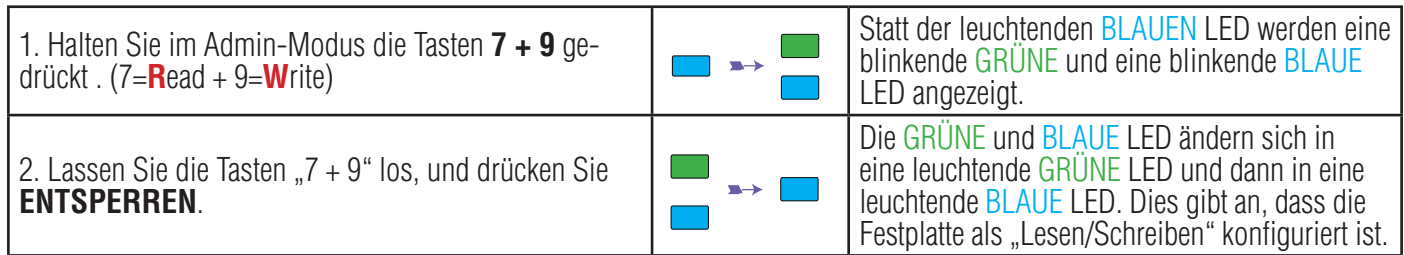

#### **14. Erstellen einer Selbstzerstörungs-PIN**

Die Selbstzerstörungsfunktion ermöglicht es Ihnen, eine PIN festzulegen, mit der Sie einen Crypto-Erase für die gesamte Festplatte durchführen können. Die Selbstzerstörungs-PIN **löscht ALLE Daten und Admin/Benutzer-PINs** und entsperrt die Festplatte dann. Die Aktivierung dieser Funktion führt dazu, dass die Selbstzerstörungs-PIN die neue Benutzer-PIN wird und die diskAshur PRO<sup>2</sup> partitioniert und formatiert werden muss, bevor neue Daten zur Festplatte hinzugefügt werden können.

Um die Selbstzerstörungs-PIN festzulegen, wechseln Sie zuerst in den **Admin-Modus** wie in Abschnitt 5 beschrieben. Wenn sich die Festplatte im **Admin-Modus** befindet (BLAUE LED leuchtet), führen Sie die folgenden Schritte durch.

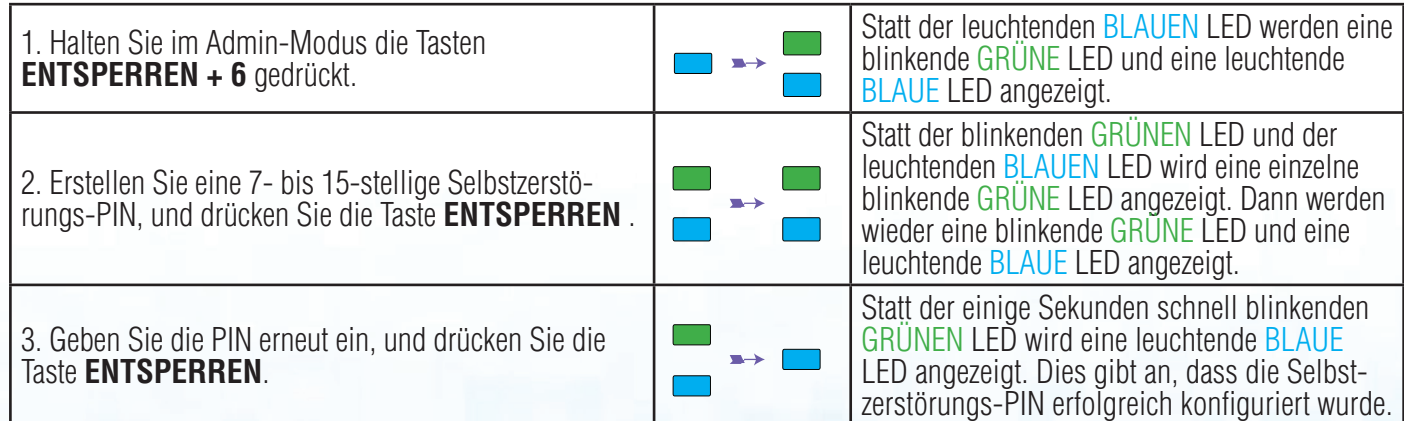

### **iStorage**

#### **15. Löschen der Selbstzerstörungs-PIN**

Um die Selbstzerstörungs-PIN zu löschen, wechseln Sie zuerst in den **Admin-Modus** wie in Abschnitt 5 beschrieben. Wenn sich die Festplatte im **Admin-Modus** befindet (BLAUE LED leuchtet), führen Sie die folgenden Schritte durch.

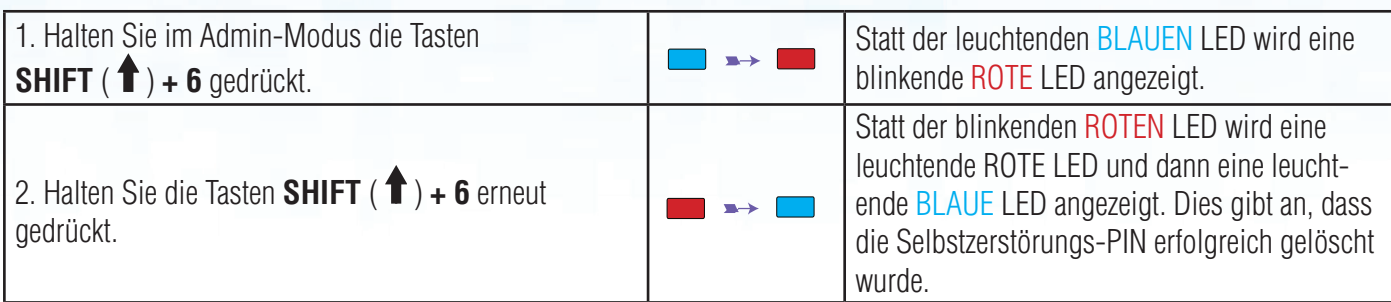

#### **16. Entsperren mit der Selbstzerstörungs-PIN**

Die Selbstzerstörungs-PIN **löscht den Verschlüsselungsschlüssel, ALLE Daten und Admin/Benutzer-PINs** und entsperrt die Festplatte dann. Die Aktivierung dieser Funktion führt dazu, dass die **Selbstzerstörungs-PIN die neue**  Benutzer-PIN wird und die diskAshur PRO<sup>2</sup> partitioniert und formatiert werden muss, bevor neue Daten zur Festplatte hinzugefügt werden können.

Um den Selbstzerstörungsmechanismus zu aktivieren, muss sich die Festplatte im Standby-Zustand (ROTE LED leuchtet) befinden. Führen Sie die folgenden Schritte durch.

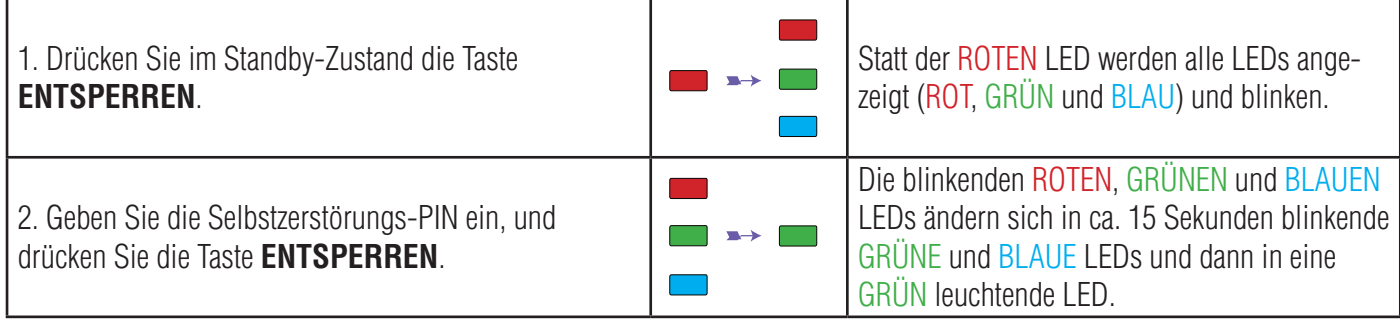

**Wichtig:** Wenn der Selbstzerstörungsmechanismus aktiviert ist, werden alle Daten, der Verschlüsselungsschlüssel und die Admin-/Benutzer-PINs gelöscht. **Die Selbstzerstörungs-PIN wird zur Benutzer-PIN.** Nach der Aktivierung des Selbstzerstörungsmechanismus ist keine Admin-PIN vorhanden. Die diskAshur PRO<sup>2</sup> muss zunächst zurückgesetzt werden (siehe Komplettes Zurücksetzen in Abschnitt 26 auf Seite 56), um eine Admin-PIN mit umfassenden Admin-Privilegien (einschließlich Erstellung einer Benutzer-PIN) zu erstellen.

### **17. Erstellen einer Admin-PIN nach einem Brute Force-Angriff oder**

nach einem Brute Force-Angriff oder dem Zurücksetzen der diskAshur PRO<sup>2</sup> muss eine Admin-PIN erstellt werden, bevor die Festplatte verwendet werden kann. Nach einem Brute Force-Angriff oder dem Zurücksetzen befindet sich die Festplatte im Standby-Zustand (ROTE LED leuchtet). Um eine Admin-PIN zu erstellen, gehen Sie wie folgt vor.

#### **PIN – Anforderungen:**

- Muss zwischen 7 und 15 Ziffern aufweisen
- Darf nicht nur gleiche Ziffern enthalten, z. B. (3-3-3-3-3-3-3)
- Darf nicht nur sequenzielle Ziffern enthalten, z. B. (1-2-3-4-5-6-7), (7-8-9-0-1-2-3-4), (7-6-5-4-3-2-1)

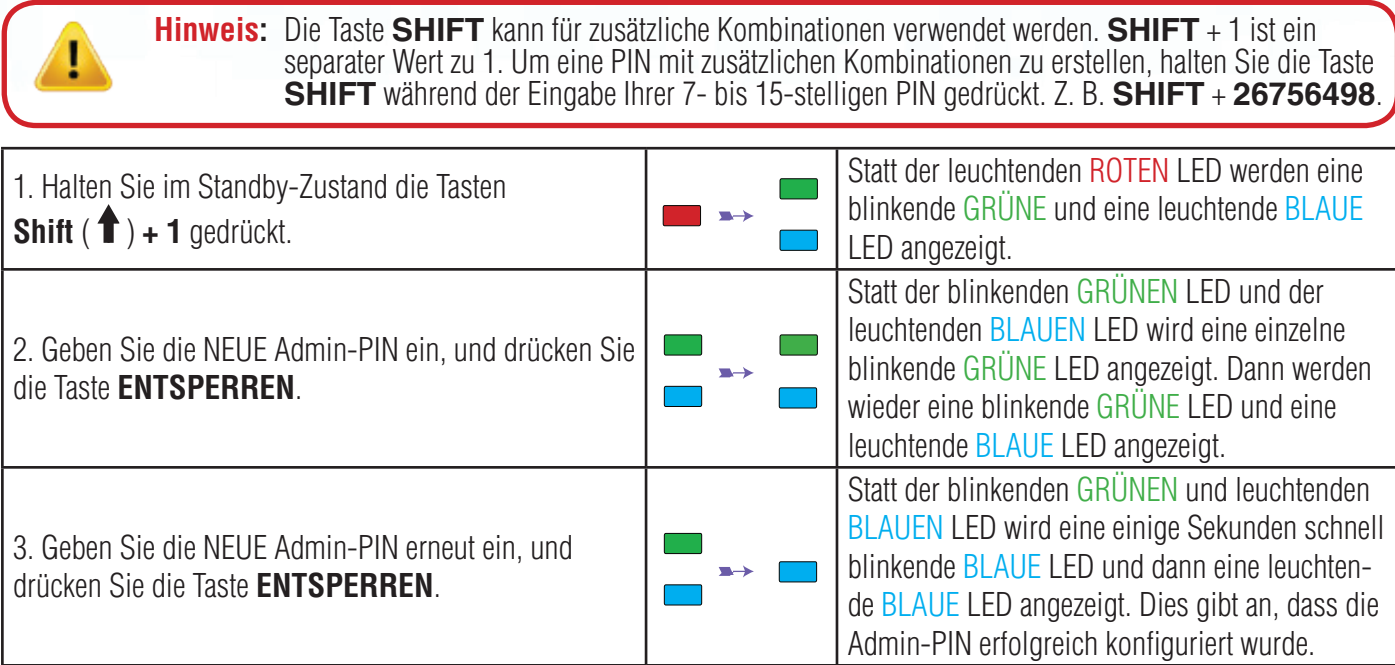

### 18. Festlegen der Uhr für "Automatische Sperre, wenn unbeaufsichtigt"

Um die Festplatte vor nicht autorisiertem Zugriff zu schützen, wenn sie entsperrt und unbeaufsichtigt ist, kann festgelegt werden, dass die diskAshur PRO<sup>2</sup> automatisch nach einem vorab ausgewählten Zeitraum gesperrt wird. Standardmäßig ist die Funktion "Automatische Sperre, wenn unbeaufsichtigt" der diskAshur PRO<sup>2</sup> deaktiviert. "Automatische Sperre, wenn unbeaufsichtigt" kann auf 5 bis 99 Minuten festgelegt werden.

Um "Automatische Sperre, wenn unbeaufsichtigt" festzulegen, wechseln Sie zuerst in den **Admin-Modus** wie in Abschnitt 5 beschrieben. Wenn sich die Festplatte im **Admin-Modus** befindet (BLAUE LED leuchtet), führen Sie die folgenden Schritte durch.

1. Halten Sie im Admin-Modus die Tasten **ENTSPERREN + 5** gedrückt.

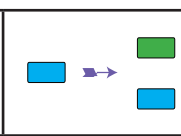

Statt der leuchtenden BLAUEN LED werden eine blinkende GRÜNE und eine blinkende BLAUE LED angezeigt.

**iStorage** 

2. Geben Sie den Zeitraum für "Automatische Sperre, wenn unbeaufsichtigt" ein, mindestens 5 Minuten und maximal 99 Minuten (5 bis 99 Minuten). Geben Sie beispielsweise Folgendes ein:

**05 für 5 Minuten 20 für 20 Minuten 99 für 99 Minuten**

3. Drücken Sie die Taste **SHIFT** ( ).

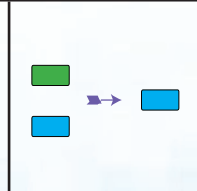

Die blinkende GRÜNE und blinkende BLAUE LED ändern sich eine Sekunde in eine leuchtende GRÜNE LED und dann in eine leuchtende BLAUE LED. Dies gibt an, dass das Timeout für die automatische Sperre erfolgreich konfiguriert wurde.

#### **19. Deaktivieren der Uhr für "Automatische Sperre, wenn unbeaufsichtigt"**

Um "Automatische Sperre, wenn unbeaufsichtigt" zu deaktivieren, wechseln Sie zuerst in den **Admin-Modus** wie in Abschnitt 5 beschrieben. Wenn sich die Festplatte im **Admin-Modus** befindet (BLAUE LED leuchtet), führen Sie die folgenden Schritte durch.

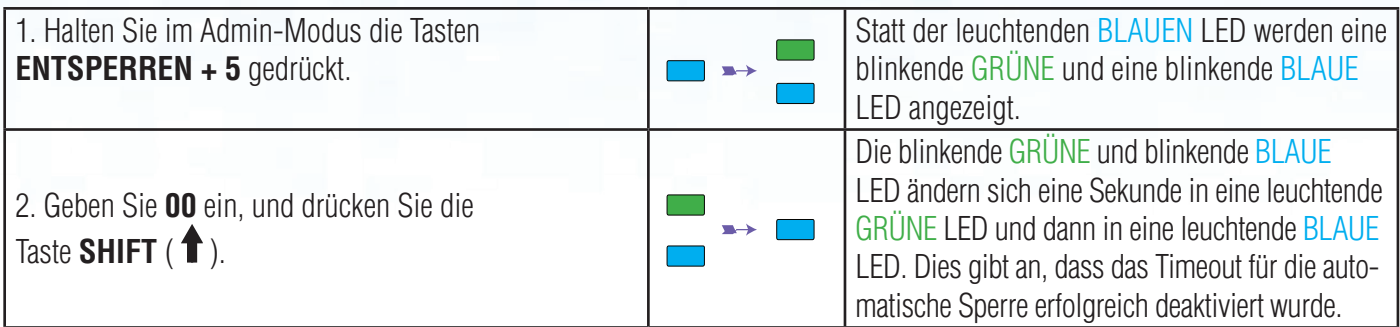

### **20. Überprüfen der automatischen Sperre**

Der Administrator kann die festgelegte Länge für die automatische Sperre ermitteln, indem er die LED-Sequenz der nachstehenden Tabelle notiert.

Um die automatische Sperre zu ermitteln, rufen Sie zunächst den "**Administratormodus**" wie in Abschnitt 5 beschrieben auf. Befindet sich das Laufwerk im **Administratormodus** (durchgehend BLAUE LED), gehen Sie wie folgt vor.

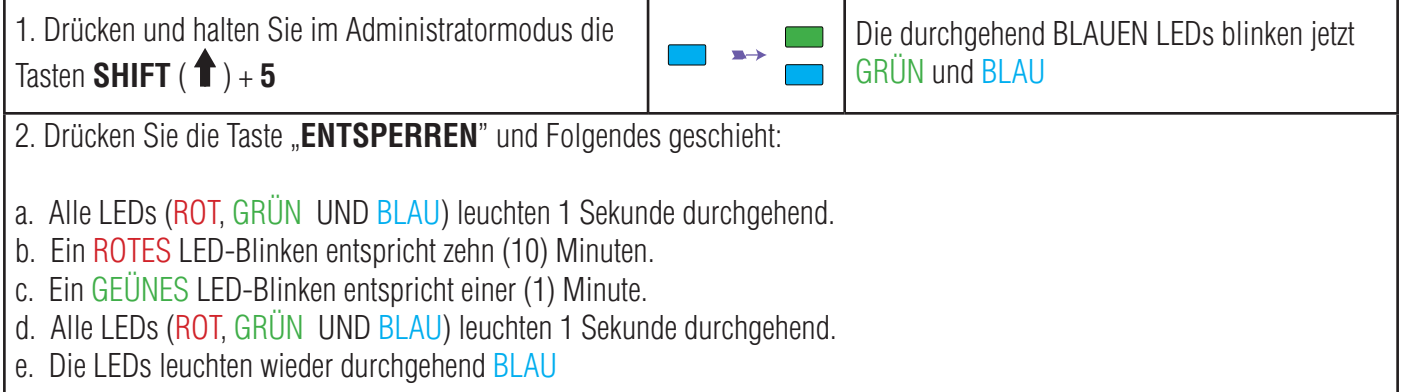

Die nachstehende Tabelle beschreibt das LED-Verhalten beim Überprüfen der automatischen Sperre. Wenn Sie das Laufwerk beispielsweise auf eine Sperrung nach **26** Minuten konfiguriert haben, blinkt die ROTE LED zweimal (**2**) und die GRÜNE LED sechsmal (**6**).

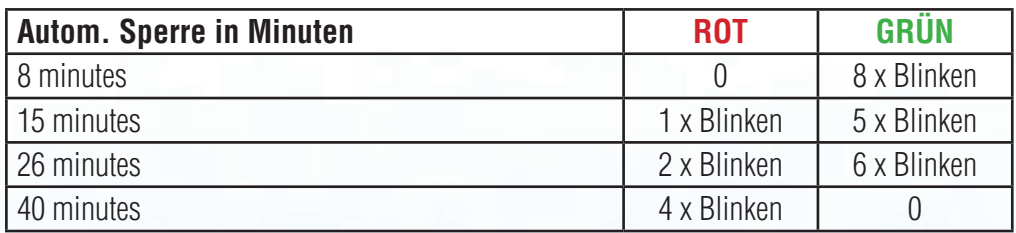

### **iStorage**

#### **21. Entsperren der diskAshur PRO2 mit Benutzer-PIN**

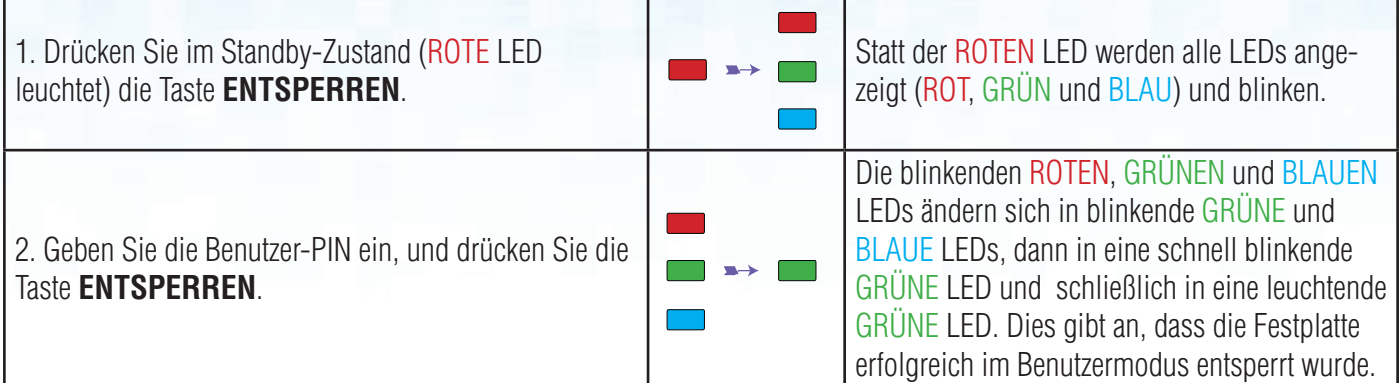

#### **22. Ändern der Benutzer-PIN im Benutzermodus**

Um die Benutzer-PIN zu ändern, entsperren Sie zunächst die diskAshur PRO<sup>2</sup> mit einer Benutzer-PIN, wie oben in Abschnitt 21 beschrieben. Wenn sich die Festplatte im **Benutzermodus** befindet (GRÜNE LED leuchtet), führen Sie die folgenden Schritte durch.

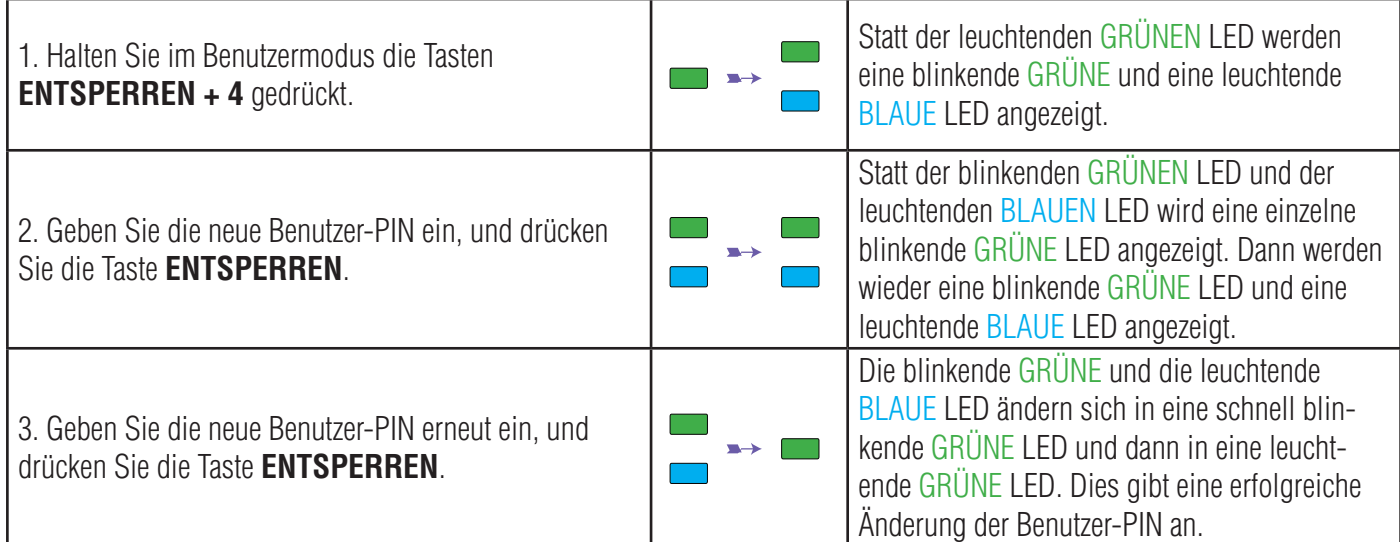

### **iStorag**

#### **23. Festlegen des schreibgeschützten Zugriffs im Benutzermodus**

**Wichtig:** Wenn Daten gerade auf die diskAshur PRO<sup>2</sup> kopiert wurden, trennen Sie die Festplatte zunächst ordnungsgemäß, indem Sie auf "Hardware sicher entfernen/Auswerfen" für die diskAshur PRO<sup>2</sup> im Betriebssystem klicken, bevor Sie sie erneut anschließen und die diskAshur PRO<sup>2</sup> als "Schreibgeschützt" festlegen.

Um die diskAshur PRO<sup>2</sup> auf "Schreibgeschützt" festzulegen, wechseln Sie zuerst in den **Benutzermodus** wie in Abschnitt 21 beschrieben. Wenn sich die Festplatte im **Benutzermodus** befindet (GRÜNE LED leuchtet), führen Sie die folgenden Schritte durch.

1. Halten Sie im Benutzermodus die Tasten **7 + 6** gedrückt . (7=**R**ead + 6=**O**nly)

2. Lassen Sie die Tasten  $7 + 6$ " los, und drücken Sie **ENTSPERREN**.

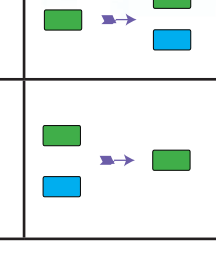

Die leuchtende GRÜNE LED ändert sich in eine blinkende GRÜNE und eine blinkende BLAUE LED. Die GRÜNE und BLAUE LED ändern sich in eine leuchtende GRÜNE LED. Dies gibt an, dass die Festplatte als "Schreibgeschützt" konfiguriert ist.

**Hinweis:** 1. Diese Einstellung wird aktiviert, wenn die Festplatte das nächste Mal entsperrt wird. 2. Wenn ein Benutzer die Festplatte als "Schreibgeschützt" festgelegt hat, kann der Admin dies durch Festlegen der Festplatte als "Lesen/Schreiben" im Admin-Modus überschreiben.

> 3. Wenn ein Admin die Festplatte als "Schreibgeschützt" festgelegt hat, kann der Benutzer die Festplatte nicht als "Lesen/Schreiben" festlegen.

#### **24. Aktivieren des Lese-/Schreibzugriffs im Benutzermodus**

Um die diskAshur PRO<sup>2</sup> auf "Lesen/Schreiben" festzulegen, wechseln Sie zuerst in den **Benutzermodus** wie in Abschnitt 21 beschrieben. Wenn sich die Festplatte im **Benutzermodus** befindet (GRÜNE LED leuchtet), führen Sie die folgenden Schritte durch.

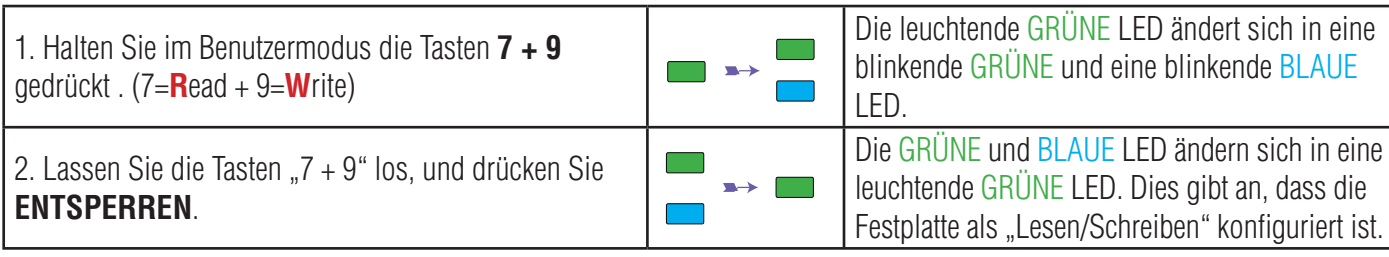

**Hinweis:** 1.Diese Einstellung wird aktiviert, wenn die Festplatte das nächste Mal entsperrt wird. 2. Wenn ein Benutzer die Festplatte als "Schreibgeschützt" festgelegt hat, kann der Admin dies durch Festlegen der Festplatte als "Lesen/Schreiben" im Admin-Modus überschreiben. 3. Wenn ein Admin die Festplatte als "Schreibgeschützt" festgelegt hat, kann der Benutzer die Festplatte nicht als "Lesen/Schreiben" festlegen.

### **iStorage**

### **25. Brute Force-Schutz**

Wenn eine PIN 15 Mal (3 x 5 PIN-Gruppen) falsch eingegeben wird, werden alle Admin/Benutzer-PINs, der Verschlüsselungsschlüssel und alle Daten gelöscht und können nicht wiederhergestellt werden. Die diskAshur PRO<sup>2</sup> muss dann formatiert und partitioniert werden, bevor sie wiederverwendet werden kann.

- **1.** Wenn eine PIN 5 Mal hintereinander falsch eingegeben wird, leuchten alle LEDs (ROT, GRÜN und BLAU).
- **2.** Trennen Sie die Festplatte, und schließen Sie sie erneut an den Host an, um weitere 5 PIN-Versuche zu erhalten. Wenn eine PIN 5 Mal hintereinander falsch eingegeben wird (10 Mal insgesamt – 5 Mal in Schritt 1 und 5 Mal in Schritt 2), leuchten alle LEDs (ROT, GRÜN und BLAU).
- **3**. Trennen Sie die Festplatte, halten Sie die Taste **SHIFT** gedrückt, und schließen Sie die Festplatte wieder an den Host an. Alle LEDs (ROT, GRÜN und BLAU )werden angezeigt und blinken.
- **4**. Wenn alle LEDs blinken, geben Sie **47867243** ein, und drücken Sie die Taste **ENTSPERREN**, um 5 letzte Versuche zu erhalten.

**Achtung:** Nach 15 aufeinanderfolgenden falschen PIN-Eingaben wird der Brute Force Defence-Mechanismus aktiviert. Alle Admin/Benutzer-PINs, der Verschlüsselungsschlüssel und alle Daten werden gelöscht. Eine neue Admin-PIN muss erstellt werden (siehe Abschnitt 17 auf Seite 52 Erstellen einer Admin-PIN nach einem Brute Force-Angriff oder dem Zurücksetzen). Die diskAshur PRO<sup>2</sup> muss partitioniert und formatiert werden, bevor neue Daten zur Festplatte hinzugefügt werden können.

#### **26. Komplettes Zurücksetzen**

Für komplettes Zurücksetzen muss sich die diskAshur PRO<sup>2</sup> im Standby-Zustand befinden (ROTE LED leuchtet). Wenn die Festplatte zurückgesetzt wird, werden alle Admin/Benutzer-PINs, der Verschlüsselungsschlüssel und alle Daten gelöscht und können nicht wiederhergestellt werden. Die Festplatte muss formatiert und partitioniert werden, bevor sie wiederverwendet werden kann.

Um die diskAshur PRO<sup>2</sup> zurückzusetzen, gehen Sie wie folgt vor.

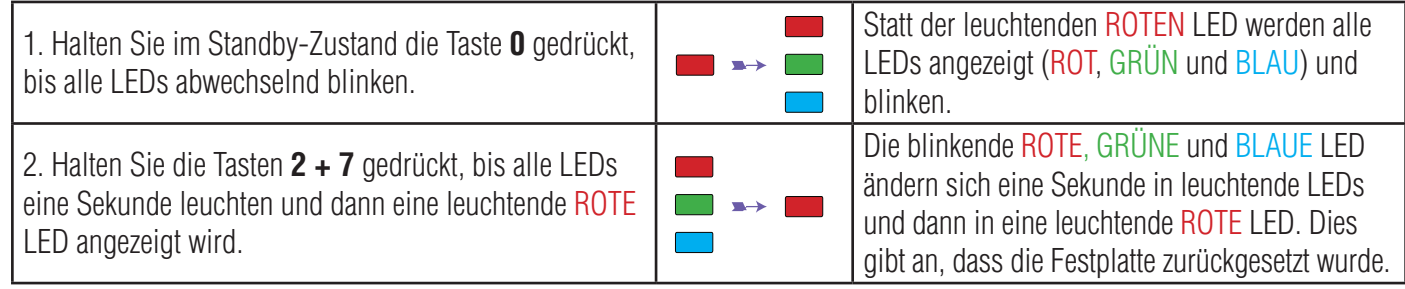

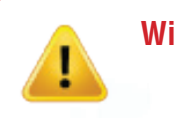

**Wichtig:** Nach dem kompletten Zurücksetzen muss eine neue Admin-PIN erstellt werden (siehe Abschnitt 17 auf Seite 52 Erstellen einer Admin-PIN nach einem Brute Force-Angriff oder dem Zurücksetzen). Die diskAshur PRO<sup>2</sup> muss partitioniert und formatiert werden, bevor neue Daten zur Festplatte hinzugefügt werden können.

### **iStorage**

### **27. Initialisieren und Formatieren der diskAshur PRO2**

Nach einem Brute Force-Angriff oder dem kompletten Zurücksetzen der diskAshur PRO2 werden alle Daten, der Verschlüsselungsschlüssel und die Partitionseinstellungen gelöscht.

Sie müssen die diskAshur PRO<sup>2</sup> initialisieren und formatieren, bevor sie verwendet werden kann.

Um Ihre diskAshur PRO<sup>2</sup> zu initialisieren, gehen Sie wie folgt vor:

- 1. Schließen Sie die diskAshur PRO2 an den Computer an.
- 2. Erstellen Sie eine neue Admin-PIN (siehe Seite 52, Abschnitt 17 "Erstellen einer Admin-PIN nach einem Brute Force-Angriff oder dem Zurücksetzen").
- 3. Geben Sie mit der diskAshur PRO<sup>2</sup> im Standby-Zustand (ROTE LED) eine neue Admin-PIN zum Entsperren ein (GRUNE LED).
- 4. **Windows 7:** Klicken Sie mit der rechten Maustaste auf **Computer** und dann auf **Verwalten** und **Datenträgerverwaltung**. **Windows 8**: Klicken Sie mit der rechten Maustaste in die linke Ecke des Desktops, und wählen Sie **Datenträgerverwaltung** Windows 10: Klicken Sie mit der rechten Maustaste auf die Schaltfläche "Start", und wählen Sie Datenträgerverwaltung.
- 5. Klicken Sie im Fenster "Computerverwaltung" auf **Datenträgerverwaltung**. Im Fenster "Datenträgerverwaltung" wird die diskAshur PRO<sup>2</sup> als unbekanntes Gerät erkannt, das nicht initialisiert und nicht zugeordnet ist.

**Hinweis:** Wenn das Fenster mit dem Assistenten für die Datenträgerinitialisierung geöffnet wird, klicken Sie auf **Abbrechen**.

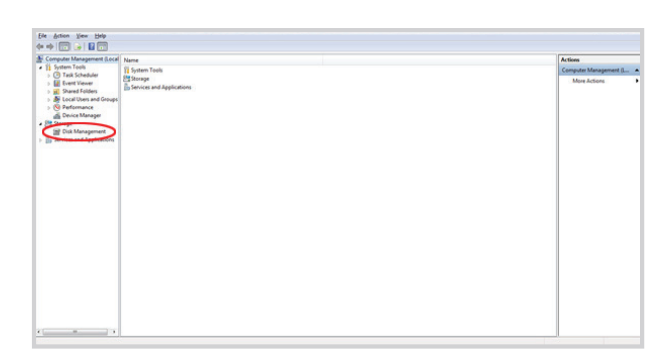

6. Klicken Sie mit der rechten Maustaste auf "Unbekannter Datenträger", und wählen Sie dann "Datenträger initialisieren".

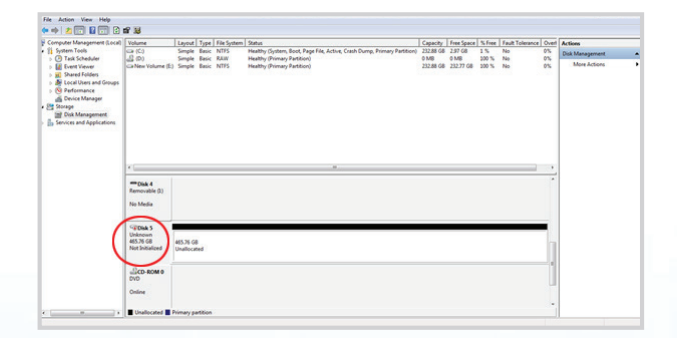

### **iStorage**

7. Klicken Sie im Fenster "Datenträger initialisieren" auf **OK**.

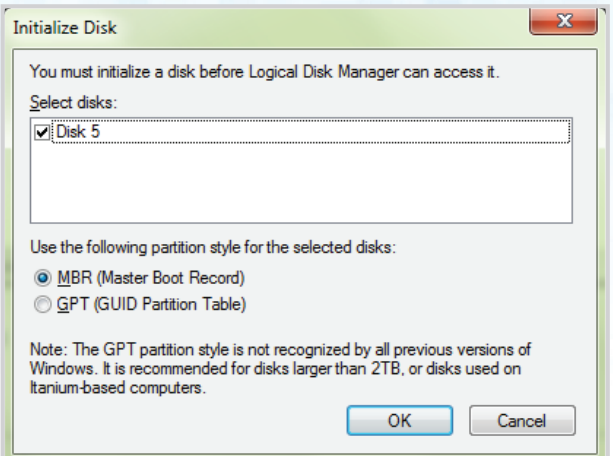

8. Klicken Sie mit der rechten Maustaste in den leeren Bereich unter dem Bereich "Nicht zugeordnet", und wählen Sie dann "Neues einfaches Volume". Das Fenster "Willkommen" wird geöffnet.

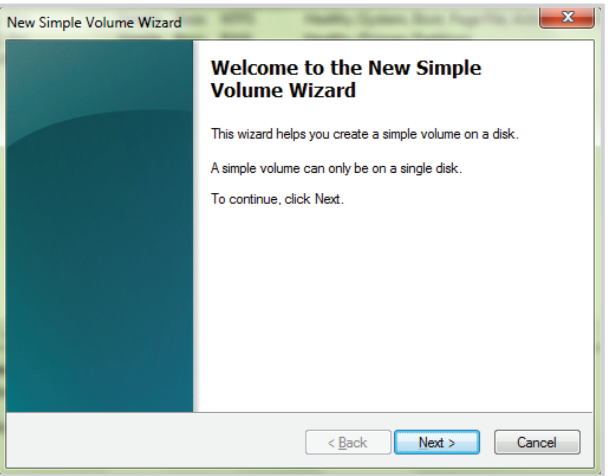

- 9. Klicken Sie auf **Weiter**.
- 10. Wenn Sie nur eine Partition benötigen, übernehmen Sie die Standardpartitionsgröße, und klicken Sie auf **Weiter**.
- 11. Weisen Sie einen Laufwerksbuchstaben oder Pfad zu, und klicken Sie auf **Weiter**.
- 12. Erstellen Sie eine Volumebezeichnung, wählen Sie "Schnellformatierung durchführen", und klicken Sie dann auf **Weiter**.
- 13. Klicken Sie auf **Fertig stellen**.
- 14. Warten Sie, bis der Formatierungsprozess abgeschlossen ist. Die diskAshur PRO<sup>2</sup> wird erkannt und kann verwendet werden.

### **iStorage**

### **28. diskAshur PRO2 -Einrichtung für Mac OS**

Ihre diskAshur PRO2 ist exFAT vorformatiert. Um die Festplatte in ein Mac-kompatibles Format neu zu formatieren, lesen Sie die Anweisungen unten.

Öffnen Sie nach dem Entsperren der Festplatte das Datenträger-Dienstprogramm bei Anwendungen/Dienstprogramme/Datenträger-Dienstprogramme.

#### **So formatieren Sie die diskAshur PRO2 :**

1. Wählen Sie diskAshur PRO<sup>2</sup> aus der Liste der Laufwerke und Volumes aus. Für jedes Laufwerk in der Liste werden Kapazität, Hersteller und Produktname angezeigt, wie "iStorage diskAshur PRO<sup>2</sup>-Datenträger" oder 232.9 diskAshur PRO<sup>2</sup>.

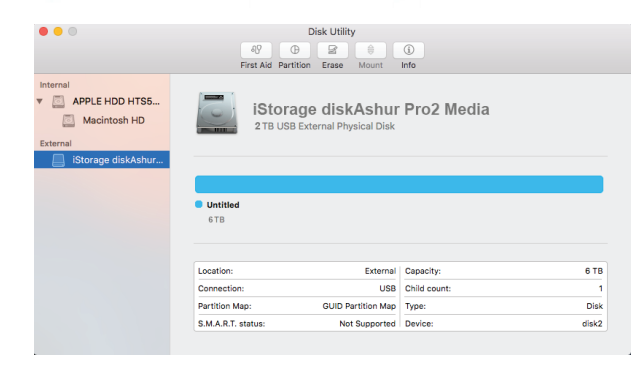

2. Klicken Sie auf die Schaltfläche "Löschen" (Abbildung 1).

| .                                                                            | 89<br>First Aid Partition Erase                                              | <b>Disk Utility</b><br>$\oplus$<br>ŝ<br>Mount | $\circled{i}$<br>Info |      |
|------------------------------------------------------------------------------|------------------------------------------------------------------------------|-----------------------------------------------|-----------------------|------|
| Internal<br>APPLE HDD HTS5<br>Macintosh HD<br>External<br>iStorage diskAshur | $\equiv$<br>iStorage diskAshur Pro2 Media<br>2 TB USB External Physical Disk |                                               |                       |      |
|                                                                              | <b>Untitled</b><br>n<br>$2$ TB                                               |                                               |                       |      |
|                                                                              | Location:                                                                    | External                                      | Capacity:             | 6 TB |
|                                                                              | Connection:                                                                  | <b>USB</b>                                    | Child count:          | ٩    |
|                                                                              |                                                                              |                                               |                       |      |
|                                                                              | Partition Map:                                                               | <b>GUID Partition Map</b>                     | Type:                 | Disk |

Abbildung 1

3. Geben Sie einen Namen für das Laufwerk ein (Abbildung 2). Der Standardname ist "Unbenannt". Der Name des Laufwerks wird schließlich auf dem Desktop angezeigt.

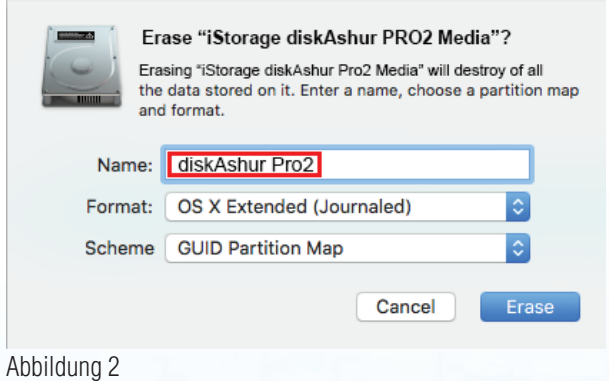

### **iStorage**

## disk ashur PRO?

4. Wählen Sie ein Schema- und Volume-Format aus. Das Drop-down-Menü "Volume-Format" (Abbildung 3) listet die verfügbaren Laufwerkformate auf, die der Mac unterstützt. Der empfohlene Formattyp ist "Mac OS Extended (Journaled)." Das Drop-down-Menü "Schemaformat" listet die verfügbaren Schemas auf (Abbildung 4). Wir empfehlen "GUID Partition Map" auf Laufwerken größer als 2 TB.

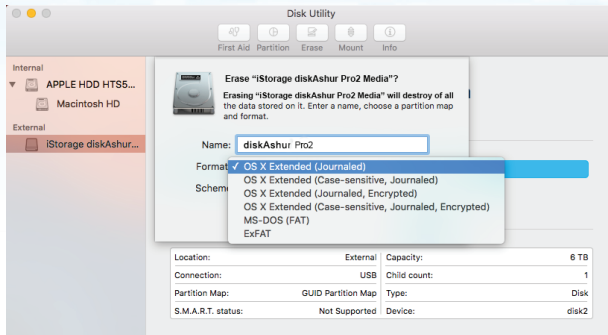

Abbildung 3

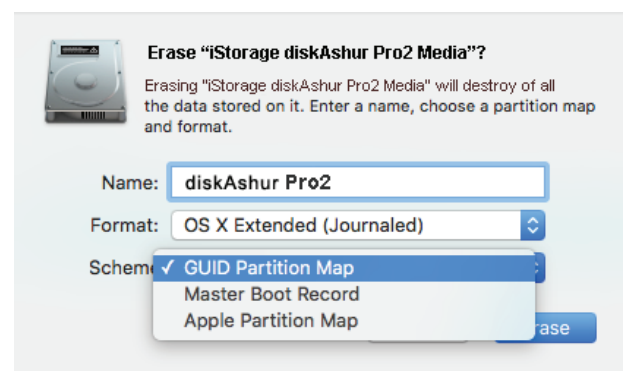

Abbildung 4

5. Klicken Sie auf die Schaltfläche "Löschen". Das Datenträger-Dienstprogramm hebt die Bereitstellung des Volume auf dem Desktop auf, löscht es und stellt es dann wieder auf dem Desktop bereit.

### **iStorage**

### **29. diskAshur PRO2 Einrichtung für Linux (Ubuntu 17.10)**

Wenn Ihr iStorage diskAshur PRO<sup>2</sup> initialisiert wurde und formatiert exFAT wurde, können Sie das Laufwerk direkt auf Ubuntu verwenden.

Wenn es nicht funktioniert lessen sie bitte unten weiter.

Um das iStorage diskAshur PRO<sup>2</sup> zu formatisiern als FAT 'Dateisystem'

1. Öffnen sie '**Applikation anzeigen**' und schreiben sie '**Platten**' in die such taste. Klicken die dann auf das **Platte** zeichen wenn es angezeigt wird.

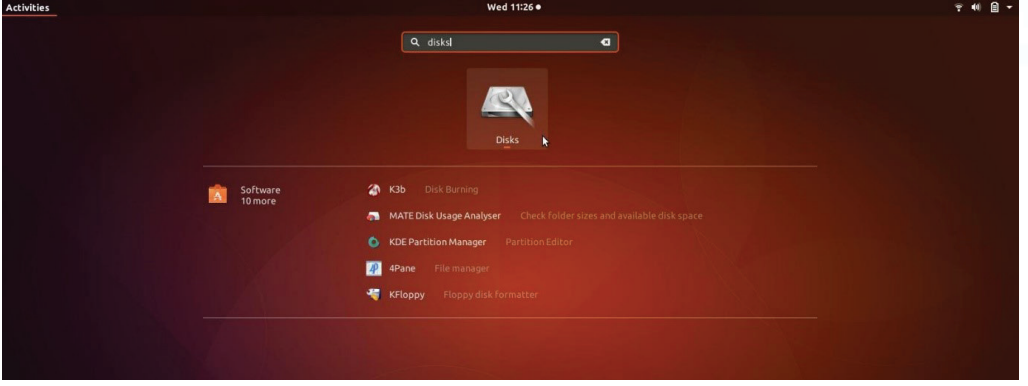

2. Klicken sie um das Laufwerk auszuwählen (500 GB Festplatte) unter "**Geräten"**. Dann drücken sie auf das zahnrad symbol unter "**Volumen"** und dann klicken sie "**Format".**

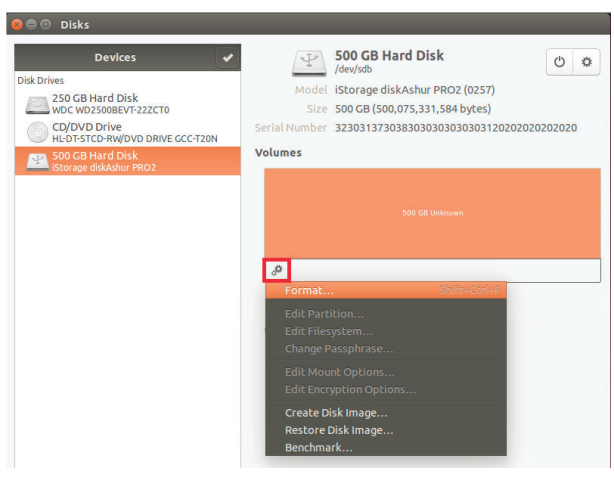

3. Wählen Sie "**Kompatibel mit allen Systemen und Geräten (FAT)**" für die Option "**Typ**". Geben Sie einen Namen für das Laufwerk ein, z. B. diskAshur PRO<sup>2</sup>. Klicken Sie dann auf die Schaltfläche "**Formatieren**".

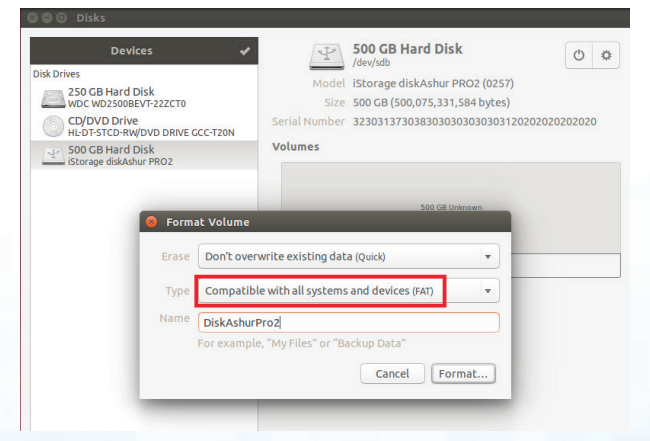

#### 4. Klicken Sie nochmal auf "**Format**".

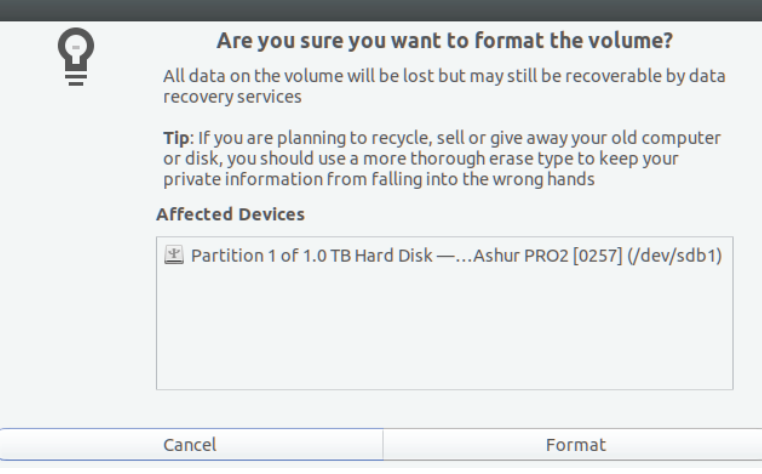

#### 5. Das Laufwerk beginnt mit der Formatierung.

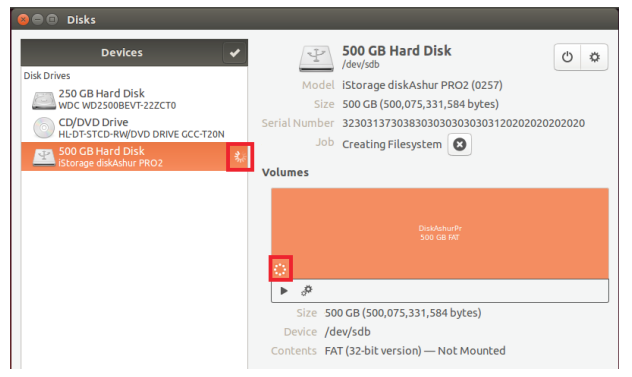

6. Nachdem der Formatierungsprozess abgeschlossen ist, klicken Sie  $\Box$  um das Laufwerk auf Ubuntu zu mounten.

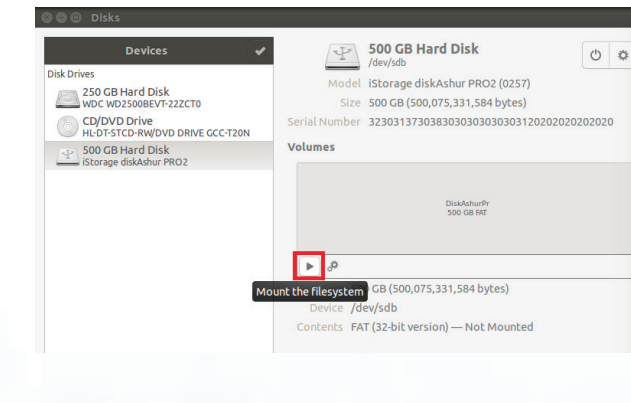

## **iStorage**®

### **iStorage**

7. Nun sollte das Laufwerk auf Ubuntu gemountet und betriebsbereit sein.

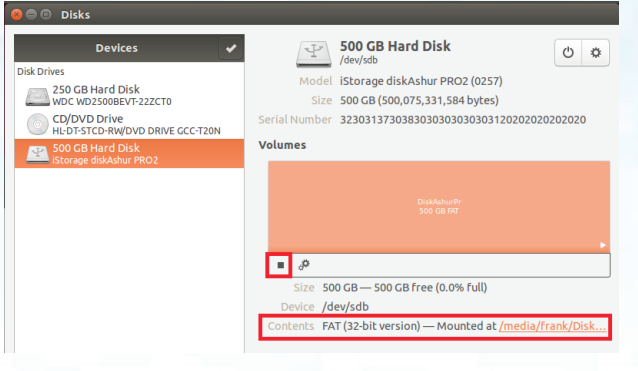

8. Ein Diskettensymbol wird angezeigt, wie im Bild unten zu sehen ist. Sie können auf das Diskettensymbol klicken, um das Laufwerk zu öffnen.

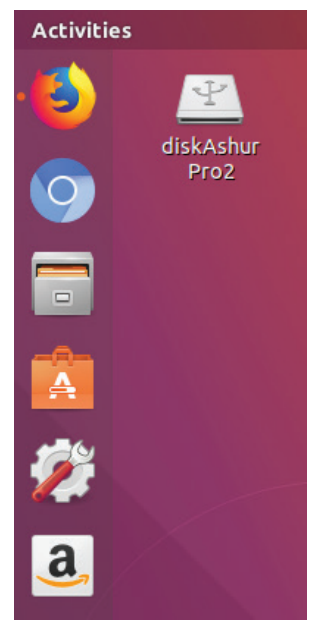

#### **Verschlüssel sie das iStorage diskAshur PRO2 für Linux (Ubuntu 17.10)**

Es wird **dringend empfohlen, mit der rechten Maustaste auf das Laufwerkssymbol zu klicken und dann im Betriebssystem auf "Sicher entfernen" zu klicken**, um den diskAshur PRO<sup>2</sup> auszuwerfen (zu sperren), insbesondere nachdem Daten vom Laufwerk kopiert oder gelöscht wurden.

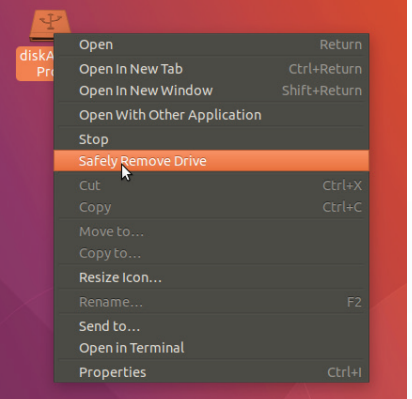

### **iStorag**

#### **30. Ruhezustand, Sperre oder Abmeldung beim Betriebssystem**

Speichern und schließen Sie alle Dateien auf der diskAshur PRO<sup>2</sup> vor Ruhezustand, Sperre oder Abmeldung beim Betriebssystem.

Es wird empfohlen, die diskAshur PRO<sup>2</sup> vor Ruhezustand, Sperre oder Abmeldung vom System manuell zu sperren.

Die Festplatte kann gesperrt werden, indem Sie einmal die Taste "SPERREN" auf der diskAshur PRO<sup>2</sup> drücken oder auf das Symbol "Hardware sicher entfernen/Auswerfen" Ihres Betriebssystems klicken.

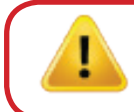

**Achtung:** Um dafür zu sorgen, dass Ihre Daten sicher sind, sperren Sie Ihre diskAshur PRO<sup>2</sup>, wenn Sie nicht an Ihrem Computer arbeiten.

#### **31. Prüfen von Firmware im Admin-Modus**

Um die Firmware-Revisionsnummer zu prüfen, wechseln Sie zuerst in den **Admin-Modus** wie in Abschnitt 5 beschrieben. Wenn sich die Festplatte im **Admin-Modus** befindet (BLAUE LED leuchtet), führen Sie die folgenden Schritte durch.

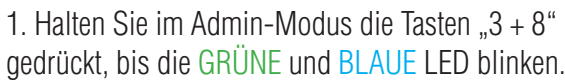

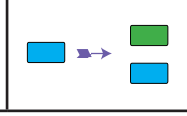

 Statt der leuchtenden BLAUEN LED werden eine blinkende GRÜNE und eine blinkende BLAUE LED angezeigt.

2. Drücken Sie die Taste **ENTSPERREN**. Folgendes geschieht:

a. Alle LEDs (ROT, GRÜN und BLAU) leuchten 1 Sekunde.

b. Die ROTE LED blinkt. Dies gibt den 1. Bestandteil der Firmware-Revisionsnummer an.

c. Die GRÜNE LED blinkt. Dies gibt den 2. Bestandteil an.

d. Alle LEDs (ROT, GRÜN und BLAU) leuchten 1 Sekunde.

e. Nur die BLAUE LED leuchtet.

Wenn die Firmware-Revisionsnummer beispielsweise 1.2 ist, blinkt die ROTE LED einmal (1) und die GRÜNE LED zweimal (2). Nach der Sequenz blinken die ROTE, GRÜNE und BLAUE LED einmal, und dann wird eine leuchtende BLAUE LED angezeigt.

### **iStorage**

#### **32. Prüfen von Firmware im Benutzermodus**

Um die Firmware-Revisionsnummer zu prüfen, wechseln Sie zuerst in den **Benutzermodus** wie in Abschnitt 21 beschrieben. Wenn sich die Festplatte im **Benutzermodus** befindet (GRÜNE LED leuchtet), führen Sie die folgenden Schritte durch.

1. Halten Sie im Benutzermodus die Tasten " $3 + 8$ " gedrückt, bis die GRÜNE und BLAUE LED blinken.

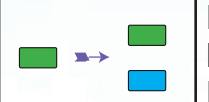

 Die leuchtende GRÜNE LED ändert sich in eine blinkende GRÜNE und eine blinkende BLAUE LED.

2. Drücken Sie die Taste **ENTSPERREN**. Folgendes geschieht:

a. Alle LEDs (ROT, GRÜN und BLAU) leuchten 1 Sekunde.

b. Die ROTE LED blinkt. Dies gibt den 1. Bestandteil der Firmware-Revisionsnummer an.

c. Die GRÜNE LED blinkt. Dies gibt den 2. Bestandteil an.

d. Alle LEDs (ROT, GRÜN und BLAU) leuchten 1 Sekunde.

e. Nur die GRÜNE LED leuchtet.

Wenn die Firmware-Revisionsnummer beispielsweise 1.2 ist, blinkt die ROTE LED einmal (1) und die GRÜNE LED zweimal (2). Nach der Sequenz blinken die ROTE, GRÜNE und BLAUE LED einmal, und dann wird eine leuchtende BLAUE LED angezeigt.

### **iStorage**

#### **33. Technical Support**

iStorage bietet die folgenden nützlichen Ressourcen:

iStorage-Website https://www.istorage-uk.com

E-Mail-Korrespondenz support@istorage-uk.com

Telefonsupport unserer Technical Support-Abteilung: **+44 (0) 20 8991-6260**. Die Technical Support-Spezialisten von iStorage sind Montag bis Freitag von 9:00 bis 17:30 Uhr GMT erreichbar.

#### **34. Garantie- und RMA-Informationen**

#### **2-Jahres-Garantie:**

iStorage bietet eine 2-Jahres-Garantie auf die iStorage diskAshur PRO<sup>2</sup>, die Material- und Herstellungsmängel bei normaler Verwendung umfasst. Der Garantiezeitraum gilt ab dem Datum des Kaufs entweder direkt bei iStorage oder einem autorisierten Reseller.

#### **Haftungsausschluss und Garantiebedingungen:**

DIE GARANTIE WIRD AM DATUM DES KAUFS WIRKSAM UND MUSS DURCH IHREN KASSENBON ODER IHRE RECHNUNG VERIFIZIERT WERDEN.

ISTORAGE REPARIERT DEFEKTE TEILE ODER ERSETZT SIE DURCH NEUE ODER FUNKTIONSFÄHIGE GEBRAUCHTE TEILE, DIE HINSICHTLICH IHRER LEISTUNG NEUEN TEILEN ENT-SPRECHEN. ES FALLEN KEINE ZUSÄTZLICHEN KOSTEN AN. ALLE IM RAHMEN DIESER GARANTIE AUSGETAUSCHTEN TEILE UND PRODUKTE SIND EIGENTUM VON ISTORAGE. DIESE GARANTIE GILT NICHT FÜR PRODUKTE, DIE NICHT DIREKT BEI ISTORAGE ODER EINEM AUTORISIERTEN RESELLER ERWORBEN WURDEN, ODER PRODUKTE, DIE AUS FOL-GENDEN GRÜNDEN BESCHÄDIGT WURDEN ODER DEFEKT SIND: 1. ALS RESULTAT EINES UNFALLS ODER FEHLGEBRAUCHS SOWIE DER MISSACHTUNG ODER NICHTEINHALTUNG DER SCHRIFTLICHEN ANWEISUNGEN IM ANWEISUNGSHANDBUCH: 2. DURCH DIE VERWENDUNG VON TEILEN, DIE NICHT VON ISTORAGE HERGESTELLT ODER VERKAUFT WURDEN 3. DURCH DIE MODIFIZIERUNG DES PRODUKTS ODER 4. ALS RESULTAT

EINES SERVICE, EINER ÄNDERUNG ODER EINER REPARATUR DURCH EINE ANDERE PARTEI ALS ISTORAGE. IN DIESEN FÄLLEN IST DIE GARANTIE HINFÄLLIG. DIESE GARANTIE DECKT NICHT NATÜRLICHE ABNUTZUNG AB.

ES WURDE UND WIRD KEINE ANDERE GARANTIE, WEDER AUSDRÜCKLICH NOCH IMPLIZIT, EINSCHLIESSLICH, ABER NICHT BESCHRÄNKT AUF EINE BELIEBIGE GARANTIE ODER MARKTGÄNGIGKEIT UND EIGNUNG FÜR EINEN BESTIMMTEN ZWECK, DURCH ODER IM NAMEN VON ISTORAGE ODER KRAFT GESETZES IM HINBLICK AUF DAS PRODUKT ODER INSTALLATION, VERWENDUNG, BETRIEB, AUSTAUSCH ODER REPARATUR GEGEBEN.

ISTORAGE KANN AUFGRUND DIESER GARANTIE ODER ANDERWEITIG NICHT FÜR ETWAIGE ZUFALLS-, SONDER- ODER FOLGESCHÄDEN HAFTBAR GEMACHT WERDEN, EIN-SCHLIESSLICH AUS DER VERWENDUNG ODER DEM BETRIEB DES PRODUKTS RESULTIERENDER DATENVERLUST, UNABHÄNGIG DAVON, OB ISTORAGE ÜBER DIE MÖGLICHKEIT DERARTIGER SCHÄDEN INFORMIERT WURDE.

### **iStorag**

### **Anhang A**

#### **iStorage Sicherheitsrichtlinie Nr. 1 – Produkt-Sicherheitsmerkmale und sicherer Umgang**

Diese iStorage Richtlinie bietet Produktunterstützung für die Verwendung von iStorage Sicherheitslaufwerk-Produkten durch private und staatliche Unternehmen gleichermaßen und orientiert sich an den Anweisungen des folgenden NCSC CESG-Dokuments:

CPA Security Characteristic Hardware Media Encryption Version 1.2 vom April 2012

Diese iStorage Richtlinie Nr.1 erläutert die von iStorage Sicherheitslaufwerk-Produkten unterstützten Sicherheitsmerkmale, zusammen mit den empfehlenswertesten Sicherheitspraktiken, um empfindliche und mit Schutzkennzeichnung versehene Informationen sowohl vor Ort, standortextern und beim Laufwerkstransport zu schützen.

Zusammen bieten die Sicherheitsmerkmale und Best Practices einen robusten Schutz vor dem Risiko physischer Angriffe, vor Diebstahl oder der Chance, dass Daten auf iStorage Sicherheitslaufwerken offengelegt werden, sodass ein unbefugter Zugriff auf die geschützten Inhalte nicht möglich ist.

**Das Risiko:** iStorage Sicherheitslaufwerke werden als wertvolle und attraktive Gegenstände eingestuft, die empfindliche geschäftliche, staatliche oder persönliche Daten (DSGV-bezogen) enthalten können. Daher stellen sie ein Ziel für physische und logische Angriffe (in Form von Diebstahl oder Zugriff) dar, wenn:

- Sie unbeaufsichtigt zurückgelassen werden
- An öffentlichen Orten sichtbar sind
- In einem offenen logischen Zustand belassen werden (authentifiziert)
- Beim Transport nicht korrekt gesichert wurden
- Keine für die Empfindlichkeit der Daten angemessene Kontrollen angewandt wurden
- Sie verlegt oder verloren wurden

Im Rahmen dieser iStorage Sicherheitsrichtlinie Nr.1 bieten wir Best Practices und praxisorientierte Maßnahmen, um das Angriffsrisiko zu reduzieren.

**Maßnahmen:** Die Geräte-Sicherheitsmerkmale und Maßnahmen im nachfolgenden Dokument sind die empfohlenen und besten Sicherheitspraktiken, die beim Umgang mit iStorage Sicherheitslaufwerken angewandt werden sollten. Sie werden in **Tabelle 1** aufgeführt. Dieser Ansatz befolgt die Sicherheitsphilosophie von **CIA+A** (**C**onfidentiality (Vertraulichkeit), **I**ntegrity (Integrität) und **A**vailability (Verfügbarkeit) + **A**ccountability (Verantwortlichkeit) und wendet relevante Sicherheitskontrollen aus ISO/IEC 27001 und dem erwähnten NCSC CESG-Dokument an:

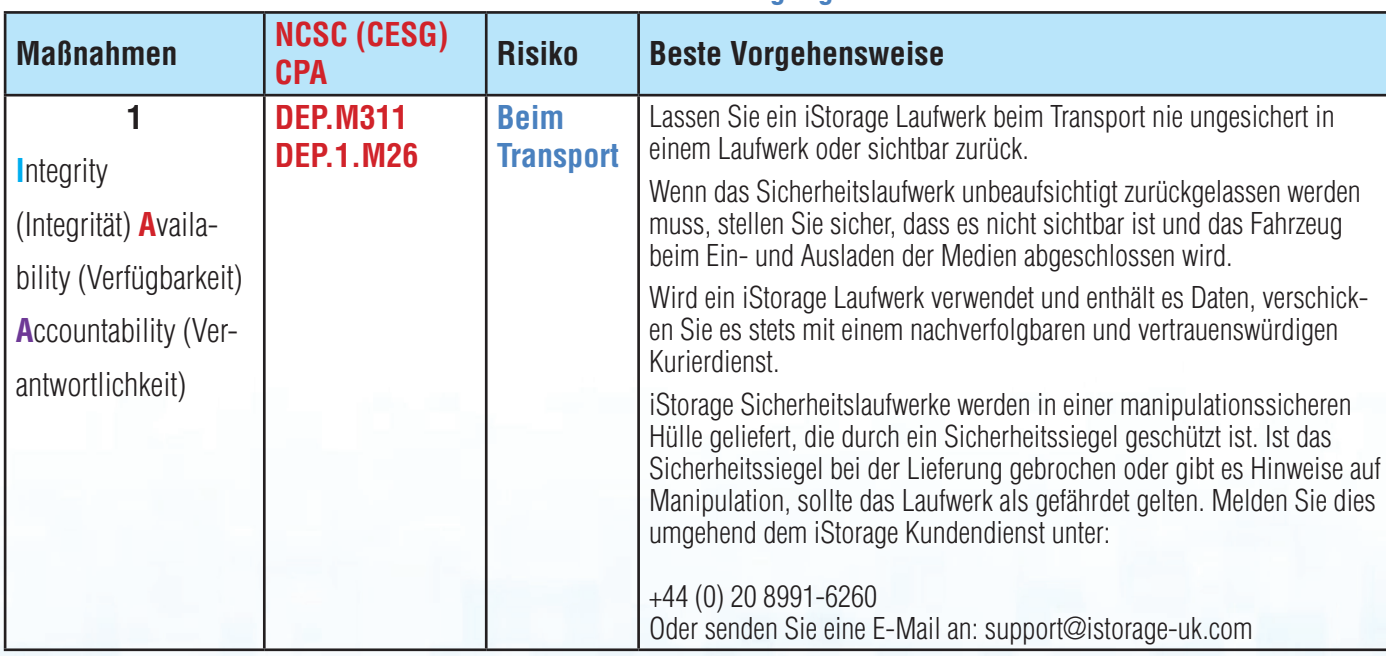

#### **Tabelle 1 – Maßnahmen – Produktmerkmale - Sicherer Umgang**

# disk<mark>â</mark>shur PRO<sup>2</sup>

## **iStorage**

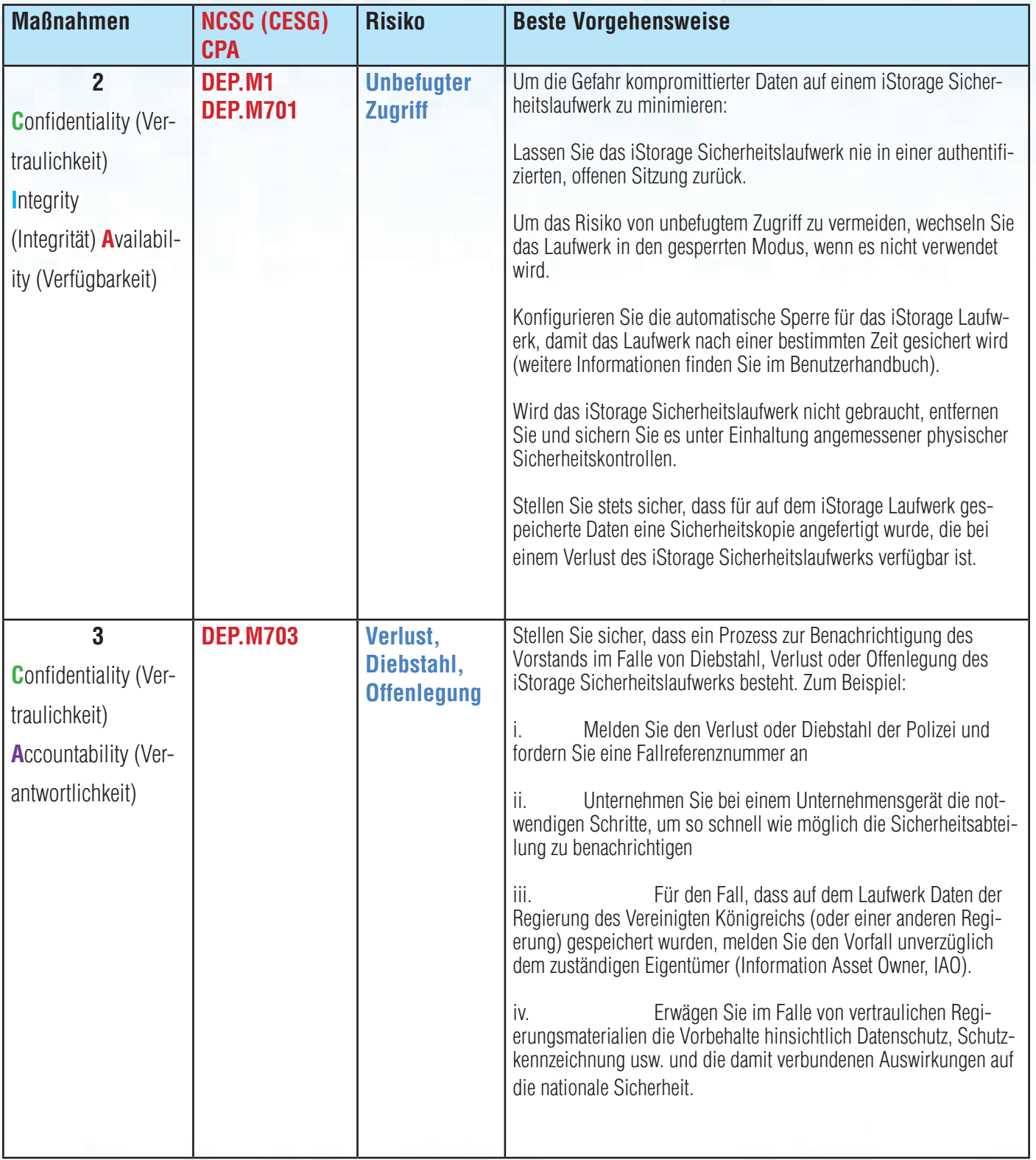

## **iStorage**®

# disk**a**shur PRO?

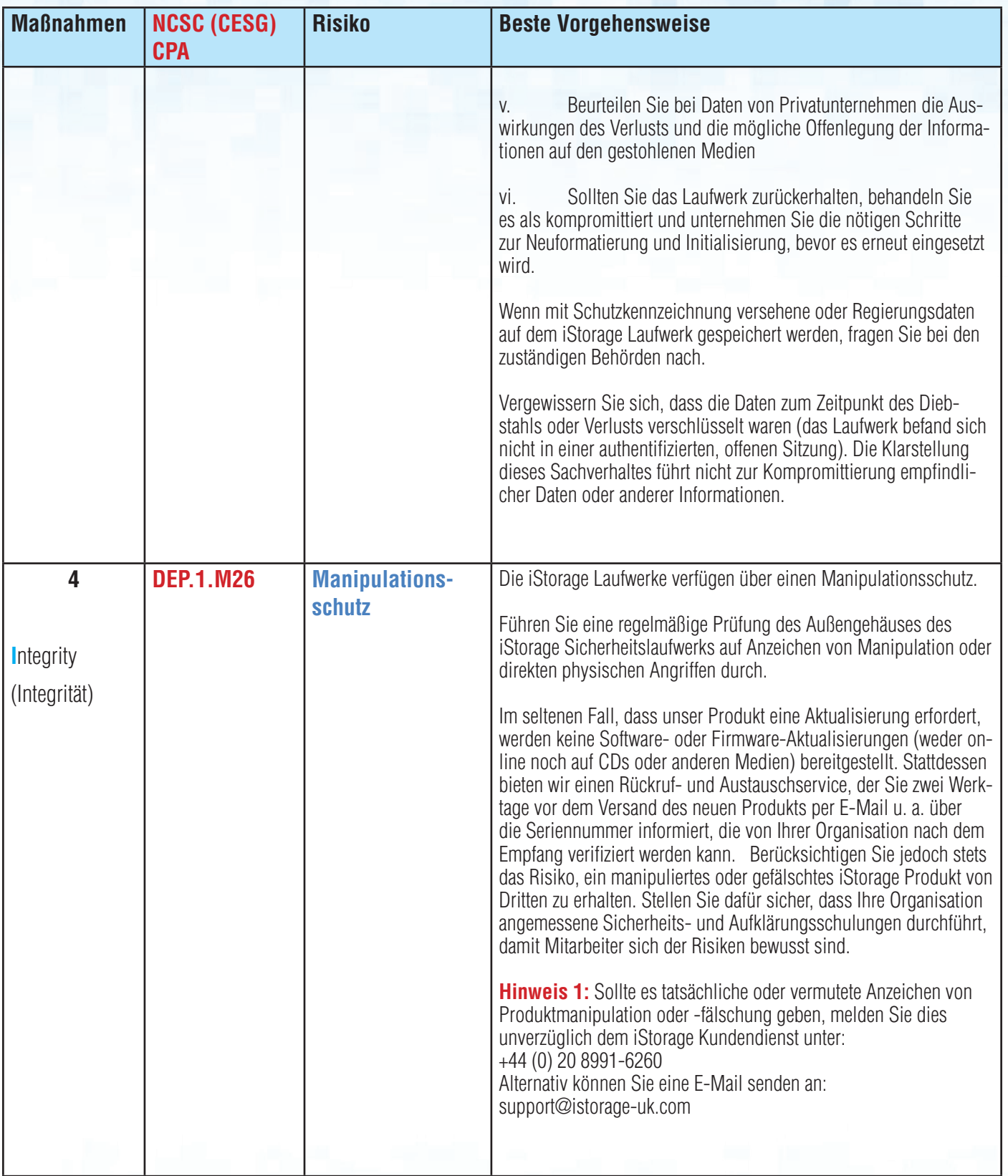

## **iStorage**

# disk<mark>a</mark>shur PRO<sup>2</sup>

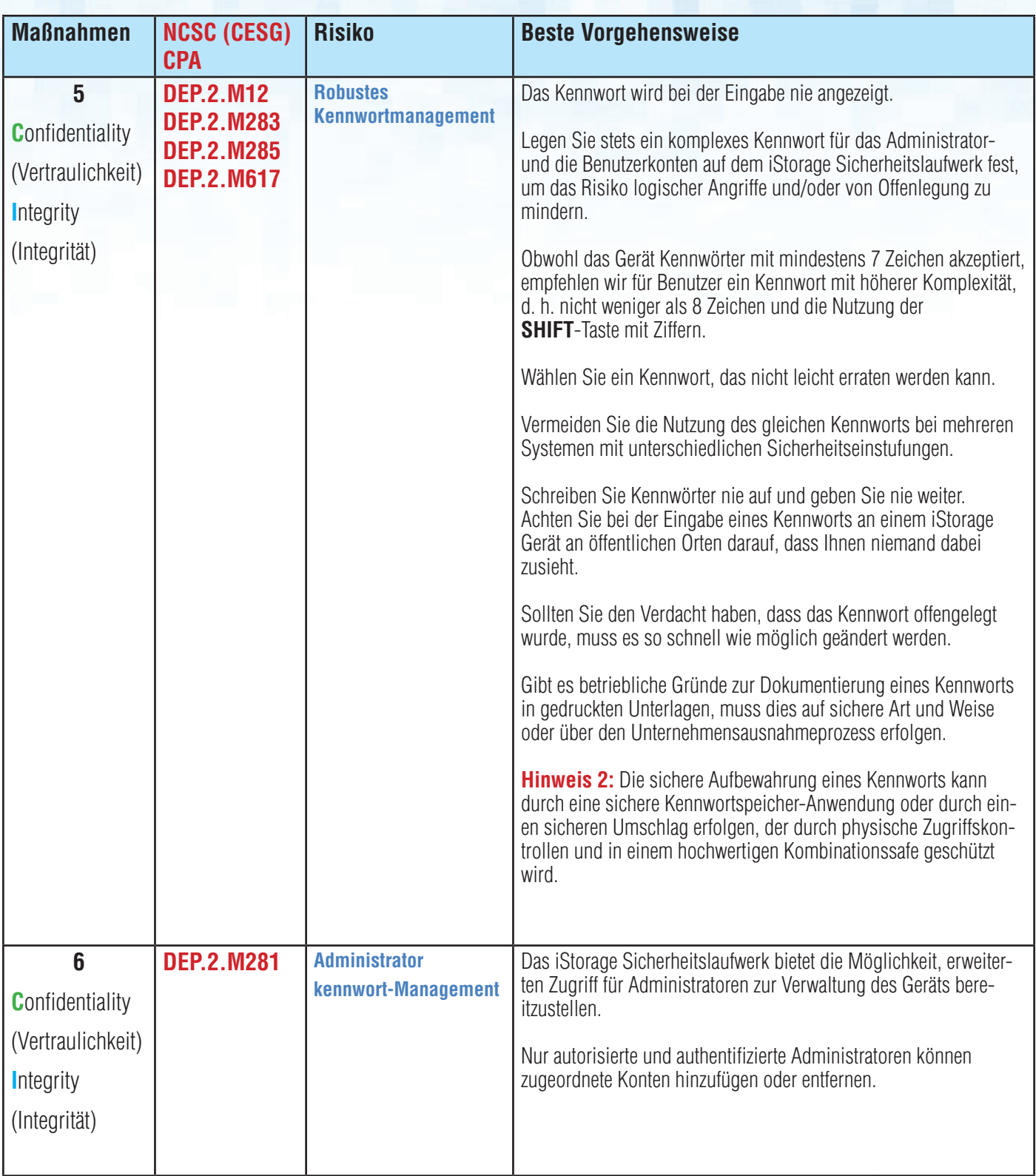

## **iStorage**®

# disk**a**shur PRO&

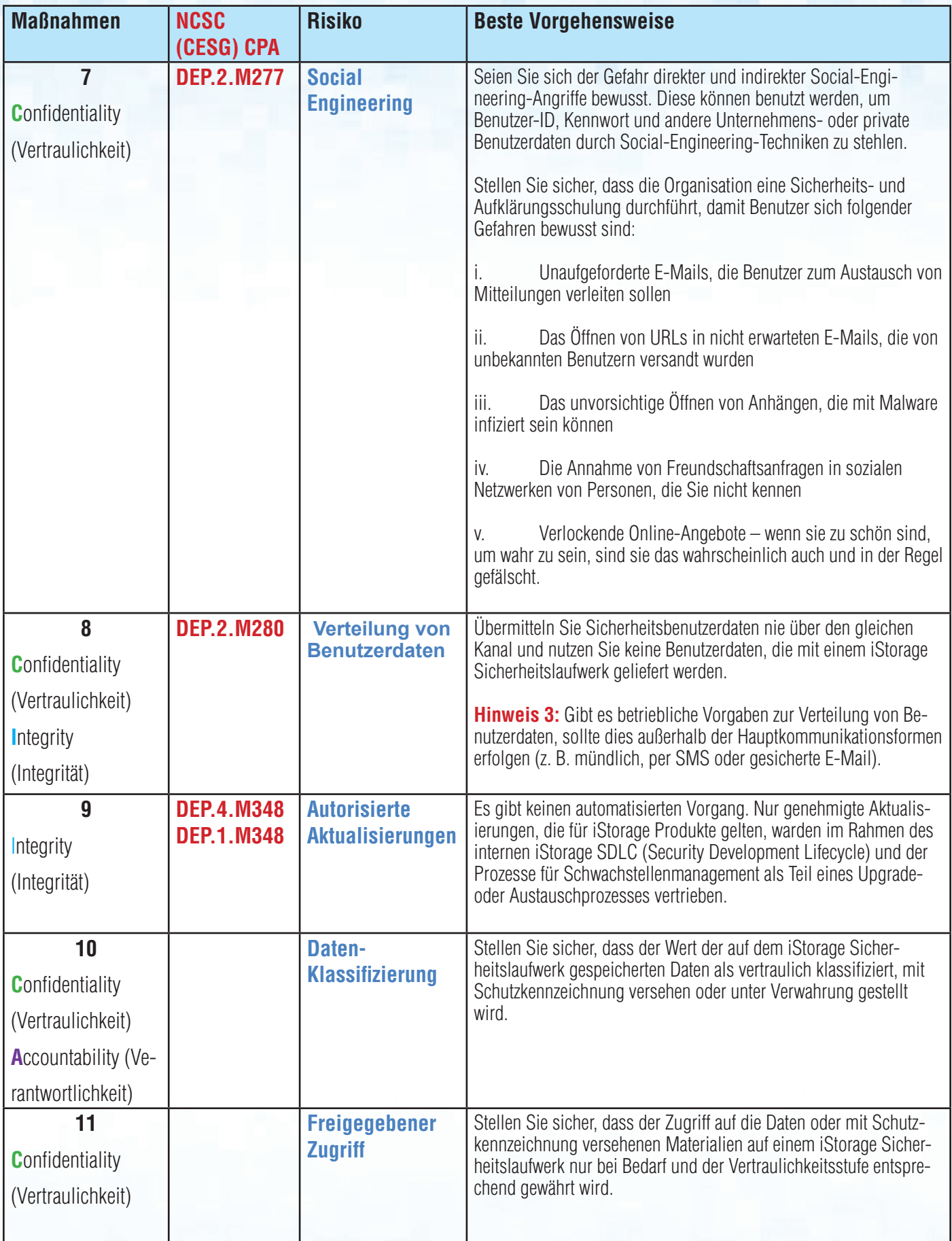

### **iStorag**

### **Anhang B**

#### **iStorage Sicherheitsrichtlinie Nr. 2 – Säuberung und sichere Entsorgung**

Diese iStorage Richtlinie bietet Informationen für die Nutzung von iStorage Produkten durch private und staatliche Unternehmen. Die Richtlinie Nr. 2 erläutert die besten Sicherheitsmaßnahmen für die Säuberung und sichere Entsorgung von iStorage Sicherheitslaufwerken entsprechend der Direktive **IS5** der Regierung des Vereinigten Königreichs zur sicheren Entsorgung und unter Bezugnahme auf **DEP.M.137**, das die Anforderungen für die sichere Entsorgung beschreibt.

Diese Richtlinie enthält auch Informationen zur Neuausgabe von sicheren Laufwerken, um das Risiko einer erneuten Nutzung oder Kompromittierung von Daten auf iStorage Sicherheitslaufwerken zu mindern.

**Das Risiko:** Wenn auf einem iStorage Sicherheitslaufwerk gespeicherte Daten bei der Neuausgabe oder Entsorgung von Laufwerken keinen Sicherheitskontrollen unterliegen, können sie kompromittiert werden und organisatorische Auflagen zu Sicherheit und Datenschutz (wie DSGV) beeinträchtigen. Zum Beispiel:

- Exfiltrierung und Vertrieb empfindlicher Daten durch unbefugte externe Akteure
- Versehentliche Offenlegung
- Offenlegung von Schutzkennzeichnung versehenen oder vertraulichen Regierungsdaten

**Ziel:** Obwohl iStorage Sicherheitslaufwerke mithilfe von robuster Verschlüsselung den Schutz der gespeicherten Daten ermöglichen, ist es dennoch empfehlenswert, iStorage Sicherheitslaufwerke bei der Neuausgabe an Dritte, Verwahrer, Abteilungen oder am Ende ihres Lebenszyklus robusten Prozessen zu unterziehen, damit zurückgebliebene gespeicherte Daten sicher gelöscht und nicht kompromittiert werden können.

Im Rahmen dieser iStorage Sicherheitsrichtlinie Nr. 2 bieten wir Best Practices und praxisorientierte Maßnhmen, um diese Bedrohung zu mindern.

**Maßnahmen:** Die nachfolgenden Maßnahmen sind die empfohlenen und besten Sicherheitspraktiken, die beim Umgang mit iStorage Sicherheitslaufwerken angewandt werden sollten. Sie werden in Tabelle 1 aufgeführt. Dieser Ansatz befolgt die Sicherheitsphilosophie von **CIA+A** (**C**onfidentiality (Vertraulichkeit) **I**ntegrity (Integrität) und **A**vailability (Verfügbarkeit) + **A**ccountability (Verantwortlichkeit) und wendet relevante Sicherheitskontrollen aus ISO/IEC 27001 und dem erwähnten NCSC (CESG-Dokument an.

CPA Security Characteristic Hardware Media Encryption Version 1.2 vom April 2012

**Prozess: Abb. 1** unten zeigt den Datenfluss auf hoher Ebene im Bezug auf:

- Sichere Entsorgung
- Säuberung
- Mit Schutzkennzeichnung versehene und vertrauliche Regierungsdaten
- Neuausgabe von iStorage Sicherheitslaufwerken
# disk**âshur PRO**

#### **iStorage Sicherheitsrichtlinie Nr. 2 – Säuberung und sichere Entsorgung Abb. 1 – Säuberungs-/Entsorgungsprozess**

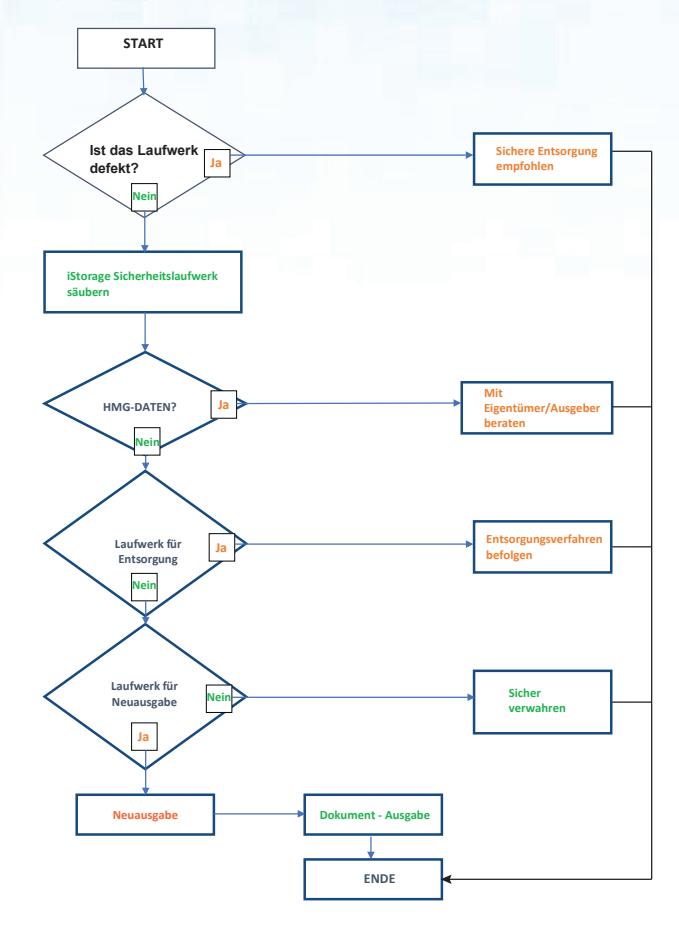

#### **Tabelle 1 - Maßnahmen - Säuberung und sichere Entsorgung**

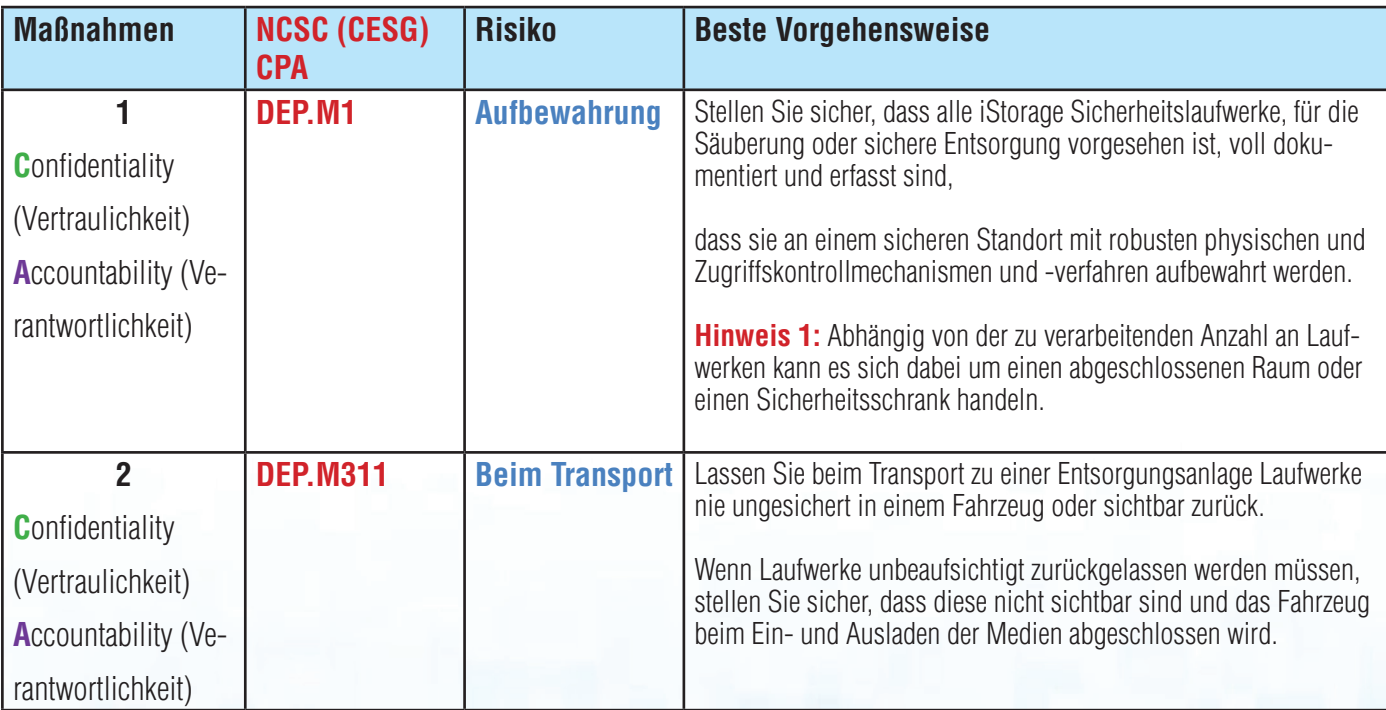

# **iStorage**®

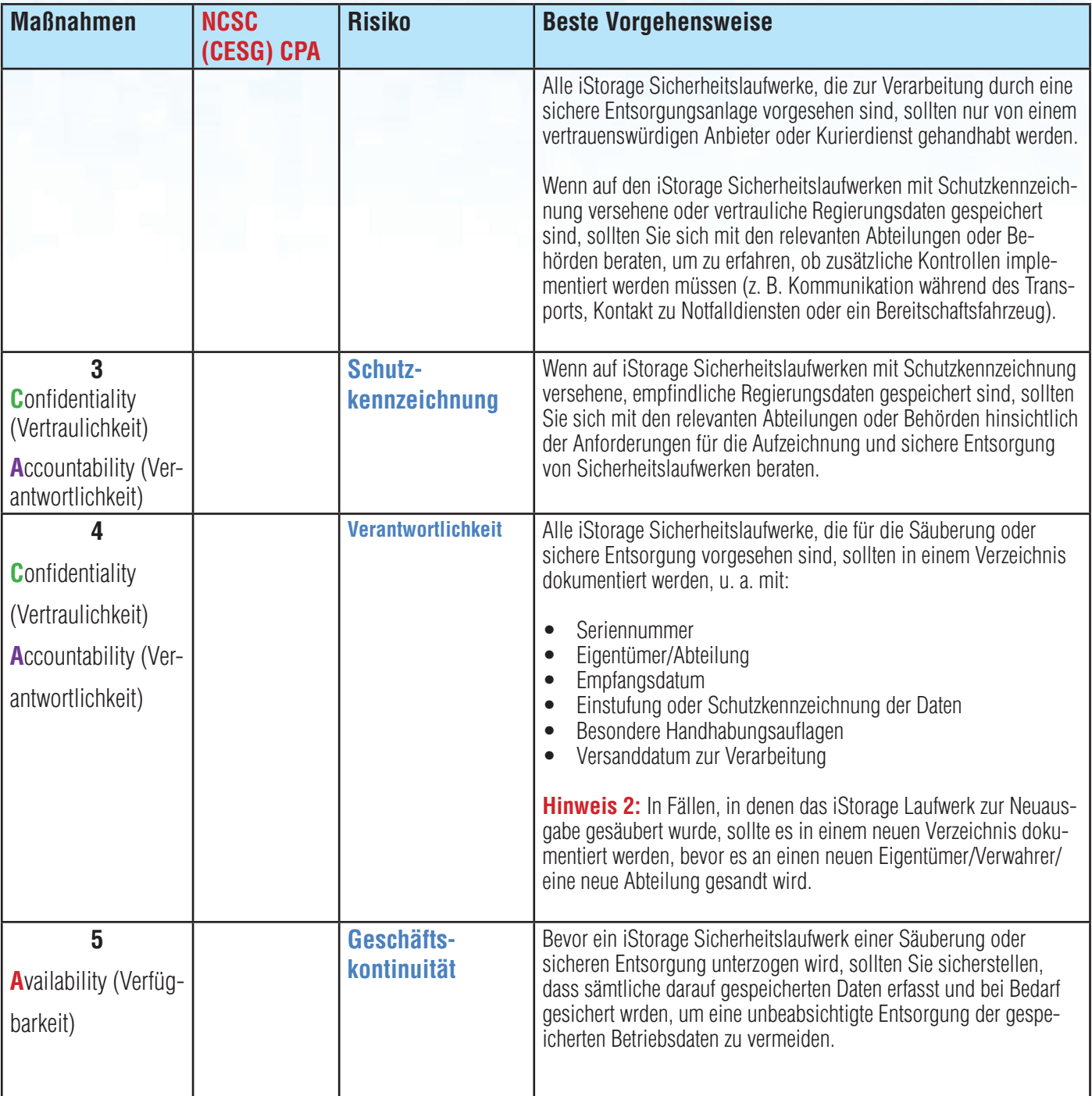

## **iStorage**®

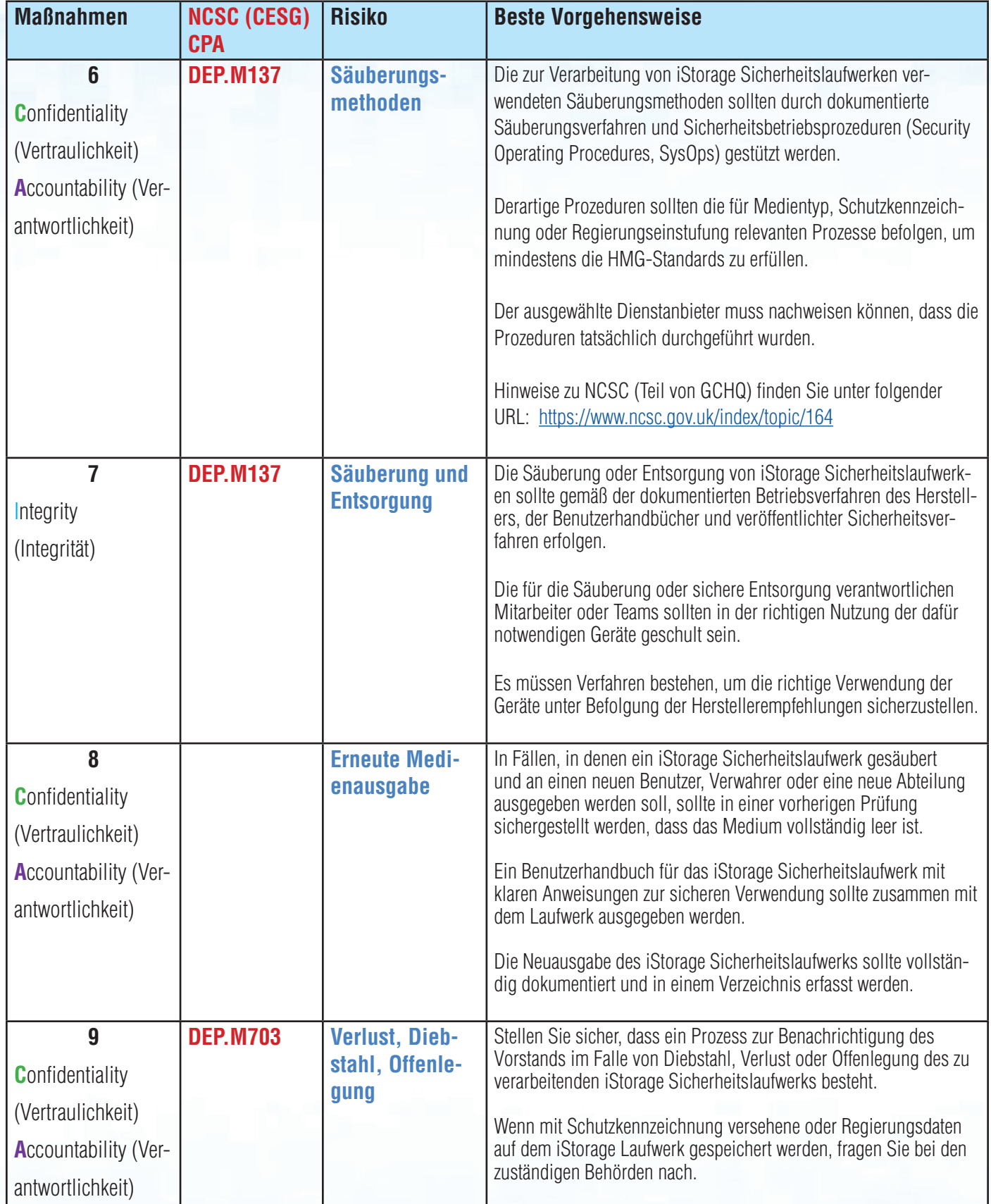

# disk<mark>â</mark>shur PRO<sup>2</sup>

# **iStorage**

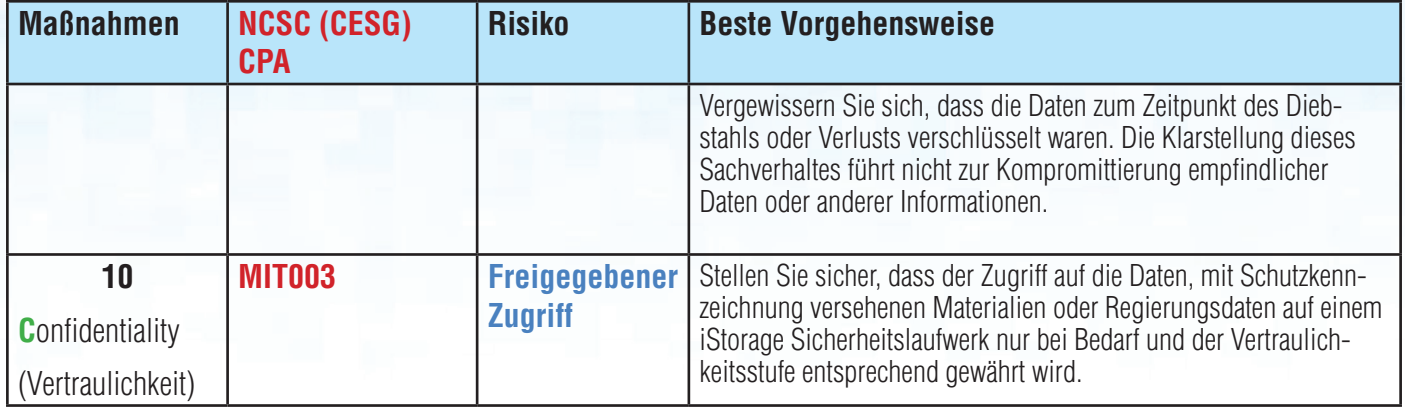

# disk**a**shur PRO?

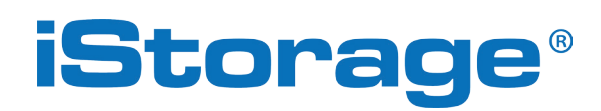

© iStorage, 2017. Alle Rechte vorbehalten. iStorage Limited, iStorage House, 13 Alperton Lane Perivale, Middlesex. UB6 8DH, England Tel.: +44 (0) 20 8991 6260 | Fax: +44 (0) 20 8991 6277 E-Mail: info@istorage-uk.com | Web: www.istorage-uk.com

# **Manuel d'utilisation**

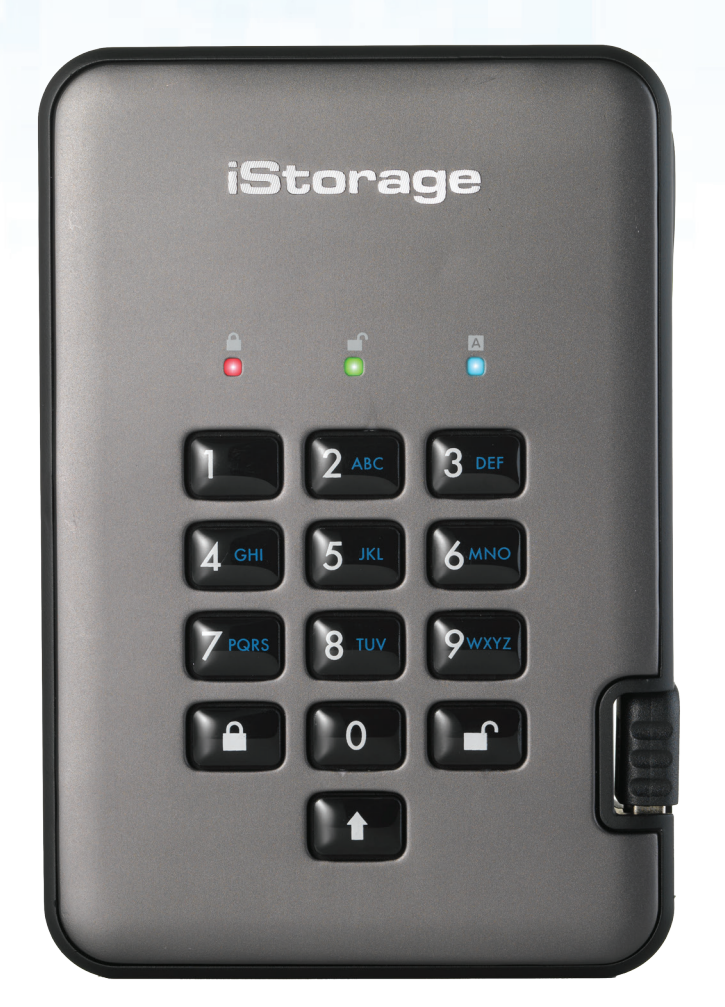

diskashur PRO?

#### **Assurez-vous de vous souvenir de votre code PIN (mot de passe), sans lequel il est impossible d'accéder aux données du disque.**

Si vous rencontrez des difficultés à utiliser le disque diskAshur PRO<sup>2</sup>, merci de contacter notre service technique par courriel à l'adresse support@istorage-uk.com ou par téléphone au +44 (0) 20 8991 6260.

# disk ashur PRO?

Copyright © iStorage, Inc 2017. Tous droits réservés. Windows est une marque déposée de Microsoft Corporation.

L'ensemble des autres marques déposées et droits d'auteur auquel il est fait référence est la propriété de leurs fabricants respectifs.

La distribution de versions modifiées du présent document sans l'autorisation explicite du détenteur des droits d'auteur est interdite.

La distribution du travail ou d'une variante sous forme imprimée (papier) standard à des fins commerciales est interdite sans l'autorisation préalable du détenteur des droits d'auteur.

LA DOCUMENTATION EST FOURNIE EN L'ÉTAT ET TOUTES CONDITIONS, DÉCLARATIONS ET GARANTIES, IMPLICITES OU EXPLICITES,

Y COMPRIS TOUTE GARANTIE IMPLICITE DE CONFORMITÉ D'USAGE POUR UN EMPLOI PARTICULIER OU DE NON-TRANSGRESSION, SONT DÉNIÉES, SOUS RÉSERVE QUE CES DÉNIS DE RESPONSABILITÉ NE SOIENT PAS LÉGALEMENT TENUS POUR NULS.

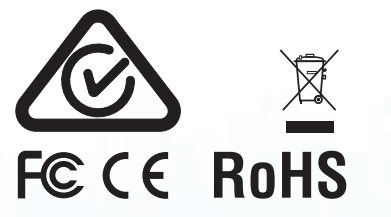

Toutes les marques déposées et les noms de marque sont la propriété de leurs fabricants respectifs Conforme au Trade Agreements Act (TAA)

HEAOT

**CITRIX®** 

# disk<mark>a</mark>shur PRO<sup>2</sup>

# Table des matières

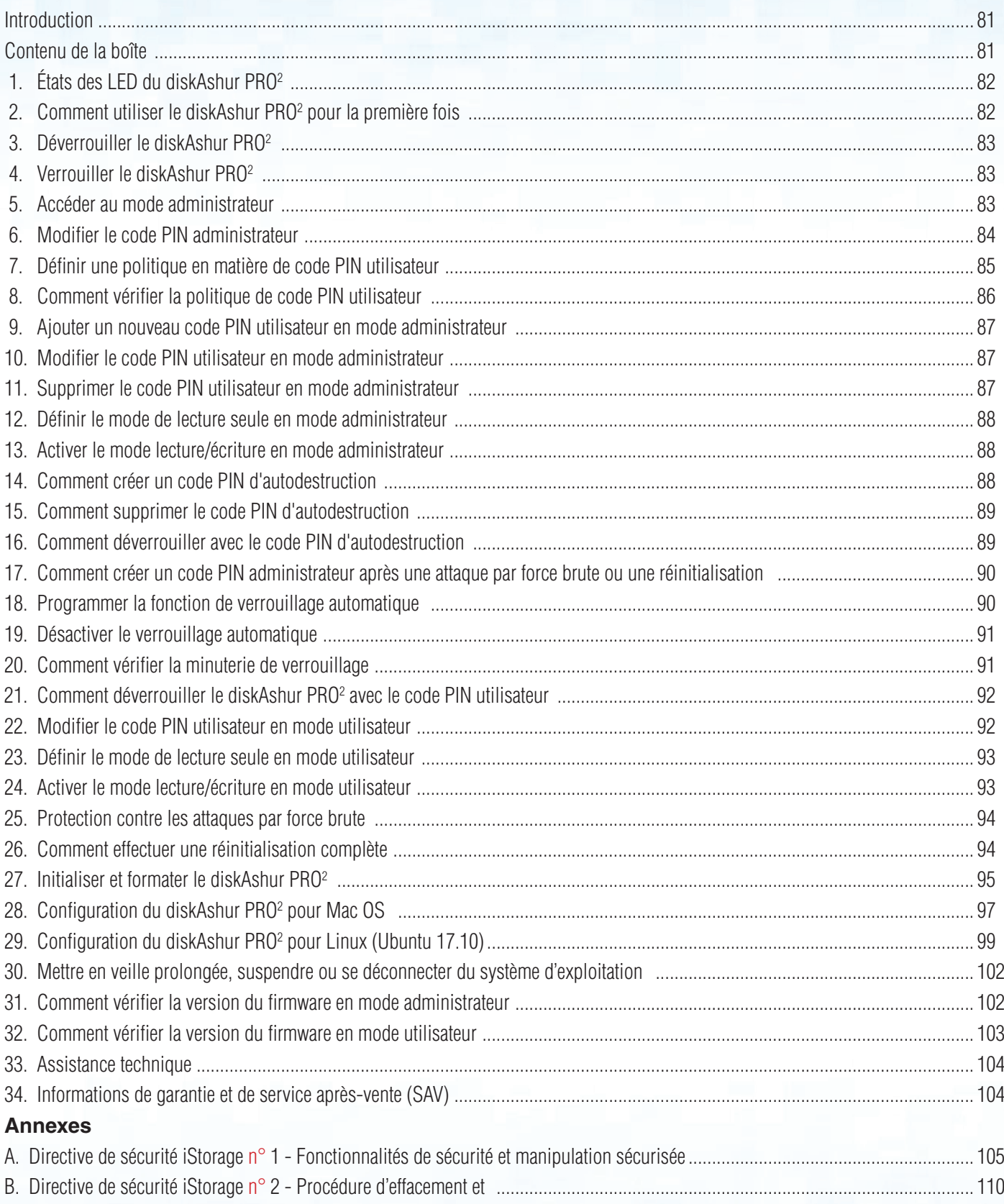

## **iStorag**

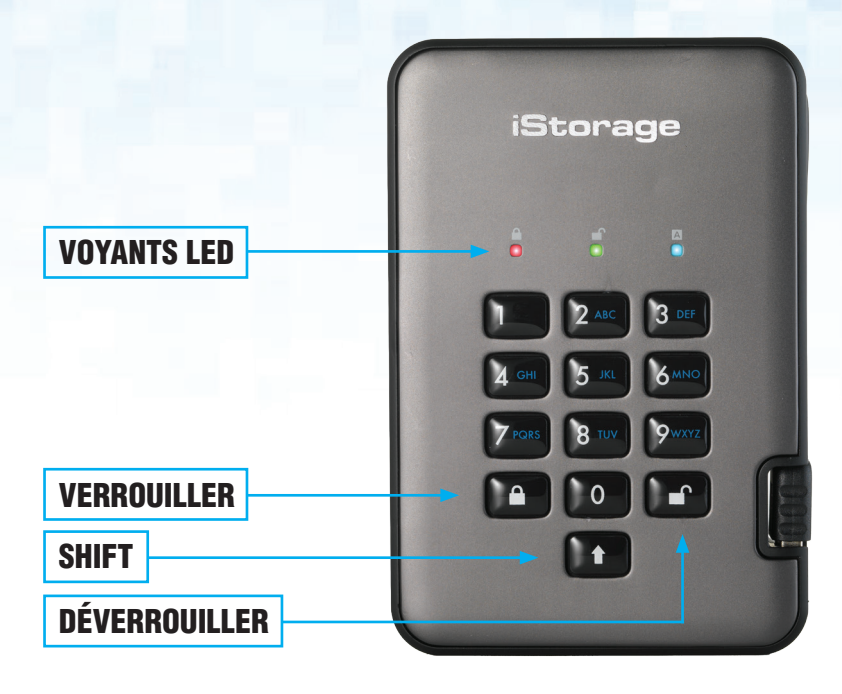

#### **Introduction**

Disque dur portable avec cryptage matériel très sécurisé et facile à utiliser doté d'une capacité de stockage pouvant atteindre 2 To. Il vous suffit de connecter le câble USB 3.1 intégré à un ordinateur et de saisir un code PIN de 7 à 15 chiffres. Si le code PIN saisi est correct, toutes les données stockées sur le disque sont accessibles. Pour verrouiller le disque et chiffrer toutes les données, appuyez simplement sur le bouton de verrouillage situé sur le diskAshur PRO<sup>2</sup> ou supprimez-le en toute sécurité/éjectez-le de l'ordinateur hôte. L'intégralité du contenu du disque est chiffré à l'aide du chiffrement matériel AES 256 bits de classe militaire (mode XTS). Si le disque est perdu ou volé et que le code PIN est saisi 15 fois consécutives de manière incorrecte, le disque se réinitialise et toutes les données sont perdues à jamais.

Conforme au règlement général sur la protection des données, l'une des fonctionnalités de sécurité fondamentales et uniques du diskAshur PRO2 est le microprocesseur sécurisé intégré (conforme aux Critères Communs EAL4+), équipé de mécanismes de protection physiques intégrés conçus pour protéger contre la falsification externe, les attaques et les injections d'erreurs. Contrairement à d'autres solutions, le diskAshur PRO<sup>2</sup> réagit aux attaques automatisées en entrant dans un état de blocage et en rendant toutes ces attaques inutiles. Autrement dit, sans le code PIN, il est impossible de se connecter !

### **Contenu de la boîte**

- 1. Disque diskAshur PRO<sup>2</sup> avec câble USB intégré
- 2. Étui de transport élégant
- 3. Guide de démarrage rapide

## **iStorage**

### **1. États des LED du diskAshur PRO2**

Lorsque le diskAshur PRO<sup>2</sup> est connecté, il existe trois comportements possibles pour les témoins LED tel qu'indiqué dans le tableau ci-dessous.

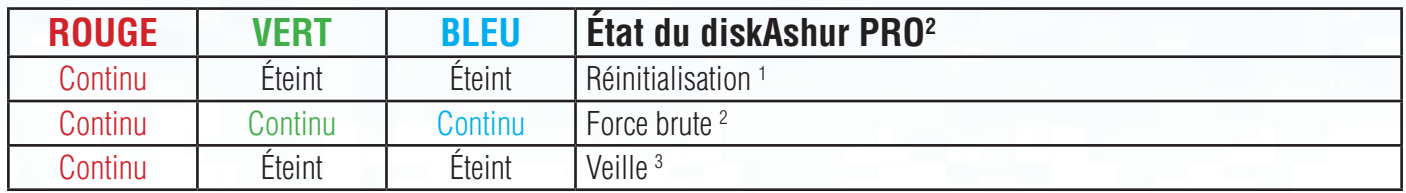

- 1. En état de réinitialisation, le disque attend que l'opérateur saisisse un code PIN administrateur.
- 2. En état de force brute, le disque attend que l'opérateur effectue d'autres tentatives de saisie de code PIN.
- 3. En état de veille, le disque attend que l'opérateur déverrouille le disque, passe en mode administrateur ou réinitialise le disque.

### **2. Comment utiliser le diskAshur PRO<sup>2</sup> pour la première fois**

Le diskAshur PRO<sup>2</sup> est livré avec le code PIN administrateur par défaut de **11223344**. Même s'il est directement prêt à l'emploi avec le code PIN administrateur par défaut, nous vous **recommandons fortement, pour des raisons de sécurité, de créer immédiatement un nouveau code PIN administrateur** en suivant les instructions indiquées sous la section 6 « Modifier le code PIN administrateur ».

Merci de suivre les 3 étapes simples indiquées dans le tableau ci-dessous pour déverrouiller le diskAshur PRO<sup>2</sup> pour la première fois avec le code PIN administrateur par défaut.

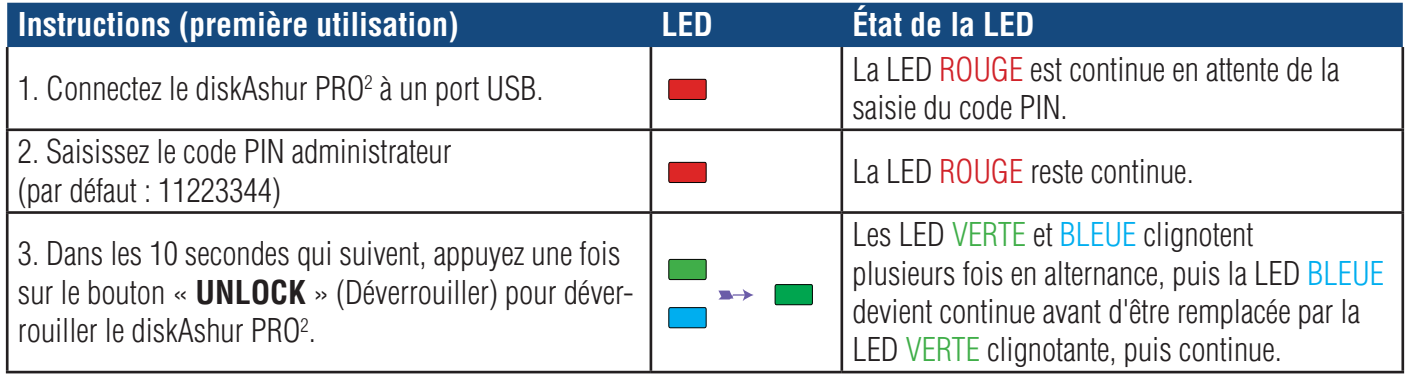

Remarque : une fois que vous avez correctement déverrouillé le diskAshur PRO<sup>2</sup>, la LED VERTE reste allumée en continu. Vous pouvez le verrouiller immédiatement en appuyant une fois sur le bouton « **LOCK** » (Verrouiller) ou en cliquant sur l'icône « Safely Remove Hardware/Eject » (Supprimer le périphérique en toute sécurité/Éjecter) dans votre système d'exploitation. Pour vous assurer que les données ne sont pas corrompues, nous vous recommandons d'utiliser l'option « Supprimer le périphérique en toute sécurité/Éjecter ».

## **iStorago**

## **3. Déverrouiller le diskAshur PRO2**

Vous pouvez déverrouiller le diskAshur PRO<sup>2</sup> avec un code PIN administrateur ou utilisateur en état de veille (LED ROUGE continue).

- 1. Pour déverrouiller en tant qu'administrateur, saisissez le code PIN **administrateur** et appuyez sur le bouton « **DÉVERROUILLER** ».
- 2. Pour déverrouiller en tant qu'**utilisateur**, appuyez d'abord sur le bouton « **DÉVERROUILLER** » (toutes les LED, **se sédent de la convent du cliquoter**), puis saisissez le code PIN **utilisateur** et appuyez à nouveau sur le bouton « **DÉVERROUILLER** ».
- 3. Si le code PIN utilisateur saisi est correct, les LED VERTE et BLEUE clignotent en alternance, puis sont remplacées par la LED VERTE continue.
- 4. Si le code PIN administrateur saisi est correct, les LED VERTE et BLEUE clignotent en alternance avant d'être remplacées par la LED BLEUE continue pendant 1 seconde puis, à l'état déverrouillé, par la LED VERTE continue.
- 5. Si le code PIN saisi est correct, le disque apparaît en tant que « Périphérique USB iStorage diskAshur PRO<sup>2</sup> » sous « Computer Management/Device Manager » (Gestion de l'ordinateur/Gestionnaire de périphériques).

À l'état déverrouillé (LED VERTE), il existe deux comportements possibles pour les témoins LED, indiqués dans le tableau ci-dessous.

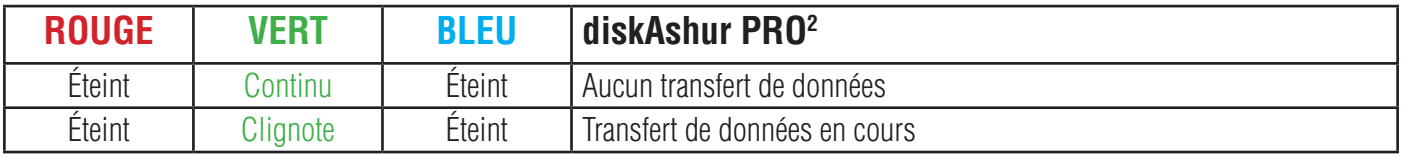

#### **4. Verrouiller le diskAshur PRO2**

Pour verrouiller le disque, appuyez une fois sur le bouton « **DÉVERROUILLER** » ou cliquez sur l'icône « Supprimer le périphérique en toute sécurité/Éjecter » dans votre système d'exploitation. Si les données sont en cours d'écriture sur le disque, patientez jusqu'à la fin de l'écriture de toutes les données avant d'appuyer sur le bouton « VERROUILLER » ou d'éjecter le disque en toute sécurité du système d'exploitation. Lorsque le délai de verrouillage automatique est activé, le disque se verrouille automatiquement au bout d'un intervalle de temps prédéterminé.

**Remarque :** le diskAshur PRO<sup>2</sup> ne peut pas être reconnu par le système d'exploitation en état de veille.

#### **5. Accéder au mode administrateur**

Pour accéder au mode administrateur, effectuez les étapes suivantes :

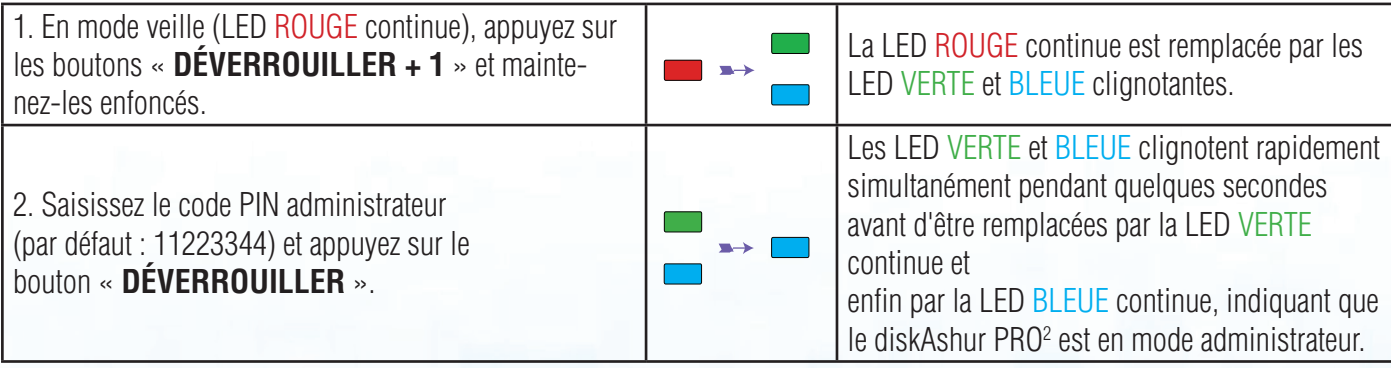

Pour quitter le mode administrateur, appuyez sur le bouton « **VERROUILLER** ».

## **iStorage**

## **6. Modifier le code PIN administrateur**

Exigences pour le code PIN :

- Doit être composé de 7 à 15 chiffres.
- Ne doit pas contenir que des nombres répétitifs (c.-à-d. 3-3-3-3-3-3-3).
- Ne doit pas contenir que des nombres consécutifs (c.-à-d. 1-2-3-4-5-6-7 ; 7-8-9-0-1-2-3-4 ; 7-6-5-4-3-2-1).

**Conseil pour le mot de passe** : vous pouvez créer un mot, un nom, une phrase ou toute autre combinaison de code PIN alphanumérique facile à mémoriser en appuyant simplement sur la touche de la lettre correspondante.

#### **Voici des exemples de ces types de codes PIN alphanumériques :**

- Pour le terme « **Password »**, vous appuieriez sur les touches suivantes : **7** (**p**qrs) **2** (**a**bc) **7** (pqr**s**) **7** (pqr**s**) **9** (**w**xyz) **6** (mn**o**) **7** (pq**r**s) **3** (**d**ef)
- Pour le terme « **iStorage »**, vous appuieriez sur : **4** (gh**i**) **7** (pqr**s**) **8** (**t**uv) **6** (mn**o**) **7** (pq**r**s) **2** (**a**bc) **4** (**g**hi) **3** (d**e**f)

Cette méthode permet de créer des codes PIN longs et faciles à mémoriser.

**Remarque :** la touche **SHIFT** peut être utilisée pour d'autres combinaisons. **SHIFT** + 1 est une valeur différente de 1. Pour créer un code PIN utilisant d'autres combinaisons, appuyez sur le bouton **SHIFT** et maintenez-le enfoncé pendant la saisie de votre code PIN de 7 à 15 chiffres (c.-à-d. **SHIFT** + **26756498**).

Pour modifier le code PIN administrateur, accédez d'abord au **mode administrateur** tel que décrit dans la section 5. Une fois que le disque est en **mode administrateur** (LED BLEUE continue), effectuez les étapes suivantes.

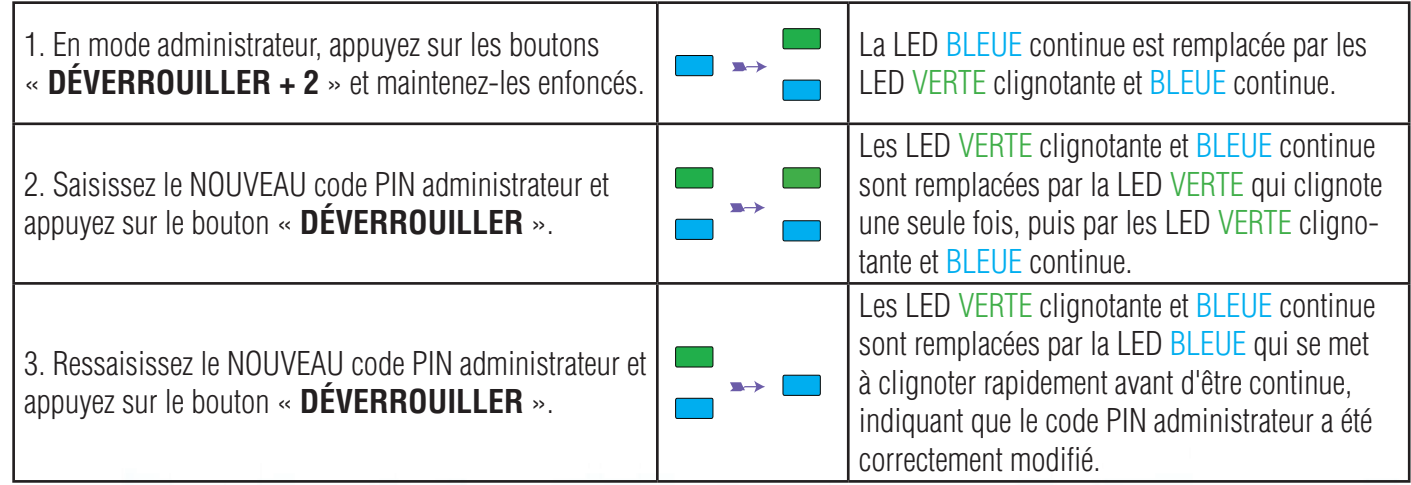

## **iStorag**

### **7. Définir une politique en matière de code PIN utilisateur**

L'administrateur peut définir une politique de restriction pour le code PIN utilisateur. Cette politique consiste à définir la longueur minimum du code PIN (de 7 à 15 chiffres), ainsi que la saisie ou non d'un « caractère spécial ». Le « **caractère spécial** » fonctionne à l'aide de « **SHIFT + chiffre** ».

Pour définir une politique (restrictions) en matière de code PIN d'utilisateur, vous devez saisir 3 chiffres, par exemple « **091** », les deux premiers chiffres (**09**) indiquent la longueur minimale du PIN (dans ce cas, **9**) et le dernier chiffre (1) indique qu'un « caractère spécial » doit être utilisé, en d'autres termes « **SHIFT + chiffre**. » De la même manière, une politique de code PIN utilisateur peut être définie sans recourir à un « caractère spécial », par exemple « **120** », les deux premiers chiffres (**12**) indiquent la longueur minimale du PIN (dans ce cas, 12) et le dernier chiffre (**0**), qui indique qu'aucun caractère spécial n'est requis.

Une fois que l'administrateur a défini la politique de code PIN utilisateur, par exemple « 091 », un nouveau code PIN utilisateur doit être créé. Si l'administrateur crée le code PIN utilisateur « **247688314** » avec l'utilisation d'un « **caractère spécial** » (shift+chiffre), celui-ci peut être placé n'importe où dans votre code PIN de 7 à 15 chiffres durant le processus de création du code PIN utilisateur, comme montré dans les exemples ci-dessous.

- **A.** '**Shift + 2**', '4', '7', '6', '8', '8', '3', '1', '4',
- **B.** '2', '4', '**Shift + 7**', '6', '8', '8', '3', '1', '4',
- **C.** '2', '4', '7', '6', '8', '8', '3', '1', '**Shift + 4**',

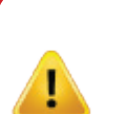

#### **Remarque :**

• Si un « caractère spécial » a été utilisé durant la création du code PIN utilisateur, par exemple, l'exemple « **B** » ci-dessus, ce disque ne peut être déverrouillé qu'en saisissant le code PIN avec le « caractère spécial » précisément dans l'ordre créé soit, dans l'exemple « **B** » ci-dessus - (« 2 », « 4 », « **SHIFT + 7** » , « 6 »,  $\alpha$  8 »,  $\alpha$  8 »,  $\alpha$  3 »,  $\alpha$  1 »,  $\alpha$  4 »).

• Les utilisateurs peuvent changer leur code PIN mais sont contraints de respecter la « politique de code PIN utilisateur » définie (restrictions), si et quand elle est applicable.

• Le fait de définir une nouvelle politique en matière de code PIN utilisateur supprimera automatiquement le code PIN utilisateur s'il en existe un.

• Celle politique ne s'applique pas au « code PIN d'autodestruction ». Le paramètre de complexité pour le code PIN d'autodestruction et le code PIN admin est toujours de 7 à 15 chiffres, sans caractère spécial requis.

## **iStorage**

**Pour définir une politique de code PIN utilisateur**, accédez d'abord au mode administrateur tel que décrit dans la section 5. **Une fois que le disque est en mode administrateur** (LED BLEUE continue), effectuez les étapes suivantes.

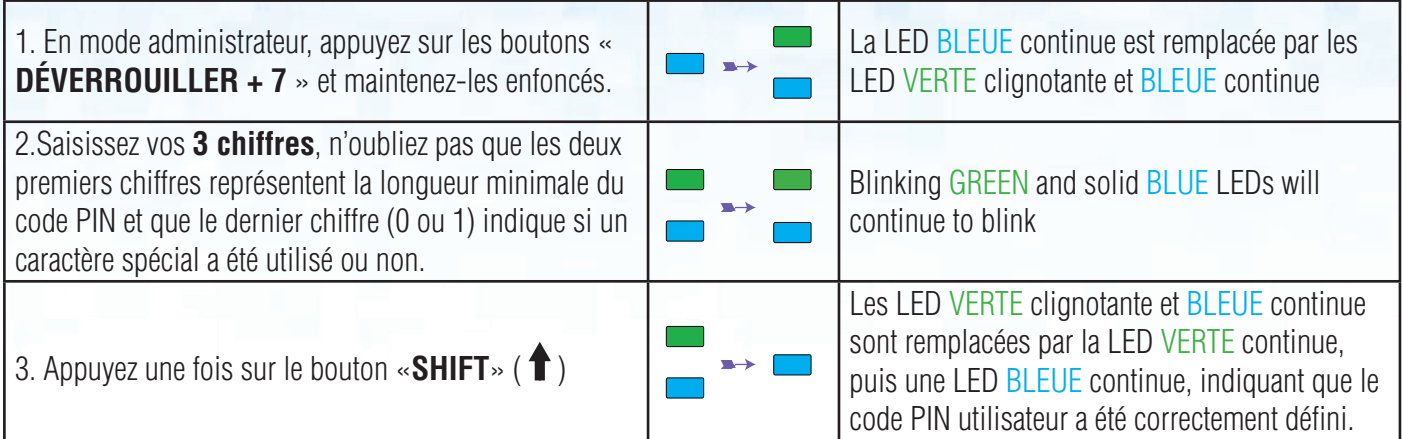

#### **8. Comment vérifier la politique de code PIN utilisateur**

L'administrateur peut vérifier la politique de code PIN utilisateur et peut identifier la règle de longueur minimale du code PIN et si l'utilisation d'un caractère spéciale a été définie ou non en notant la séquence de LED décrite ci-dessous.

Pour vérifier le numéro de révision du microprogramme, accédez d'abord au « **mode administrateur** » tel que décrit dans la section 5. Une fois que le lecteur est en **mode administrateur** (LED BLEUE continue), effectuez les étapes suivantes

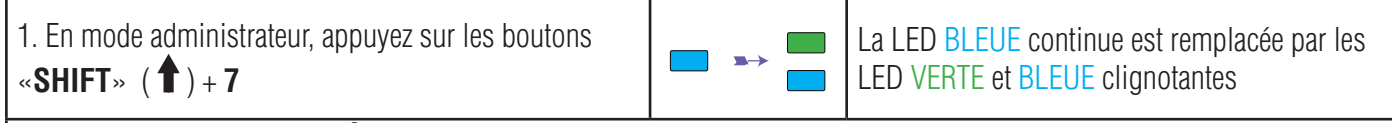

2. Appuyez sur le bouton « **DÉVERROUILLER** » et vous observerez ce qui suit :

- a. Toutes les LED (ROUGE, VERTE et BLEUE) s'allument en continu pendant 1 seconde.
- b. Un clignotement de la LED ROUGE est égal à dix (10) unités d'un code PIN.
- c. Chaque clignotement de la LED VERTE est égal à une (1) unité d'un code PIN.
- d. Un clignotement BLEU indique l'utilisation d'un caractère spécial.
- e. Toutes les LED (ROUGE, VERTE et BLEUE) s'allument en continu pendant 1 seconde.
- f. Les LED reviennent au BLEU continu.

Le tableau ci-dessous décrit le comportement des LED lorsque vous vérifiez la politique de code PIN utilisateur, par exemple si vous avez défini un code PIN utilisateur de 12 chiffres avec utilisation d'un caractère spécial, la LED ROUGE clignotera une fois (**1**) et la LED VERTE clignotera deux fois (**2**), suivie d'un seul clignotement de la LED BLEUE indiquant qu'un seul **caractère spécial** doit être utilisé.

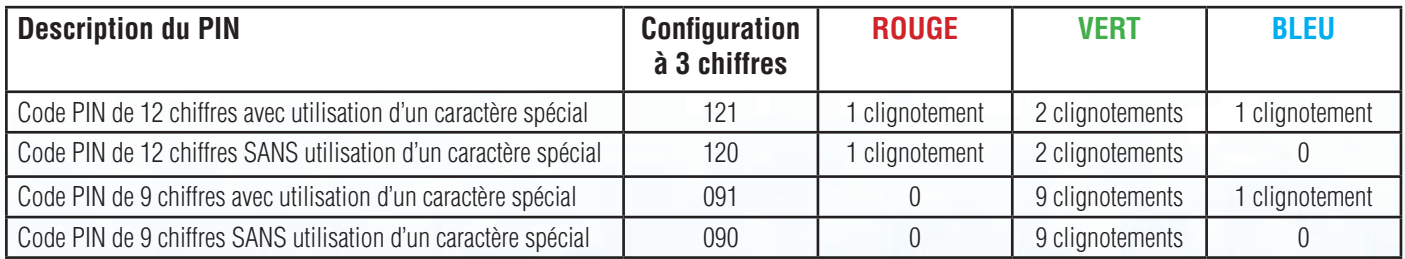

## **iStorage**

### **9. Ajouter un nouveau code PIN utilisateur en mode administrateur**

Pour ajouter un **nouvel utilisateur**, accédez d'abord au **mode administrateur** tel que décrit dans la section 5. Une fois que le disque est en **mode administrateur** (LED BLEUE continue), effectuez les étapes suivantes.

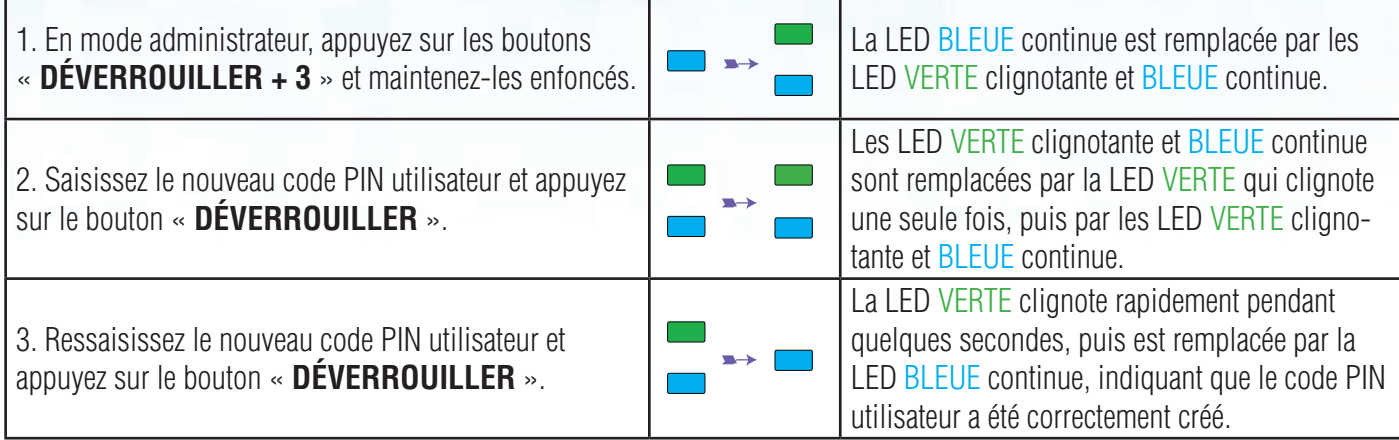

### **10. Modifier le code PIN utilisateur en mode administrateur**

Pour modifier un **code PIN utilisateur** existant, accédez d'abord au **mode administrateur** tel que décrit dans la section 5. Une fois que le disque est en **mode administrateur** (LED BLEUE continue), effectuez les étapes suivantes.

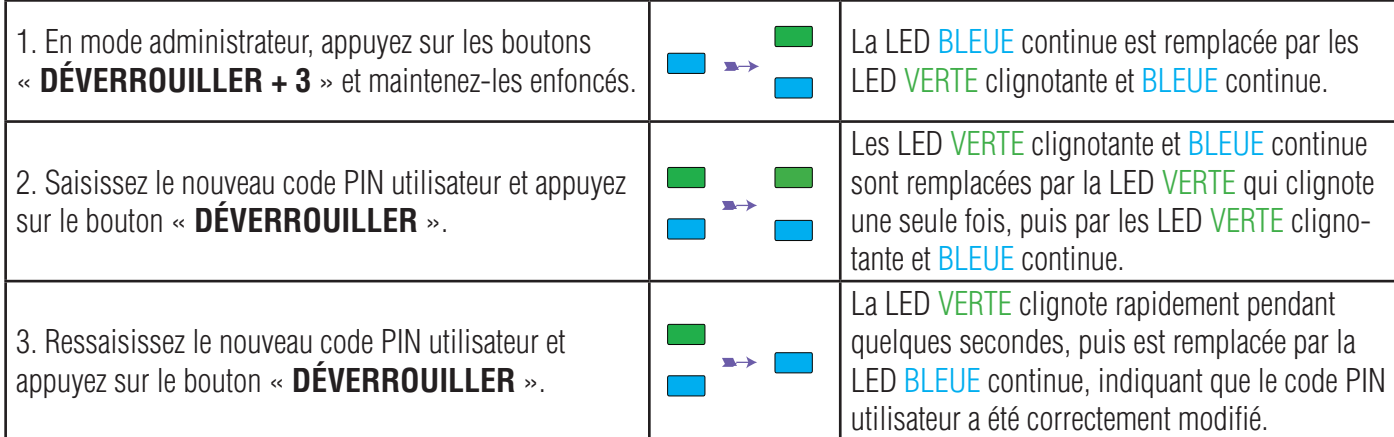

### **11. Supprimer le code PIN utilisateur en mode administrateur**

Pour supprimer un **code PIN utilisateur**, accédez d'abord au **mode administrateur** tel que décrit dans la section 5. Une fois que le disque est en **mode administrateur** (LED BLEUE continue), effectuez les étapes suivantes.

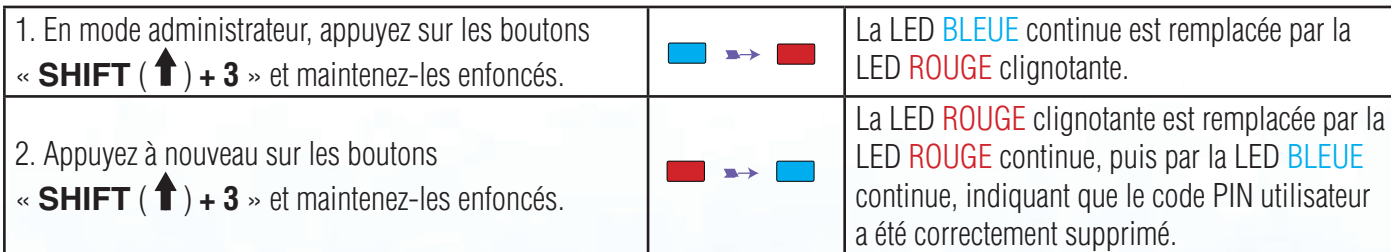

## **iStorage**

### **12. Définir le mode de lecture seule en mode administrateur**

**Important :** si les données viennent d'être copiées sur le diskAshur PRO<sup>2</sup>, veillez d'abord à déconnecter correctement le disque en cliquant sur Supprimer le périphérique en toute sécurité/Ejecter le diskAshur PRO<sup>2</sup> du système d'exploitation avant de reconnecter et de définir le diskAshur PRO<sup>2</sup> sur « Lecture seule/Protection en écriture ».

Quand l'administrateur écrit du contenu sur le diskAshur PRO<sup>2</sup> et limite l'accès au mode lecture seule, l'utilisateur ne peut pas modifier ce paramètre en mode utilisateur. Pour configurer le diskAshur PRO<sup>2</sup> en mode lecture seule, accédez d'abord au **mode administrateur** tel que décrit dans la section 5. Une fois que le disque est en **mode administrateur** (LED BLEUE continue), effectuez les étapes suivantes.

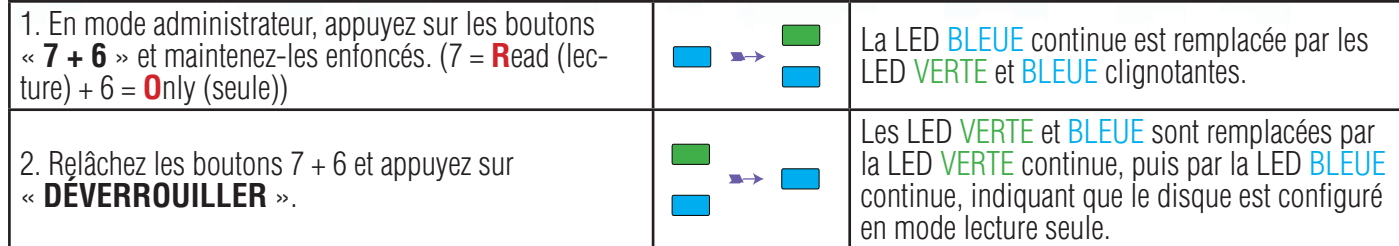

#### **13. Activer le mode lecture/écriture en mode administrateur**

Pour configurer le diskAshur PRO<sup>2</sup> en mode lecture/écriture, accédez d'abord au **mode administrateur** tel que décrit dans la section 5. Une fois que le disque est en **mode administrateur** (LED BLEUE continue), effectuez les étapes suivantes.

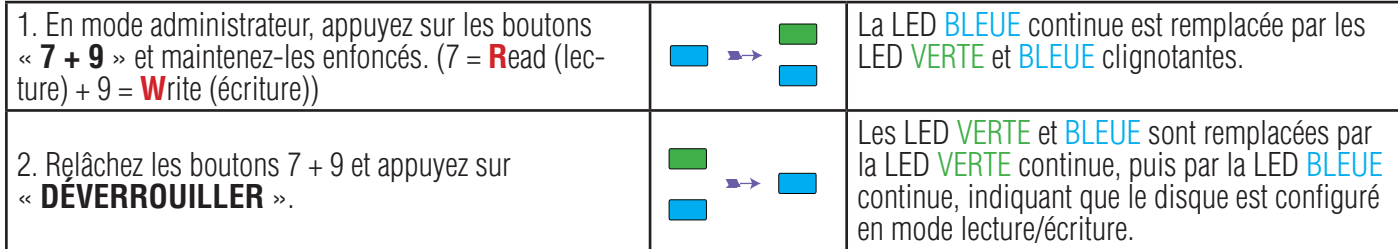

## **14. Comment créer un code PIN d'autodestruction**

Avec la fonctionnalité d'autodestruction, vous définissez un code PIN permettant d'effacer les données chiffrées sur le disque<br>entier. Lorsqu'il est utilisé, le code PIN d'autodestruction **supprime TOUTES les données, les** teur/utilisateur, et déverrouille le disque. L'activation de cette fonctionnalité définit le code PIN d'autodestruction comme le nouveau code PIN utilisateur, et le diskAshur PRO<sup>2</sup> doit être partitionné et formaté avant que toute nouvelle donnée puisse être ajoutée au disque.

Pour définir le code PIN d'autodestruction, accédez d'abord au **mode administrateur** tel que décrit dans la section 5. Une fois que le disque est en **mode administrateur** (LED BLEUE continue), effectuez les étapes suivantes.

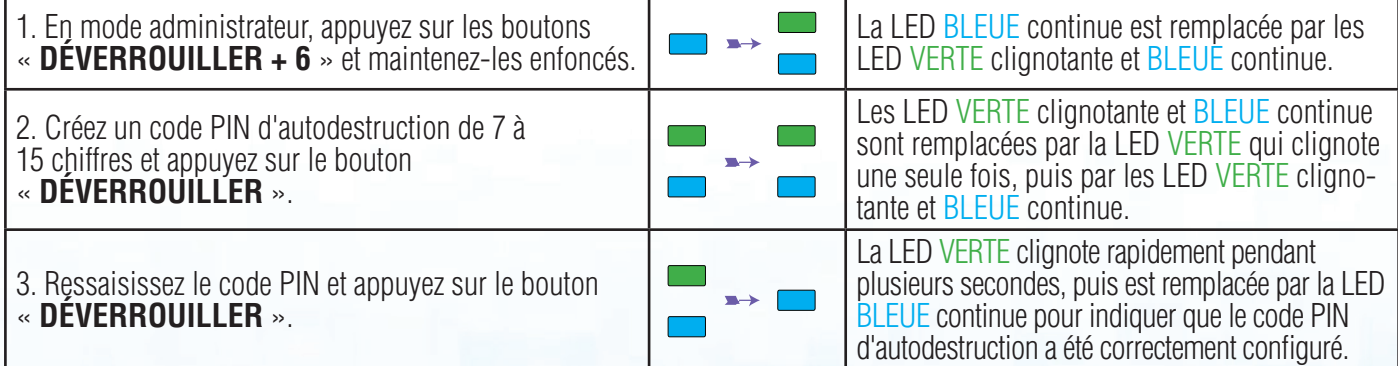

## **iStorage**

### **15. Comment supprimer le code PIN d'autodestruction**

Pour supprimer le code PIN d'autodestruction, accédez d'abord au **mode administrateur** tel que décrit dans la section 5. Une fois que le disque est en **mode administrateur** (LED BLEUE continue), effectuez les étapes suivantes.

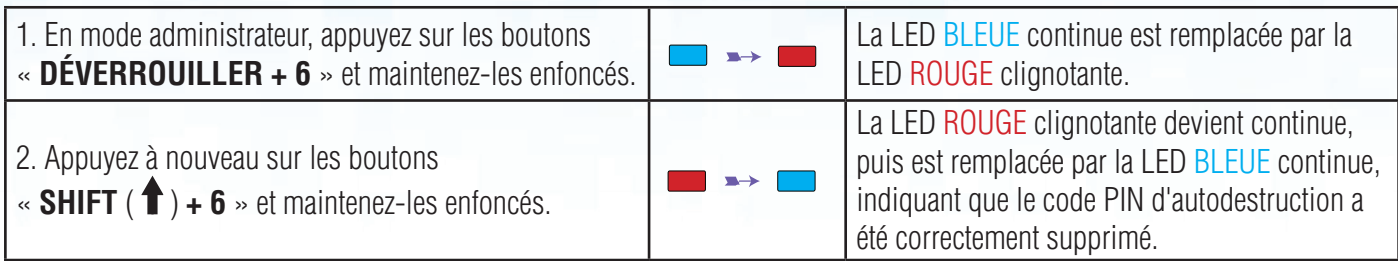

#### **16. Comment déverrouiller avec le code PIN d'autodestruction**

Lorsqu'il est utilisé, le code PIN d'autodestruction **supprime la clé de chiffrement, TOUTES les données, les codes PIN administrateur/utilisateur,** puis déverrouille le disque. Activer cette fonctionnalité définit le **code PIN d'autodestruction comme le nouveau code PIN utilisateur**, et le diskAshur Pro<sup>2</sup> doit être partitionné et formaté avant que toute nouvelle donnée puisse être ajoutée au disque.

Pour activer le mécanisme d'autodestruction, le disque doit être en état de veille (LED ROUGE continue), puis effectuez les étapes suivantes.

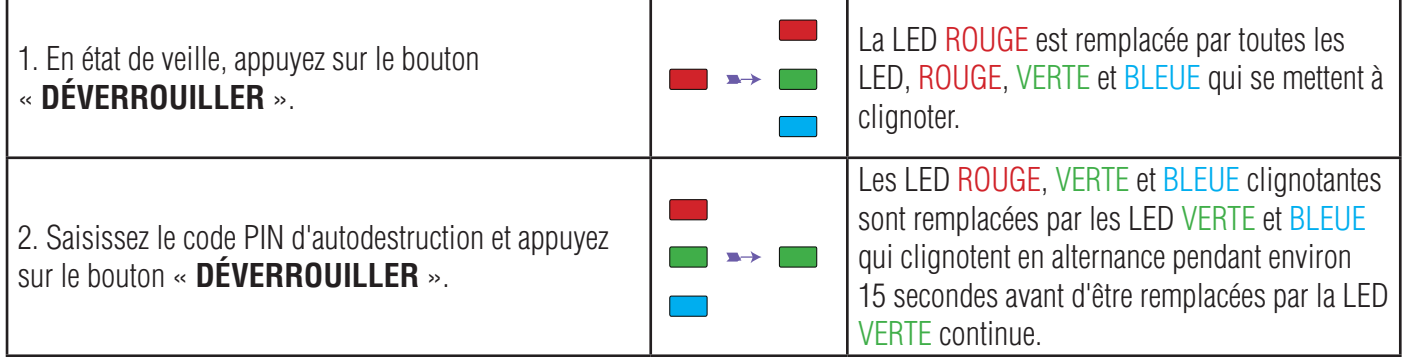

**Important :** quand le mécanisme d'autodestruction est activé, toutes les données, la clé de chiffrement et les codes PIN administrateur/utilisateur sont supprimés. **Le code PIN d'autodestruction devient le code PIN utilisateur.** Aucun code PIN administrateur n'existe après l'activation du mécanisme d'autodestruction. Le diskAshur PRO<sup>2</sup> doit d'abord être réinitialisé (voir la section 26 « Comment effectuer une réinitialisation complète » à la page 94) afin de créer un code PIN administrateur avec les pleins privilèges administrateur, notamment la possibilité de créer un code PIN utilisateur.

## **iStorage**

### **17. Comment créer un code PIN administrateur après une attaque par force brute ou une réinitialisation**

Après une attaque par force brute ou quand le diskAshur PRO<sup>2</sup> a été réinitialisé, vous devez créer un code PIN administrateur avant de pouvoir utiliser le disque. Si le disque a été attaqué par force brute ou réinitialisé, il se met en état de veille (LED ROUGE continue). Pour créer un code PIN administrateur, effectuez les étapes suivantes.

#### **Exigences pour le code PIN :**

- Doit être composé de 7 à 15 chiffres.
- Ne doit pas contenir que des nombres répétitifs (c.-à-d. 3-3-3-3-3-3-3).
- Ne doit pas contenir que des nombres consécutifs (c.-à-d. 1-2-3-4-5-6-7 ; 7-8-9-0-1-2-3-4 ; 7-6-5-4-3-2-1).

**Remarque :** la touche **SHIFT** peut être utilisée pour d'autres combinaisons. **SHIFT** + **1** est une valeur différente de 1. Pour créer un code PIN utilisant d'autres combinaisons, appuyez sur le bouton **SHIFT** et maintenez-le enfoncé pendant la saisie de votre code PIN de 7 à 15 chiffres (c.-à-d. **SHIFT** + **26756498**).

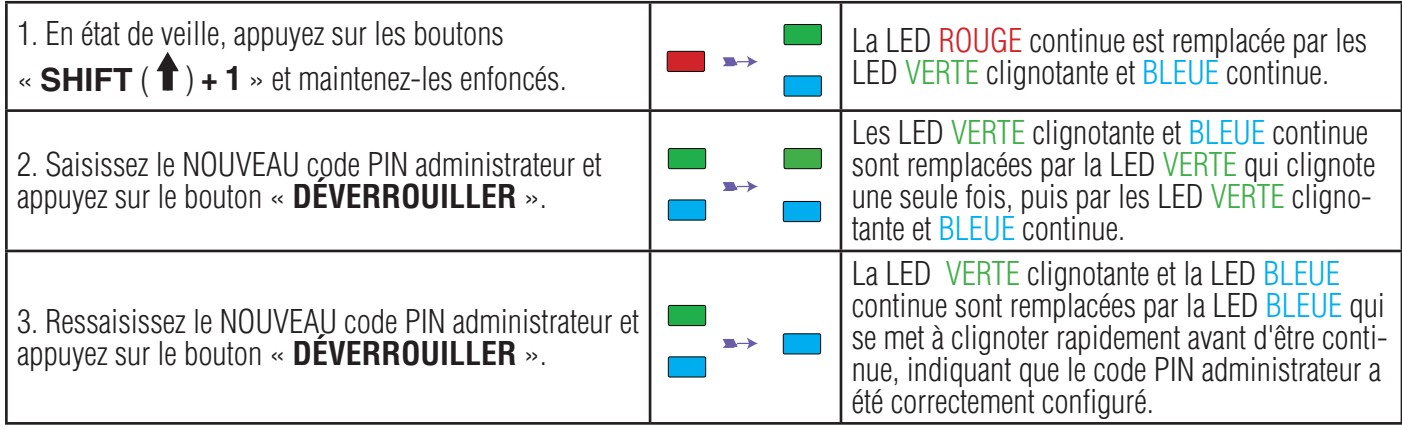

### **18. Programmer la fonction de verrouillage automatique**

Pour protéger le disque contre les accès non autorisés s'il est déverrouillé et laissé sans surveillance, il est possible de configurer le diskAshur PRO<sup>2</sup> de façon à ce qu'il se verrouille automatiquement au bout d'un intervalle de temps prédéfini. Par défaut, la fonctionnalité de verrouillage automatique du diskAshur PRO<sup>2</sup> est désactivée. Le verrouillage automatique peut être défini de façon à se déclencher au bout de 5 à 99 minutes.

Pour définir le verrouillage automatique, accédez d'abord au **mode administrateur** tel que décrit dans la section 5. Une fois que le disque est en **mode administrateur** (LED BLEUE continue), effectuez les étapes suivantes.

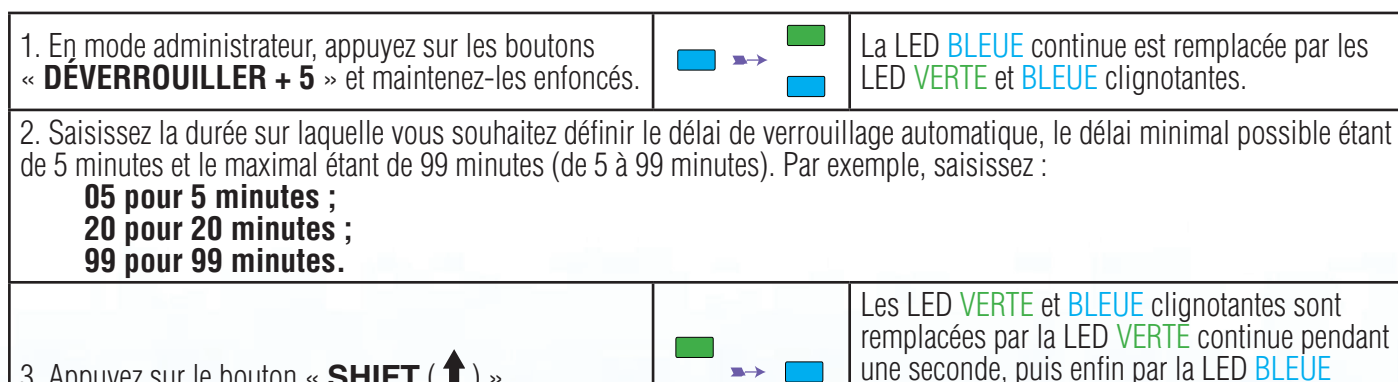

continue, indiquant que le délai du verrouillage automatique a été correctement configuré.

3. Appuyez sur le bouton «  $SHIFT$  ( $\uparrow$ ) ».

## **iStorage**

### **19. Désactiver le verrouillage automatique**

Pour désactiver le verrouillage automatique, accédez d'abord au **mode administrateur** tel que décrit dans la section 5. Une fois que le disque est en **mode administrateur** (LED BLEUE continue), effectuez les étapes suivantes.

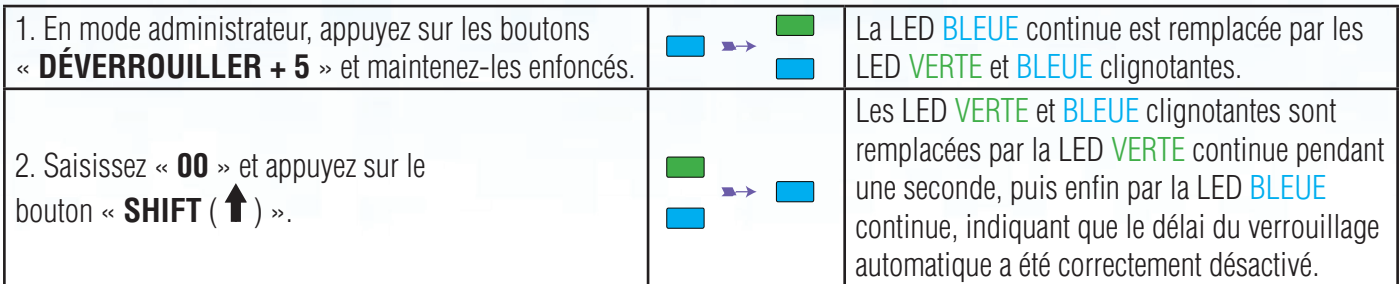

#### **20. Comment vérifier la minuterie de verrouillage**

L'administrateur est en mesure de vérifier et de déterminer la durée de temps définie pour la minuterie de verrouillage automatique en notant simplement la séquence des LED décrite dans le tableau en bas de cette page.

Pour vérifier le verrouillage automatique pour non utilisation, accédez d'abord au « mode administrateur » tel que décrit dans la section 5. Une fois que le lecteur est en mode administrateur (LED BLEUE continue), effectuez les étapes suivantes.

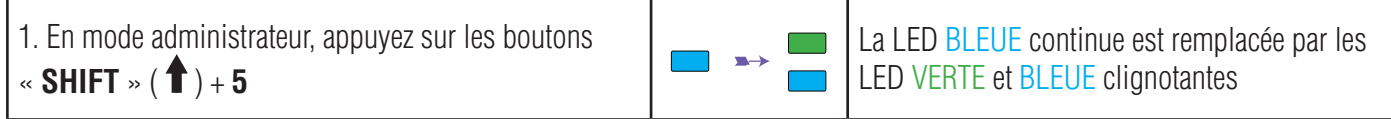

2. Appuyez sur le bouton « **DÉVERROUILLER** » et vous observerez ce qui suit :

a. Toutes les LED (ROUGE, VERTE et BLEUE) s'allument en continu pendant 1 seconde.

b. Chaque clignotement de la LED ROUGE est égal à dix (10) minutes.

c. Chaque clignotement de la LED VERTE est égal à une (1) minute.

d. Toutes les LED (ROUGE, VERTE et BLEUE) s'allument en continu pendant 1 seconde.

e. Les LED reviennent au BLEU continu.

Le tableau ci-dessous décrit le comportement des LED lorsque vous vérifiez la minuterie de verrouillage automatique, par exemple si vous avez programmé le lecteur pour se verrouiller automatiquement au bout de **26** minutes, la LED ROUGE clignotera deux (**2**) fois et la LED VERTE clignotera six (**6**) fois.

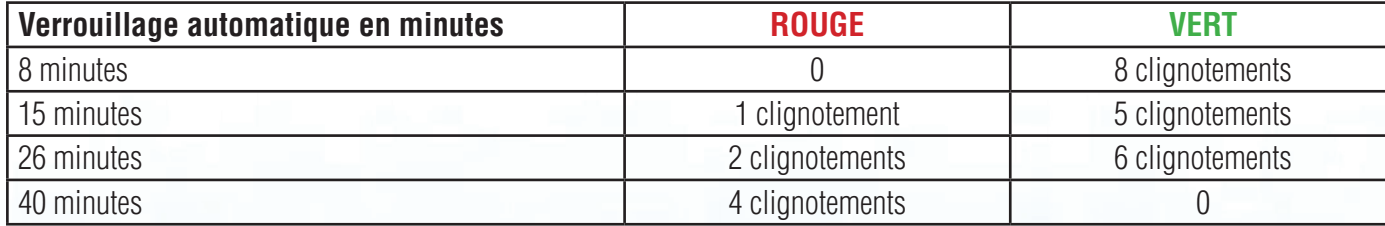

## **iStorage®**

#### **21. Comment déverrouiller le diskAshur PRO2 avec le code PIN utilisateur**

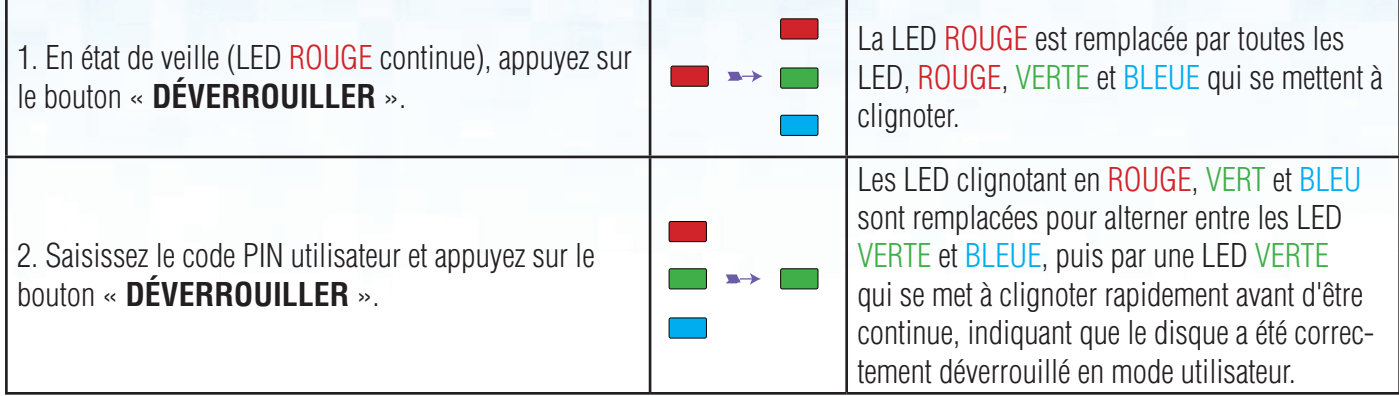

### **22. Modifier le code PIN utilisateur en mode utilisateur**

Pour modifier le **code PIN utilisateur**, déverrouillez d'abord le diskAshur PRO<sup>2</sup> avec un code PIN utilisateur tel que décrit dans la section 21. Une fois que le disque est en **mode utilisateur** (LED VERTE continue), effectuez les étapes suivantes.

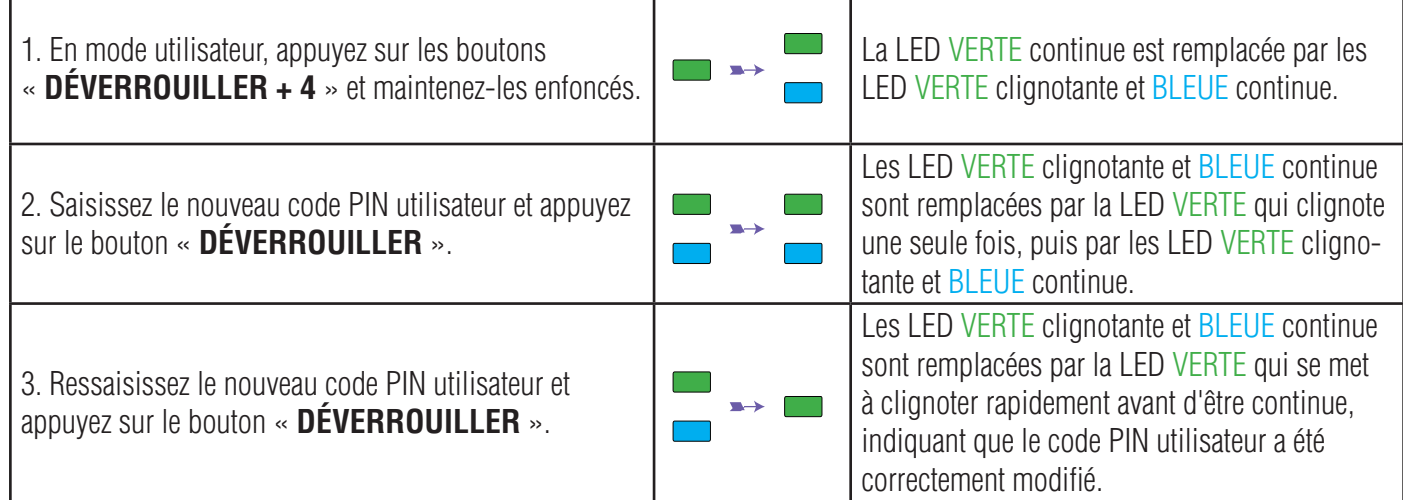

## **iStorag**

#### **23. Définir le mode de lecture seule en mode utilisateur**

**Important :** si les données viennent d'être copiées sur le diskAshur PRO<sup>2</sup>, veillez d'abord à déconnecter correctement le disque en cliquant sur Supprimer le périphérique en toute sécurité/Éjecter le diskAshur PRO<sup>2</sup> du système d'exploitale disque en cliquant sur Supprimer le périphérique en toute sécurité/Ejecter le diskAshur PRO<sup>2</sup> du système d'exploita-<br>tion avant de reconnecter et de définir le diskAshur PRO<sup>2</sup> sur « Lecture seule/Protection en écritur

Pour configurer le diskAshur PRO<sup>2</sup> en mode lecture seule, accédez d'abord au **mode utilisateur** tel que décrit dans la section 21. Une fois que le disque est en **mode utilisateur** (LED VERTE continue), effectuez les étapes suivantes.

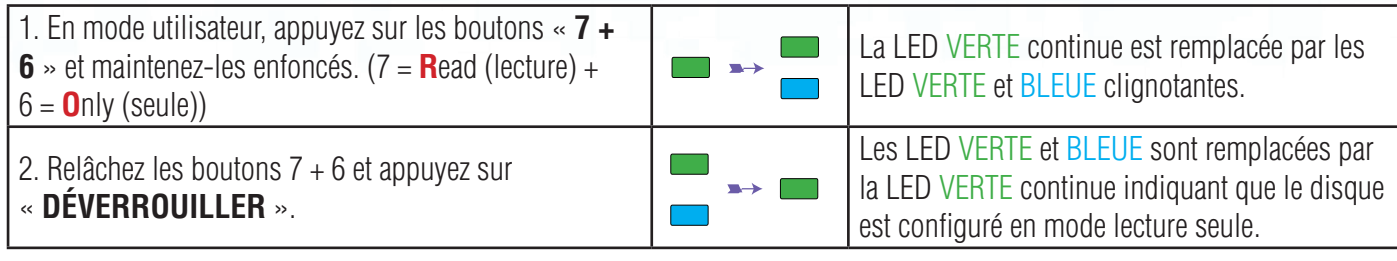

**Remarque :** 1. Ce paramètre sera activé la prochaine fois que le disque sera déverrouillé. 2. Si un utilisateur configure le disque en mode lecture seule, l'administrateur peut modifier ce paramètre par le mode lecture/écriture en mode administrateur.

3. Si l'administrateur configure le disque en mode lecture seule, l'utilisateur ne peut pas configurer le disque en mode lecture/écriture.

#### **24. Activer le mode lecture/écriture en mode utilisateur**

Pour configurer le diskAshur PRO<sup>2</sup> en mode lecture/écriture, accédez d'abord au **mode utilisateur** tel que décrit dans la section 21. Une fois que le disque est en **mode utilisateur** (LED VERTE continue), effectuez les étapes suivantes.

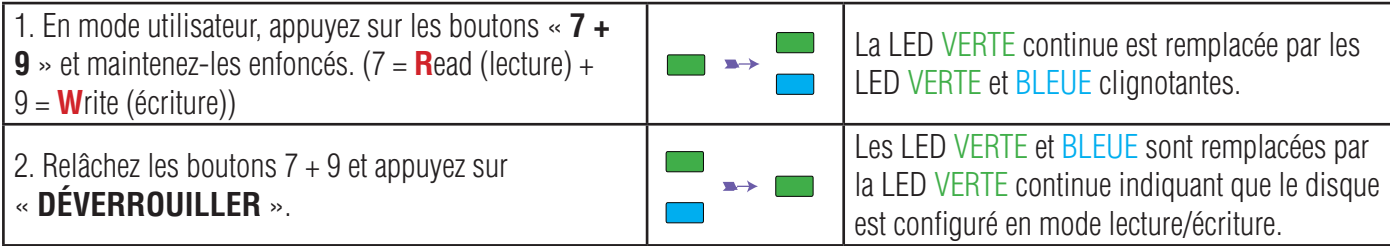

**Remarque :** 1. Ce paramètre sera activé la prochaine fois que le disque sera déverrouillé.

- 2. Si un utilisateur configure le disque en mode lecture seule, l'administrateur peut modifier ce paramètre par le mode lecture/écriture en mode administrateur.
- 3. Si l'administrateur configure le disque en mode lecture seule, l'utilisateur ne peut pas configurer le disque en mode lecture/écriture.

## **iStorag**

### **25. Protection contre les attaques par force brute**

Si un code PIN incorrect est saisi 15 fois consécutives (3 x 5 groupes de codes PIN), tous les codes PIN administrateur/ utilisateur, la clé de chiffrement et toutes les données sont supprimés et perdus à jamais. Le diskAshur PRO<sup>2</sup> doit ensuite être formaté et partitionné avant de pouvoir être réutilisé.

- **1.** Si un code PIN incorrect est saisi 5 (cinq) fois consécutives, toutes les LED (ROUGE, VERTE et BLEUE) s'allument en continu.
- **2.** Déconnectez le disque et reconnectez-le à l'hôte afin de disposer de cinq tentatives supplémentaires pour saisir le code de PIN. Si le code PIN saisi est incorrect 5 fois de plus (10 fois au total : 5 fois à l'étape 1 et 5 fois à l'étape 2), toutes les LED (ROUGE, VERTE et BLEUE) s'allument à nouveau en continu.
- **3**. Déconnectez le disque, maintenez le bouton « **SHIFT** » enfoncé et reconnectez-le à l'hôte : toutes les LED (ROUGE, VERTE et BLEUE) s'allument et clignotent simultanément.
- **4**. Pendant que les LED clignotent, saisissez « **47867243** » et appuyez sur le bouton « **DÉVERROUILLER** » pour disposer de 5 dernières tentatives.
	- **Attention :** À l'issue de 15 saisies incorrectes consécutives du code PIN, le mécanisme de défense contre la force brute se déclenche et supprime tous les codes PIN administrateur/utilisateur, la clé de chiffrement et les données. Un nouveau code PIN administrateur doit être créé : consultez la section 17 de la page 90 intitulée « Comment créer un code PIN administrateur après une attaque par force brute ou une réinitialisation ». Le diskAshur PRO<sup>2</sup> doit aussi être partitionné et formaté avant que toute nouvelle donnée puisse être ajoutée au disque.

## **26. Comment effectuer une réinitialisation complète**

Pour effectuer une réinitialisation complète, le diskAshur PRO<sup>2</sup> doit être en état de veille (LED ROUGE continue). Une fois que le disque est réinitialisé, tous les codes PIN administrateur/utilisateur, la clé de chiffrement et toutes les données sont supprimés et perdus à jamais, et le disque doit être formaté et partitionné avant de pouvoir être réutilisé.

Pour réinitialiser le diskAshur PRO<sup>2</sup>, effectuez les étapes suivantes.

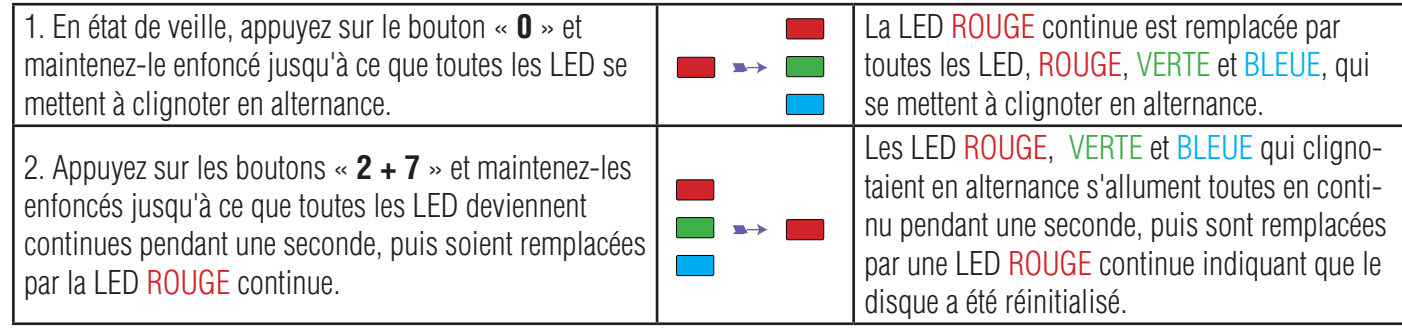

**Important :** après une réinitialisation complète, un nouveau code PIN administrateur doit être créé : consultez la section 17, page 90 intitulée « Comment créer un code PIN administrateur après une attaque par force brute ou une réinitialisation ». Le diskAshur PRO2 doit aussi être partitionné et formaté avant que toute nouvelle donnée puisse être ajoutée au disque.

## **iStorage**

## **27. Initialiser et formater le diskAshur PRO2**

Après une « attaque par force brute » ou une réinitialisation complète du diskAshur PRO<sup>2</sup>, toutes les données, la clé de chiffrement et les paramètres de partition sont supprimés.

Vous devez initialiser et formater le diskAshur PRO<sup>2</sup> avant de pouvoir l'utiliser.

Pour initialiser le diskAshur PRO<sup>2</sup>, effectuez les étapes suivantes :

- 1. Branchez le diskAshur PRO<sup>2</sup> à l'ordinateur.
- 2. Créez un nouveau code PIN administrateur : voir page 90, section 17 « Comment créer un code PIN administrateur après une attaque par force brute ou une réinitialisation ».
- 3. Lorsque le diskAshur PRO<sup>2</sup> est en état de veille (LED ROUGE), saisissez le nouveau code PIN administrateur afin de le déverrouiller (LED VERTE).
- 4. **Windows 7 :** Faites un clic droit sur **Ordinateur**, cliquez sur **Gérer**, puis sélectionnez **Gestion des disques**. **Windows 8** : Faites un clic droit dans le coin gauche du bureau et sélectionnez **Gestion des disques**. **Windows 10 :** Faites un clic droit sur le bouton Démarrer et sélectionnez **Gestion des disques**.
- 5. Dans la fenêtre Gestion de l'ordinateur, cliquez sur **Gestion des disques**. Dans la fenêtre Gestion des disques, le diskAshur PRO2 est reconnu comme périphérique inconnu non initialisé et non alloué.

**Remarque :** si la fenêtre Initialiser l'assistant de disque s'ouvre, cliquez sur **Annuler.**

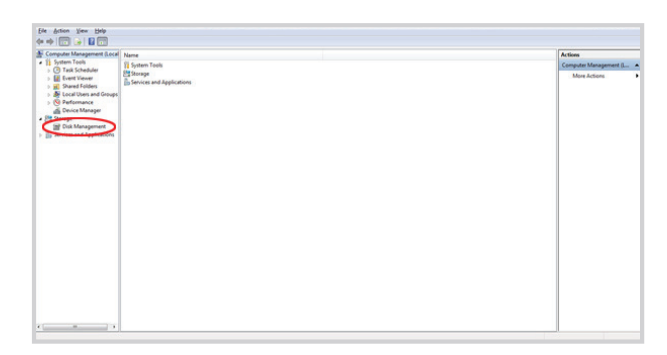

6. Faites un clic droit sur Disque inconnu, puis sélectionnez Initialiser le disque.

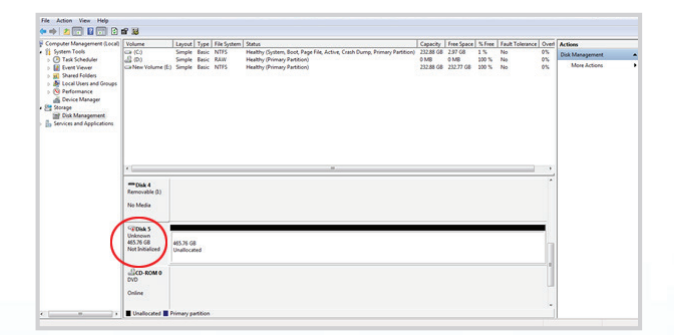

**iStorage** 

7. Dans la fenêtre Initialiser le disque, cliquez sur **OK**.

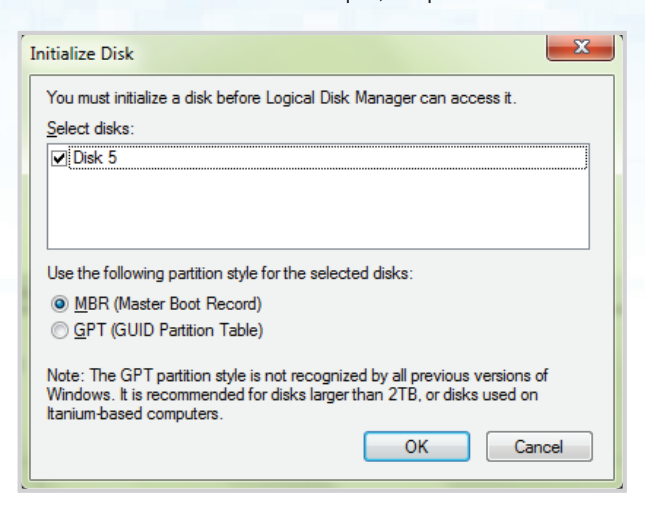

8. Faites un clic droit dans la zone vide située sous la section Non alloué, puis sélectionnez Nouveau volume simple. La fenêtre de bienvenue dans l'Assistant Création d'un volume simple s'ouvre.

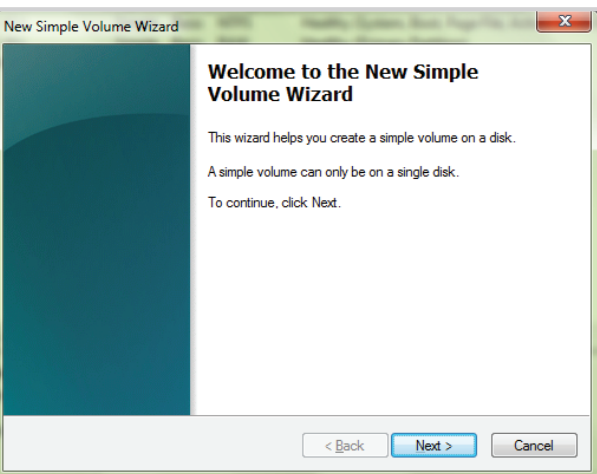

- 9. Cliquez sur **Suivant**.
- 10. Si vous avez besoin d'une seule partition, acceptez la taille de partition par défaut et cliquez sur **Suivant**.
- 11. Affectez une lettre ou un chemin de disque et cliquez sur **Suivant**.
- 12. Créez un libellé de volume, sélectionnez Effectuer un formatage rapide, puis cliquez sur **Suivant**.
- 13. Cliquez sur **Terminer**.
- 14. Patientez jusqu'à la fin du formatage. Le diskAshur PRO<sup>2</sup> est reconnu et peut être utilisé.

## **iStorage**

## **28. Configuration du diskAshur PRO2 pour Mac OS**

Le diskAshur PRO<sup>2</sup> est préformaté exFAT. Pour reformater le disque en un format compatible Mac, lisez les informations indiquées ci-après.

Une fois que le disque est déverrouillé, ouvrez Utilitaire de disque dans Applications/Utilitaires/Utilitaires de disque.

#### **Pour formater le diskAshur PRO2 :**

1. Sélectionnez diskAshur PRO<sup>2</sup> dans la liste des disques et des volumes. Chaque disque de la liste affiche sa capacité, son fabricant et le nom de produit, tel que « iStorage diskAshur PRO<sup>2</sup> Media » ou 232.9 diskAshur PRO<sup>2</sup>.

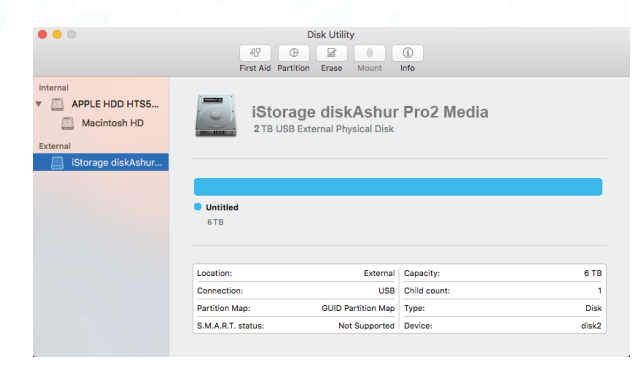

#### 2. Cliquez sur le bouton « Erase » (Effacer) (figure 1).

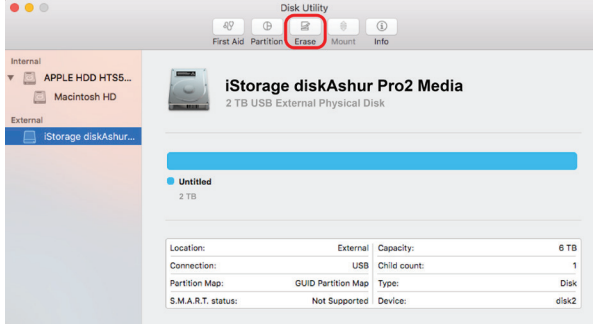

figure 1

3. Saisissez un nom pour le disque (figure 2). Le nom par défaut est Sans titre. Le nom du disque finit par apparaître sur le bureau.

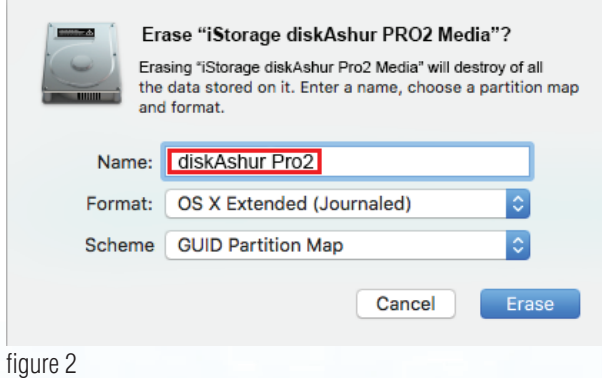

# disk**a**shur PRO?

4. Sélectionnez un format de modèle et de volume à utiliser. Le menu déroulant Volume Format (Format de volume) (figure 3) répertorie les formats de disque disponibles pris en charge par Mac. Le type de format recommandé est « Mac OS Extended (Journaled) ». Le menu déroulant du format de modèle répertorie les modèles disponibles à utiliser (figure 4). Nous vous recommandons d'utiliser « GUID Partition Map » sur les disques d'une capacité supérieure à 2 To.

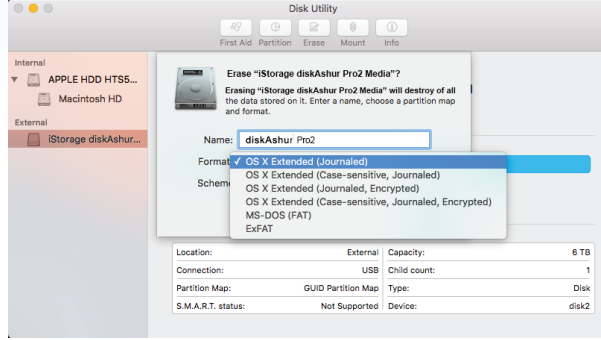

figure 3

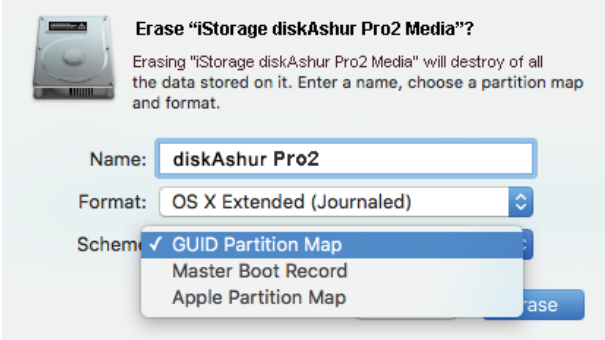

#### figure 4

5. Cliquez sur le bouton « Effacer ». L'utilitaire de disque démonte le volume du bureau, l'efface et le remonte sur le bureau.

## **iStorage**

## **29. Configuration du diskAshur PRO2 pour Linux (Ubuntu 17.10)**

Si votre diskAshur PRO<sup>2</sup> a été initialisé et formaté exFAT, vous pouvez utiliser votre disque sous Ubuntu. Si ce n'est pas le cas, veuillez suivre les instructions ci-dessous. Pour formater le diskAshur PRO<sup>2</sup> sous système de fichier FAT:

1. Ouvrir '**Toutes les applications**' et tapez le mot-clé '**Disques**' dans le champ de recherche. Cliquez sur l'utilitaire '**Disques**' lorsqu'il s'affiche.

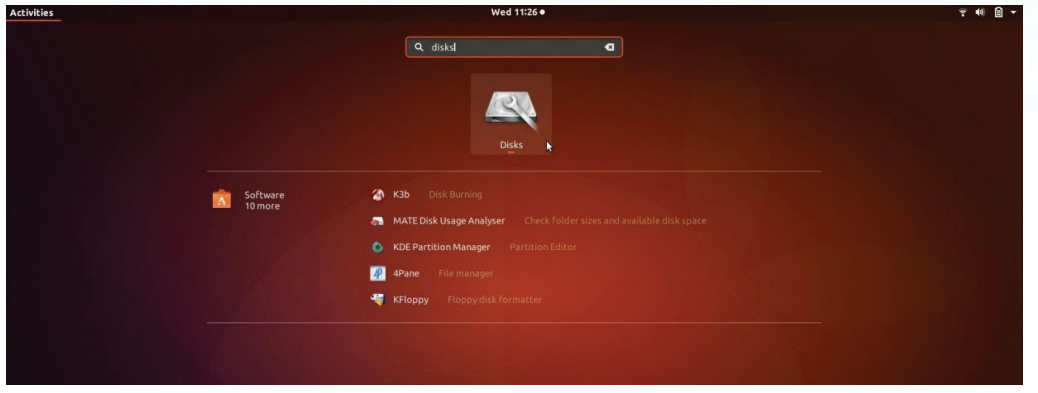

2. Sélectionnez le disque (Disque dur de 500Go) que vous souhaitez formater sous le '**gestionnaire de périphériques**'. Ensuite, cliquez dans le menu d'actions sous l'onglet '**Volumes**' et sélectionnez '**Formater**'

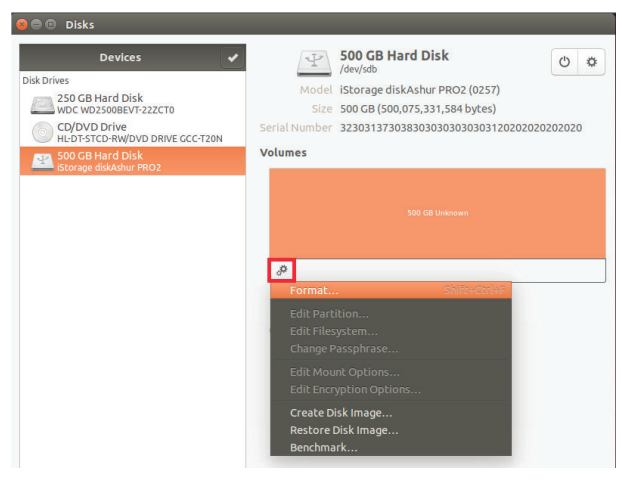

3. Sélectionnez '**Compatible avec tous les systèmes et périphériques (FAT)**' pour l'option '**Type**' de fichier. Et entrez un nom pour le disque, par exemple: diskAshur PRO2 . Ensuite, cliquez sur le bouton '**Formater**'.

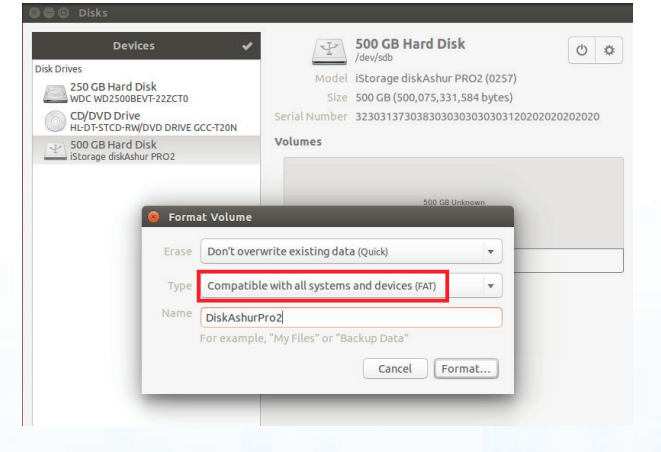

# **iStorage**®

#### 4. Cliquez de nouveau sur '**Formater**'

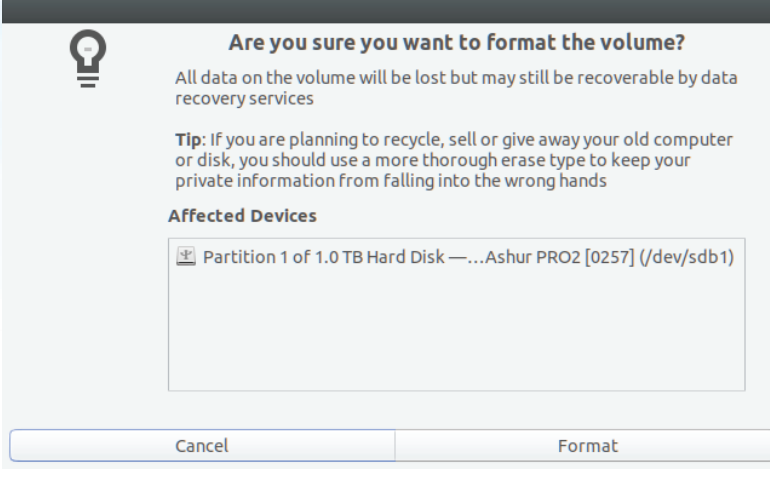

#### 5. Le formatage du disque commence.

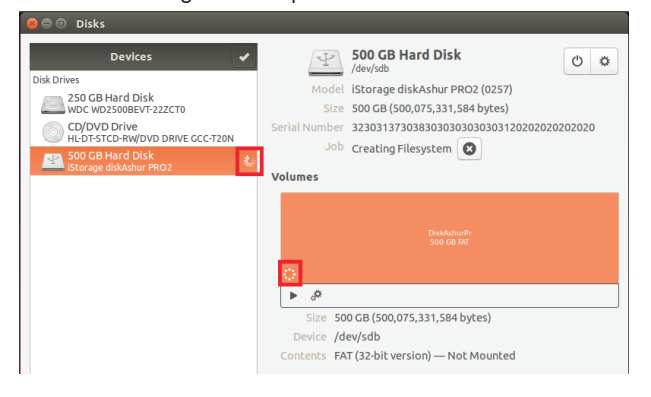

6. Une fois le processus de formatage terminé, cliquez  $\Box$  pour monter le disque sous Ubuntu.

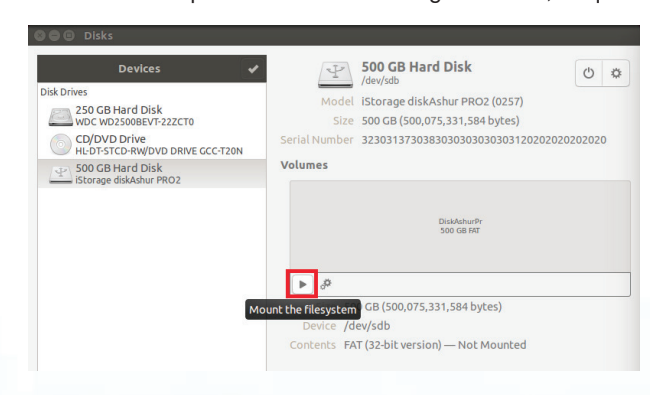

# disk**a**shur PRO?

7. Le disque est maintenant monté et prêt à l'emploi.

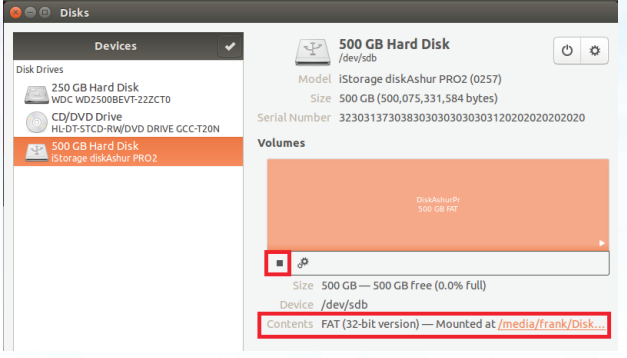

8. Un icône disque devrait être visible comme dans l'exemple ci-dessous. Vous pouvez cliquer sur l'icône disque pour ouvrir votre disque.

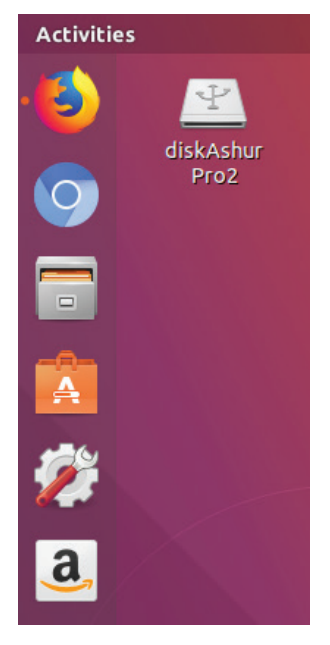

#### **Déconnecter votre diskAshur PRO2 pour Linux (Ubuntu 17.10)**

Il est **vivement recommandé de faire un clic droit sur l'icône du disque et de sélectionner 'éjecter'** pour retirer votre diskAshur PRO<sup>2</sup> en toute sécurité depuis , surtout si des données ont été copiées ou supprimées sur le disque.

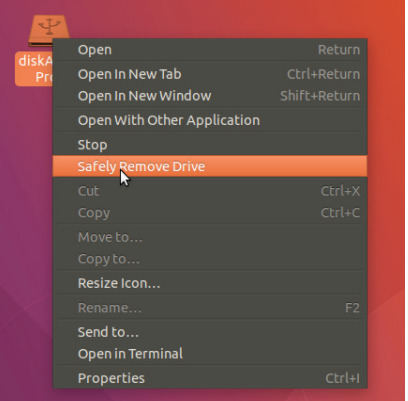

## **iStorag**

#### **30. Mettre en veille prolongée, suspendre ou se déconnecter du système d'exploitation**

Veillez à sauvegarder et à fermer tous les fichiers sur le diskAshur PRO<sup>2</sup> avant de le mettre en veille prolongée, de le suspendre ou de le déconnecter du système d'exploitation.

II est recommandé de verrouiller le diskAshur PRO<sup>2</sup> manuellement avant de le mettre en veille prolongée, de le suspendre ou de le déconnecter de votre système.

Pour verrouiller le disque, appuyez simplement sur le bouton « VERROUILLER » sur le diskAshur PRO<sup>2</sup> ou en cliquant sur l'icône « Supprimer le périphérique en toute sécurité/Éjecter » dans votre système d'exploitation.

> **Attention :** pour vous assurer que vos données sont sécurisées, veillez à verrouiller le diskAshur PRO<sup>2</sup> si vous vous éloignez de votre ordinateur.

### **31. Comment vérifier la version du firmware en mode administrateur**

Pour vérifier le numéro de la version du firmware, accédez d'abord au **mode administrateur** tel que décrit dans la section 5. Une fois que le disque est en **mode administrateur** (LED BLEUE continue), effectuez les étapes suivantes.

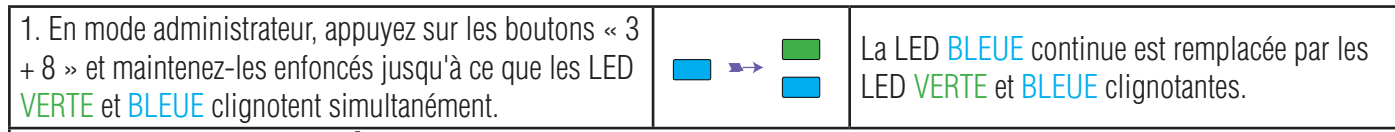

2. Appuyez sur le bouton « **DÉVERROUILLER** » et vous observerez ce qui suit :

- a. Toutes les LED (ROUGE, VERTE et BLEUE) s'allument en continu pendant 1 seconde.
- b. La LED ROUGE clignote, indiquant la partie intégrante du numéro de révision la version du firmware.
- c. La LED VERTE clignote, indiquant la partie fractionnaire du numéro.
- d. Toutes les LED (ROUGE, VERTE et BLEUE) s'allument en continu pendant 1 seconde.
- e. Les LED reviennent au BLEU continu.

Par exemple, si le numéro de de la version du firmware est « 1.2 », la LED ROUGE clignote une (1) fois et la LED VERTE clignote deux (2) fois. Une fois la séquence terminée, les LED ROUGE, VERTE et BLEUE clignotent une fois simultanément, puis sont remplacées par la LED BLEUE continue.

## **iStorage**

#### **32. Comment vérifier la version du firmware en mode utilisateur**

Pour vérifier le numéro de la version du firmware, accédez d'abord au **mode utilisateur** tel que décrit dans la section 21. Une fois que le disque est en **mode utilisateur** (LED VERTE continue), effectuez les étapes suivantes.

1. En mode utilisateur, appuyez sur les boutons « 3 + 8 » et maintenez-les enfoncés jusqu'à ce que les LED VERTE et BLEUE clignotent simultanément.

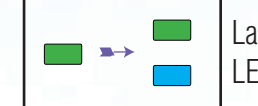

LED VERTE continue est remplacée par les LED VERTE et BLEUE clignotantes.

2. Appuyez sur le bouton « **DÉVERROUILLER** » et vous observerez ce qui suit :

- a. Toutes les LED (ROUGE, VERTE et BLEUE) s'allument en continu pendant 1 seconde.
- b. La LED ROUGE clignote, indiquant la partie intégrante du numéro de la version du firmware.
- c. La LED VERTE clignote, indiquant la partie fractionnaire du numéro.
- d. Toutes les LED (ROUGE, VERTE et BLEUE) s'allument en continu pendant 1 seconde.
- e. Les LED reviennent au BLEU continu.

Par exemple, si le numéro de la version du firmware est « 1.2 », la LED ROUGE clignote une (1) fois et la LED VERTE clignote deux (2) fois. Une fois la séquence terminée, les LED ROUGE, VERTE et BLEUE clignotent une fois simultanément, puis sont remplacées par la LED BLEUE continue.

## **iStorage**

### **33. Assistance technique**

iStorage vous fournit les ressources utiles suivantes :

Site Web d'iStorage https://www.istorage-uk.com

Correspondance par courriel support@istorage-uk.com

Assistance téléphonique avec notre service d'assistance technique au **+44 (0) 20 8991 6260**. Les spécialistes de l'assistance technique d'iStorage sont disponibles de 9 h 00 à 17 h 30 GMT, du lundi au vendredi

#### **34. Informations de garantie et du service après-vente (SAV)**

#### **Garantie de deux ans :**

iStorage offre une garantie de 2 ans sur le iStorage diskAshur PRO<sup>2</sup> contre les vices de fabrication et de main-d'œuvre dans des conditions d'utilisation normales. La période de garantie prend effet à la date de l'achat, effectué directement auprès d'iStorage ou d'un revendeur autorisé.

#### **Clause et conditions de non-responsabilité :**

LA GARANTIE PREND EFFET À LA DATE D'ACHAT ET DOIT ÊTRE VÉRIFIÉE À L'AIDE DE VOTRE TICKET DE CAISSE OU FACTURE MENTIONNANT LA DATE D'ACHAT DU PRODUIT. ISTORAGE RÉPARERA OU REMPLACERA, SANS FRAIS SUPPLÉMENTAIRES, LES PIÈCES DÉFECTUEUSES PAR DE NOUVELLES PIÈCES OU DES PIÈCES D'OCCASION UTILISABLES COMPARABLES AUX NEUVES EN MATIÈRE DE PERFORMANCE. TOUTES LES PIÈCES ÉCHANGÉES ET LES PRODUITS REMPLACÉS AU TITRE DE CETTE GARANTIE DEVIENNENT LA PROPRIÉTÉ D'ISTORAGE.

CETTE GARANTIE NE COUVRE PAS LES PRODUITS NON ACHETÉS DIRECTEMENT AUPRÈS D'ISTORAGE OU D'UN REVENDEUR AUTORISÉ, NI LES PRODUITS ENDOMMAGÉS OU RENDUS DÉFECTUEUX : 1. À LA SUITE D'UN ACCIDENT, D'UN USAGE NON CONFORME, DE NÉGLIGENCE, D'ABUS, DE MANQUEMENT OU D'INCAPACITÉ DE SUIVRE LES INS-TRUCTIONS ÉCRITES FOURNIES DANS LE GUIDE D'INSTRUCTIONS ; 2. PAR L'UTILISATION DE PIÈCES NON FABRIQUÉES OU VENDUES PAR ISTORAGE ; 3. PAR LA MODIFICATION DU PRODUIT ; 4. À LA SUITE

D'UN SERVICE, D'UNE ALTÉRATION OU D'UNE RÉPARATION EFFECTUÉE PAR QUICONQUE AUTRE QU'ISTORAGE, ET SERA NULLE. CETTE GARANTIE NE COUVRE PAS L'USURE NORMALE.

AUCUNE AUTRE GARANTIE, EXPRESSE OU IMPLICITE, Y COMPRIS TOUTE GARANTIE IMPLICITE DE CONFORMITÉ D'USAGE POUR UN EMPLOI PARTICULIER, N'A ÉTÉ OU NE SERA FAITE PAR ISTORAGE, EN SON NOM OU EN VERTU DE LA LOI EN CE QUI CONCERNE LE PRODUIT OU SON INSTALLATION, UTILISATION, FONCTIONNEMENT, REMPLACEMENT OU RÉPARATION.

ISTORAGE N'EST PAS RESPONSABLE EN VERTU DE CETTE GARANTIE, OU AUTREMENT, POUR TOUT DOMMAGE ACCESSOIRE, SPÉCIAL OU CONSÉQUENSIEL, Y COMPRIS TOUTE PERTE DE DONNÉES DÉCOULANT DE L'UTILISATION OU DU FONCTIONNEMENT DU PRODUIT, QU'ISTORAGE AIT EU CONNAISSANCE OU NON DE LA POSSIBILITÉ DE TELS DOMMAGES.

## **iStorag**

## **Annexe A**

#### **Directive de sécurité iStorage n° 1 - Fonctionnalités de sécurité et manipulation sécurisée**

Cette directive iStorage fournit une assistance produit dans le cadre d'une utilisation par des agences commerciales, de service public et gouvernementales des disques sécurisés iStorage et applique les consignes du document du NCSC (CESG):

Caractéristiques de sécurité CPA pour le chiffrement des supports matériels, version 1.2, en date d'avril 2012

La directive iStorage n<sup>o</sup>1 détaille les fonctionnalités de sécurité prises en charge par les disques sécurisés iStorage, ainsi que les bonnes pratiques de sécurité à employer lors de l'utilisation de périphériques sécurisés iStorage pour protéger les actifs informationnels confidentiels et marqués d'un niveau de sécurité tant sur site qu'à l'extérieur des locaux opérationnels, ou lorsque les disques sécurisés iStorage sont en transit.

Associées aux bonnes pratiques, les fonctionnalités de sécurité des disques offrent des mesures robustes d'atténuation des risques d'attaque physique, de vol, ou l'opportunité de compromettre les actifs de données stockés sur les disques sécurisés iStorage, afin de refuser l'opportunité d'accès non autorisé aux contenus protégés.

**Le risque :** les disques sécurisés d'iStorage sont catégorisés comme des objets de valeur attrayants, susceptibles de contenir des actifs de données confidentiels d'entreprise, gouvernementaux ou personnels/protégés (en lien avec le GDPR ou RGPD) et représentent à ce titre une cible pour les attaques physiques comme logiques sous forme de vol ou de compromission, s'ils sont :

- Laissés sans surveillance
- Visibles dans des lieux publics
- Laissés dans un état logique ouvert (utilisateur authentifié)
- Laissés dans un état non sécurisé en transit
- Lorsque les mesures de protection utilisées ne sont pas adaptées au niveau de confidentialité des actifs de données qu'ils contiennent
- Égarés ou perdus

Dans cette directive de sécurité iStorage n°1, nous fournissons les meilleurs conseils disponibles ainsi que des mesures d'atténuation pragmatiques et pratiques permettant de réduire la surface d'attaque.

**Mesures d'atténuation :** les fonctionnalités de sécurité du périphérique et les mesures d'atténuation mentionnées dans le document ci-dessous constituent les pratiques de sécurité optimales recommandées à mettre en œuvre lors de toute manipulation des disques sécurisés iStorage et sont présentées dans le **Tableau 1** ci-dessous. Cette approche a pour objectif de préserver le principe de sécurité **DIC**+**T** (**D**isponibilité, **I**ntégrité et **C**onfidentialité + **T**ransparence) et met en application les contrôles de sécurité exposés dans la norme ISO/IEC 27001 et le document NCSC (CESG) désigné :

#### **Tableau 1 - Mesures d'atténuation - Fonctionnalités produit - Manipulation sécurisée**

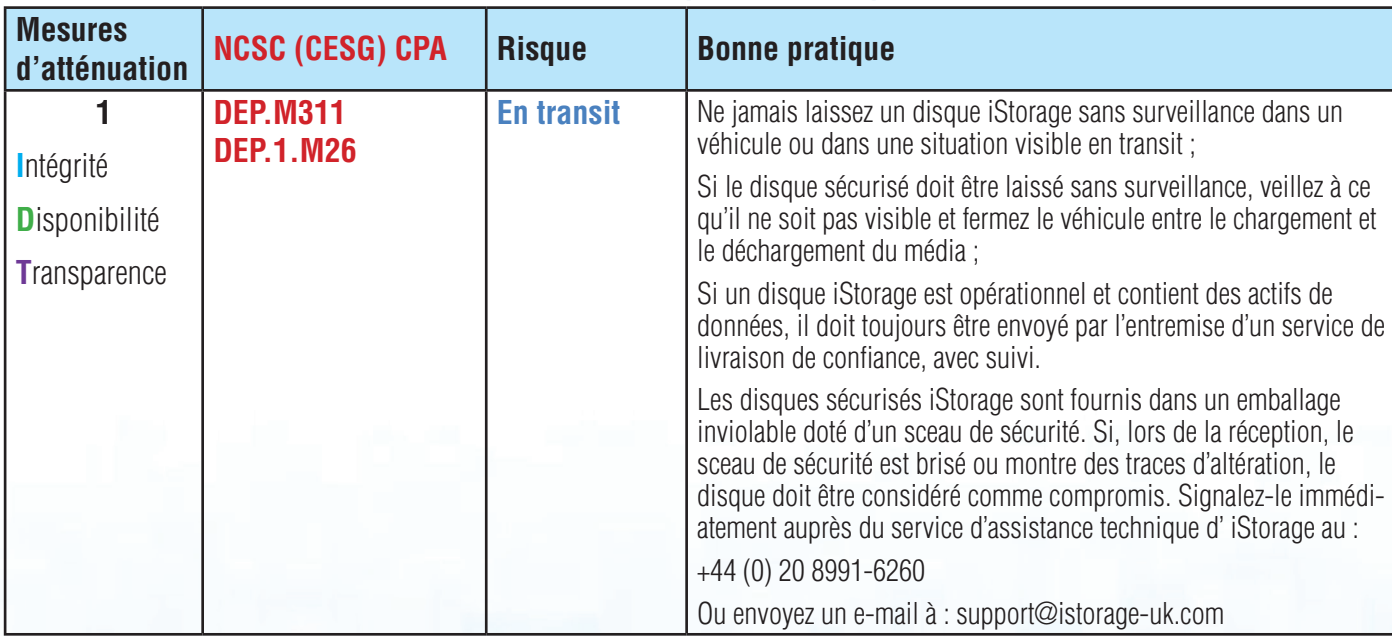

# **iStorage**®

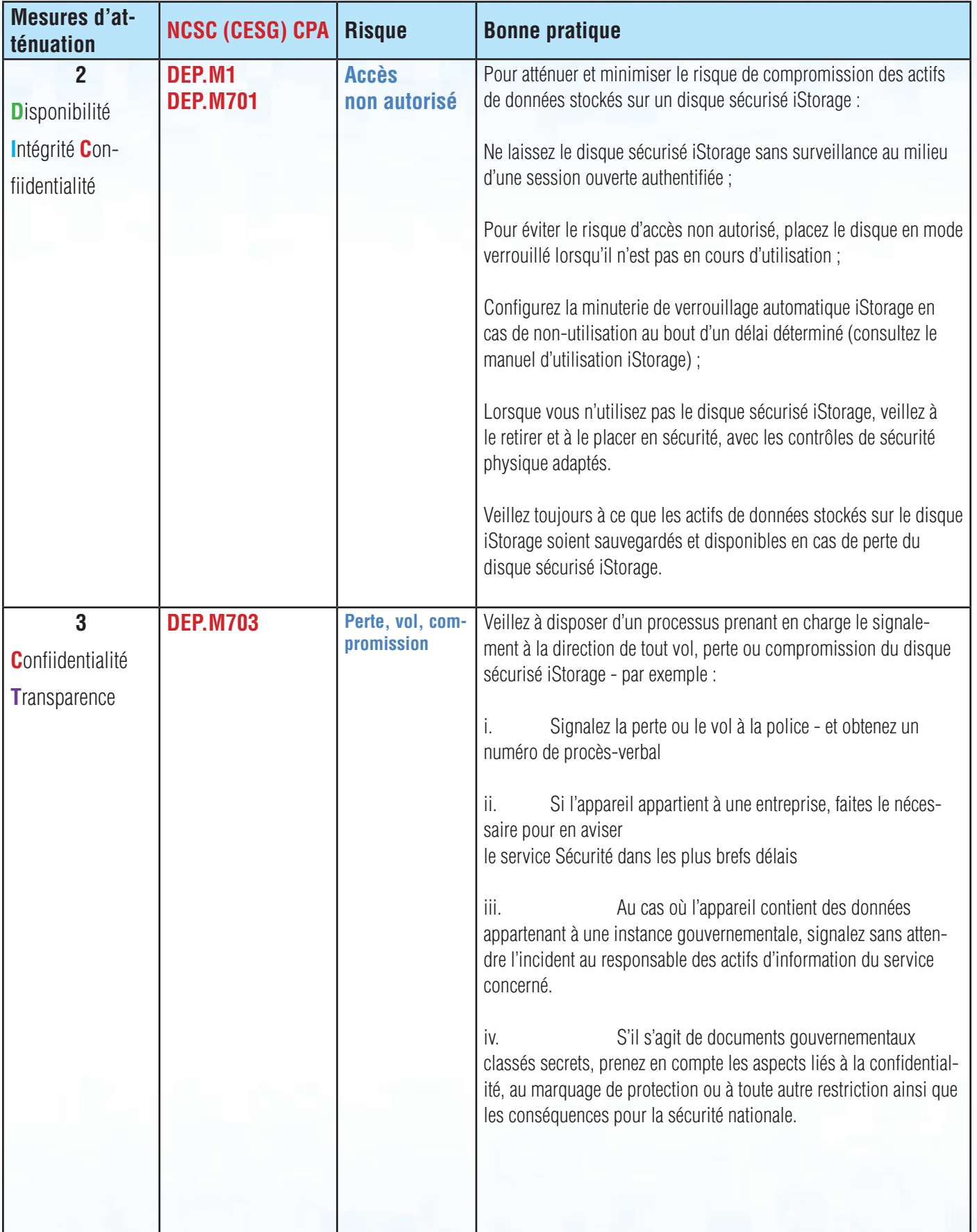

# disk**a**shur PRO&

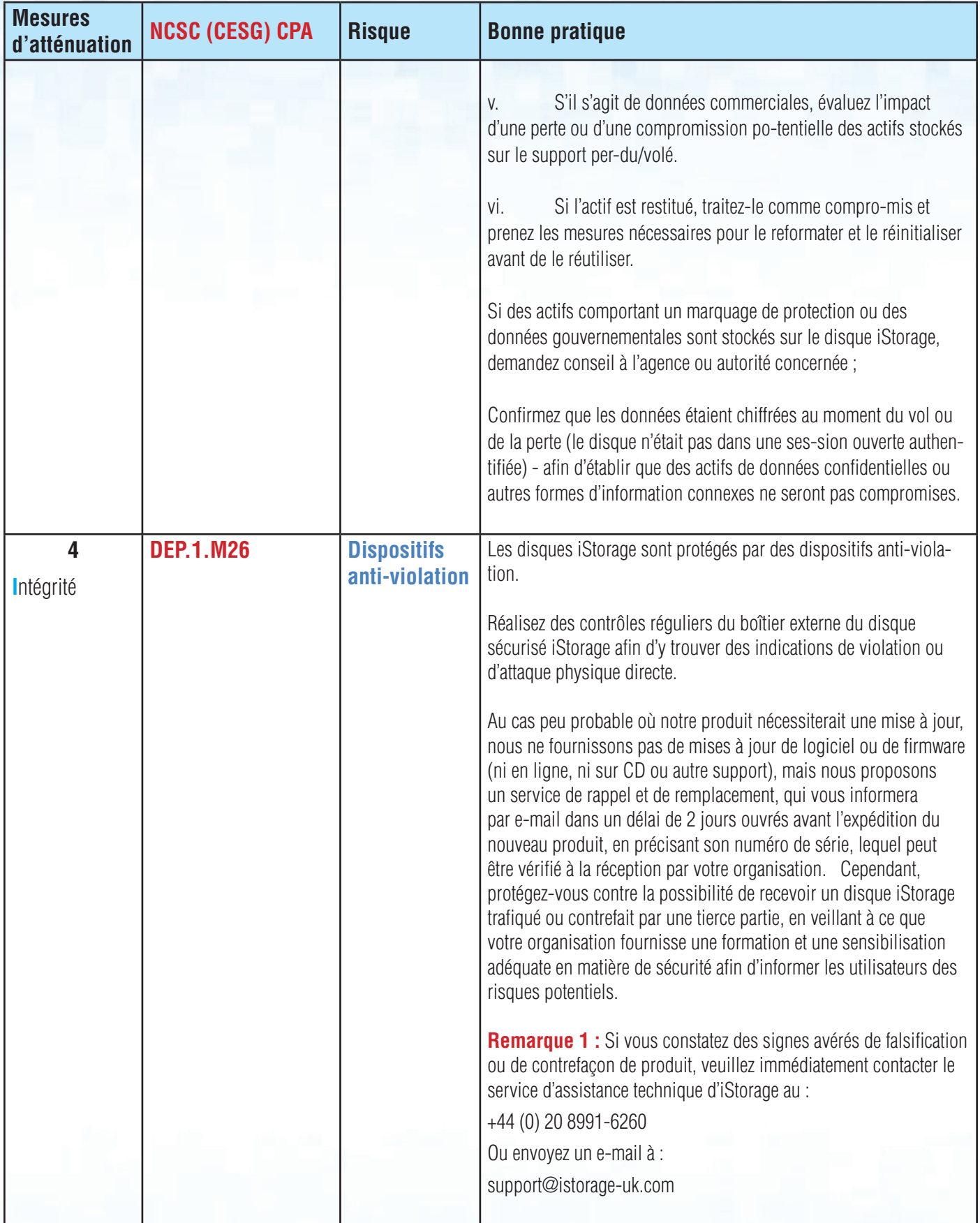

# **iStorage**®

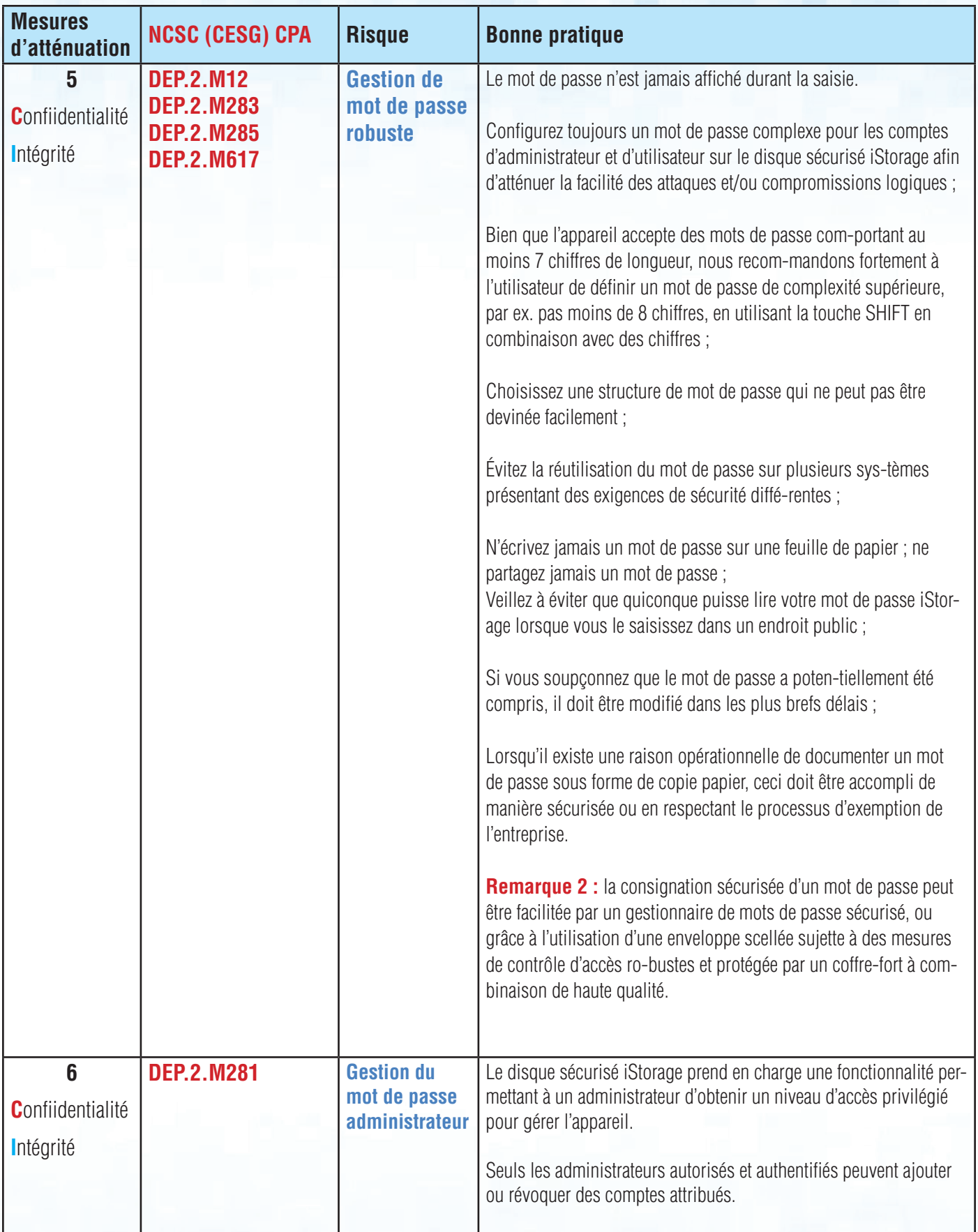
### **iStorage**®

# disk<mark>a</mark>shur PRO?

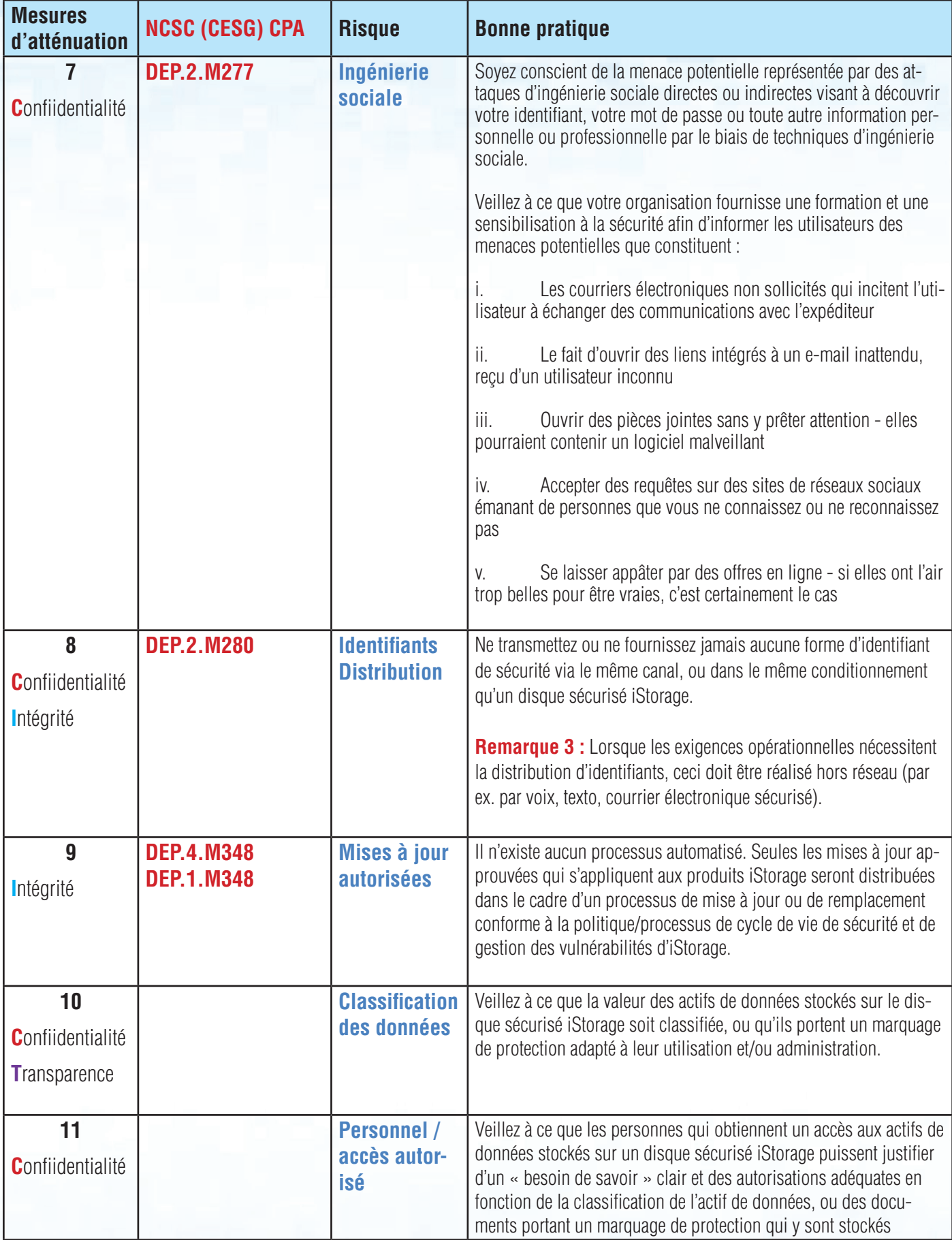

## **disk ashur PRO?**

### **iStorag**

### **Annexe B**

### **Directive de sécurité iStorage n° 2 - Procédure d'effacement et**

Cette directive iStorage fournit une assistance produit dans le cadre d'une utilisation des disques sécurisés iStorage par des agences commerciales, de service public et gouvernementales. Cette directive iStorage n°2 expose les bonnes pratiques de sécurité à employer pour l'effacement et l'élimination sécurisée des disques sécurisés iStorage, conformément à la directive **IS5** du gouvernement britannique relative à l'élimination sécurisée et fait référence à la **DEP.M.137** qui détaille les exigences en matière d'élimination sécurisée.

Cette directive aborde également la question de la remise en service de disques sécurisés afin de minimiser le risque de réutilisation d'un objet, ou la compromissions d'actifs de données stockés sur ces disques sécurisés iStorage.

**Le risque :** si les actifs de données stockés sur un disque sécurisé iStorage ne sont pas soumis à des contrôles de sécurité lors de la remise en service des disques ou de leur élimination au moment de leur fin de vie d'exploitation, ils pourraient être soumis à des risques en relation avec des contrôles obligatoires de sécurité organisationnelle et de protection des données, comme le GDPR ou RGPD. Par exemple :

- Exfiltration et transmission de données sensibles à des acteurs externes non autorisés
- Divulgation accidentelle
- Divulgation d'actifs de données portant un marquage de protection ou classés secrets par un gouvernement

**Objectif :** bien que les disques iStorage sécurisés assurent la protection des actifs de données qui y sont stockés grâce à un chiffrement robuste, une bonne pratique de sécurité consiste néanmoins à s'assurer que lorsque les disques sécurisés iStorage sont remis à d'autres parties, responsables, services, ou lorsqu'ils atteignent leur fin de vie d'exploitation, les disques doivent être soumis à des processus robustes afin de s'assurer que tout éventuel actif de données résiduel soit effacé et purgé du disque de manière sécurisée afin de réduire les chances de compromission de ces actifs de données.

Dans cette directive de sécurité iStorage n°2, nous fournissons les meilleurs conseils disponibles ainsi que des mesures d'atténuation pragmatiques et pratiques pour contrer cette menace.

**Mesures d'atténuation :** les mesures d'atténuation mentionnées ci-dessous constituent les pratiques de sécurité optimales recommandées à mettre en œuvre lors de toute manipulation des disques sécurisés iStorage et sont présentées dans le **Tableau 1** ci-dessous. Cette approche a pour objectif de préserver le principe de sécurité **DIC**+**T** (**D**isponibilité, **I**ntégrité et **C**onfidentialité + **T**ransparence) et met en application les contrôles de sécurité pertinents exposés dans la norme ISO/IEC 27001 et le document NCSC (CESG).

Caractéristiques de sécurité CPA pour le chiffrement des supports matériels, version 1.2, en date d'avril 2012

**Processus :** La **fig. 1** ci-dessous est une représentation du flux de données de haut niveau qui se rapporte à :

- L'élimination sécurisée
- L'effacement sécurisé
- Actifs de données portant un marquage de protection et gouvernementaux classés secret
- Remise en service de disques sécurisés iStorage

### **iStorage**®

## disk**â**shur PRO?

#### **Fig. 1 – Processus d'effacement/élimination**

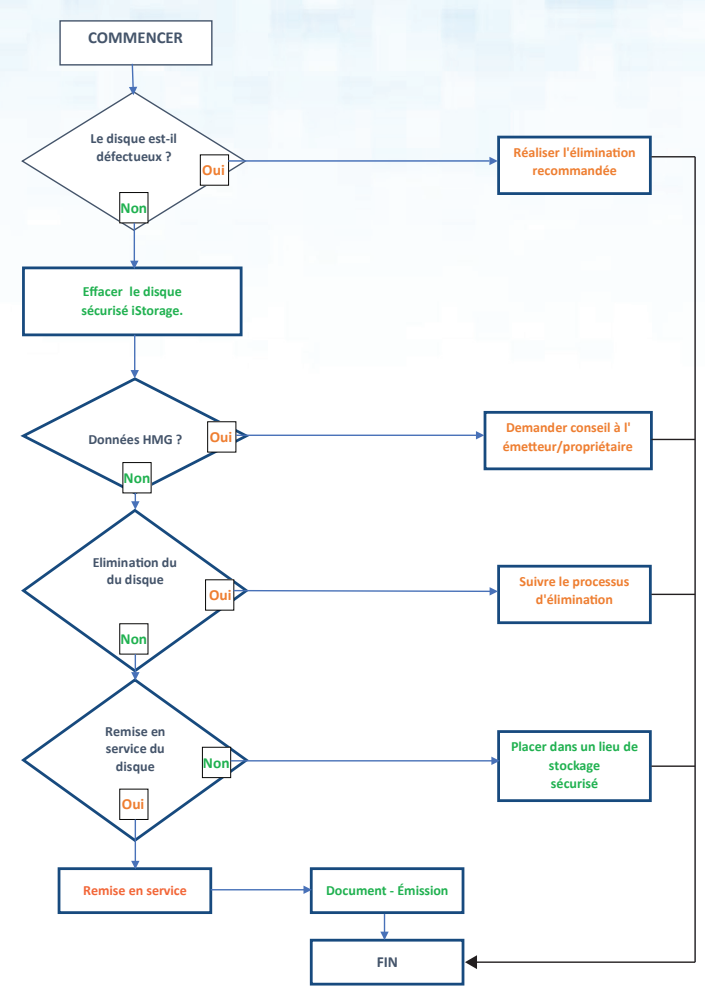

#### **Tableau 1 - Mesures d'atténuation - Effacement et élimination sécurisés**

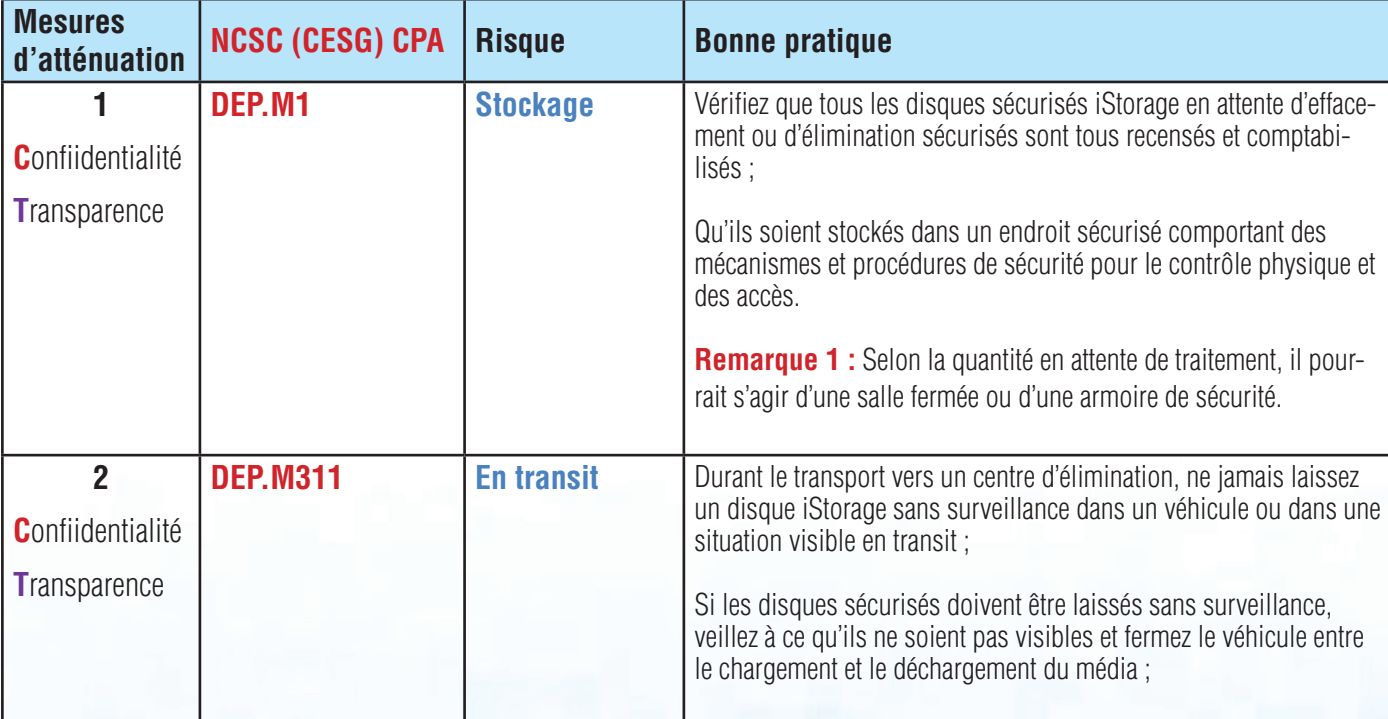

# disk<mark>â</mark>shur PRO<sup>2</sup>

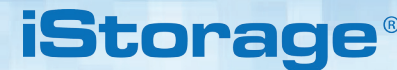

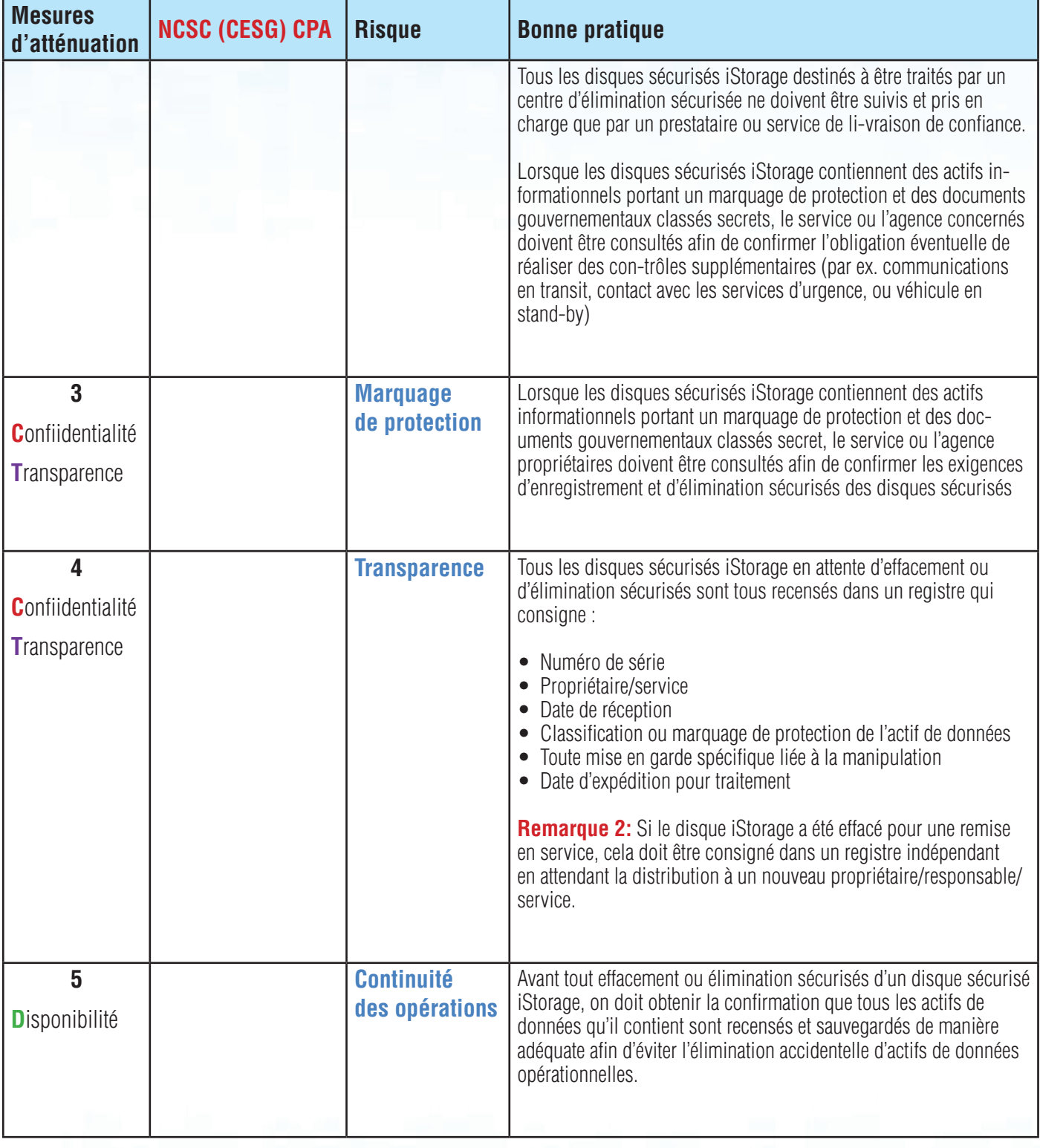

# disk<mark>â</mark>shur PRO<sup>2</sup>

### **iStorage**®

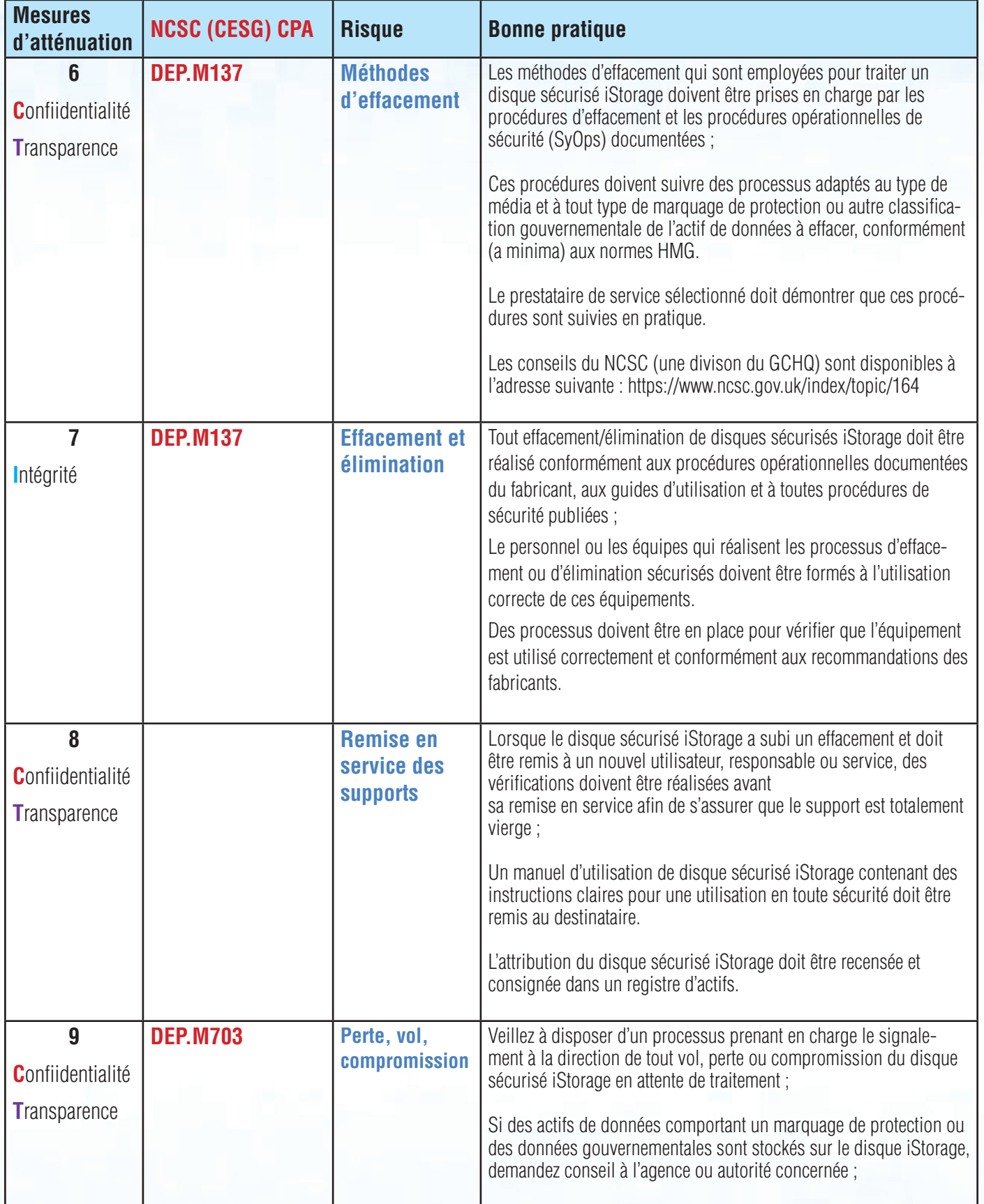

# disk<mark>â</mark>shur PRO<sup>2</sup>

## **iStorage**

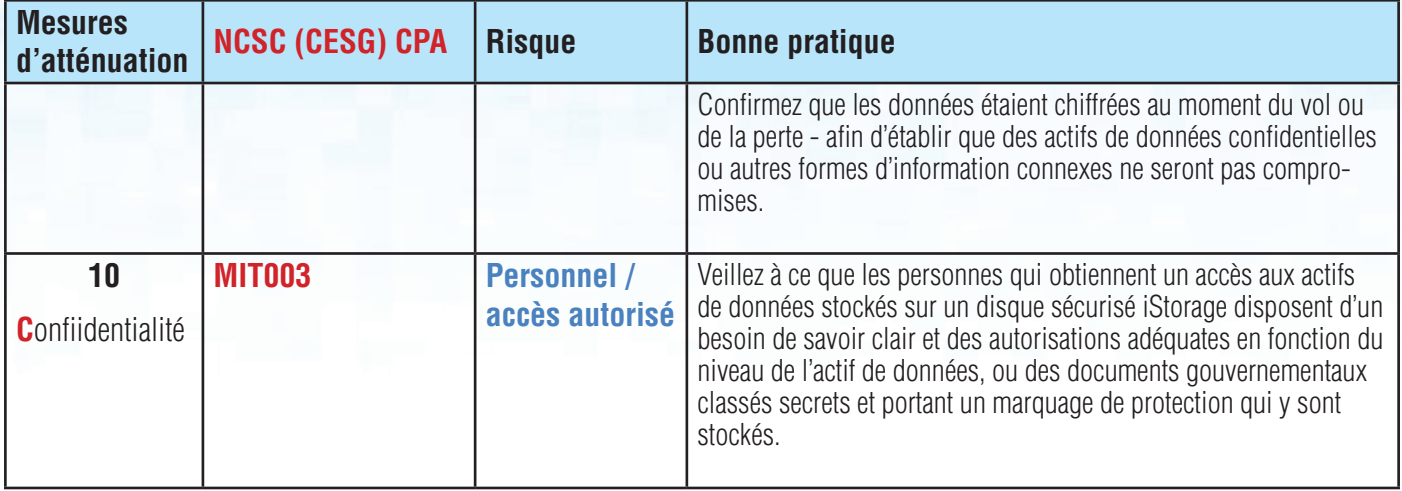

### **iStorage**®

## disk**a**shur PRO?

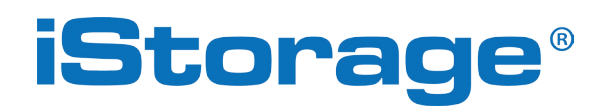

© iStorage, 2017. Tous droits réservés. iStorage Limited, iStorage House, 13 Alperton Lane Perivale, Middlesex. UB6 8DH, Angleterre Tél. : +44 (0) 20 8991 6260 | Fax : +44 (0) 20 8991 6277 Courriel : info@istorage-uk.com | Site Web : www.istorage-uk.com